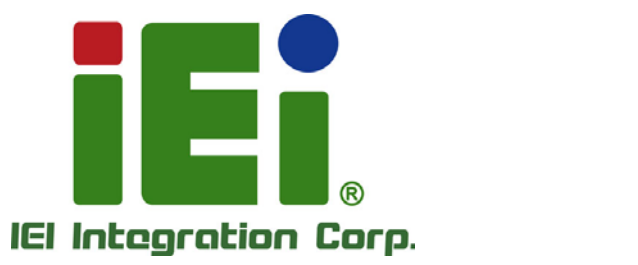

## **MODEL: DRPC-120-BTi**

**Fanless Embedded System with Intel® Atom™ E3845 CPU, DIN Rail Mounting Support, LED Indicators, Dual GbE, USB, DIO, Serial Ports, 9V~28V DC Power Input, RoHS Compliant**

T

## **User Manual**

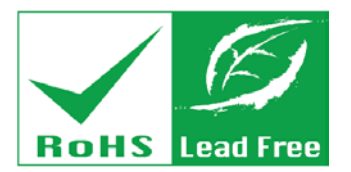

a little crashway and considerable and data

**MOUNDATE CALL PROVIDED IN THE** AREEM 2019/02/2012 - 3-8-5 External Admits 2.7

**FAR. R INSARROUGHNA AND V** 

**Rev. 1.10 – July 19, 2021**

# **Revision**

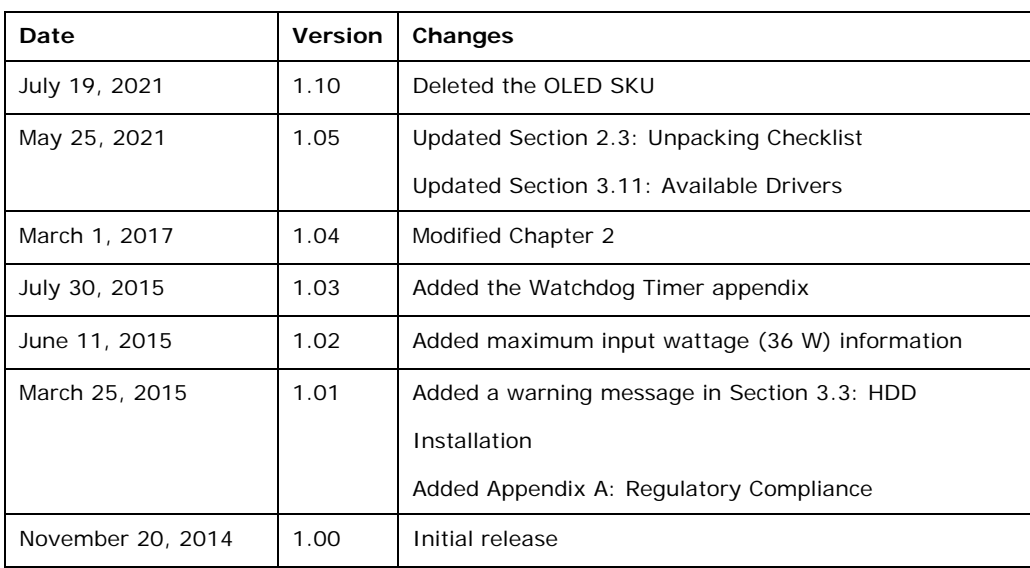

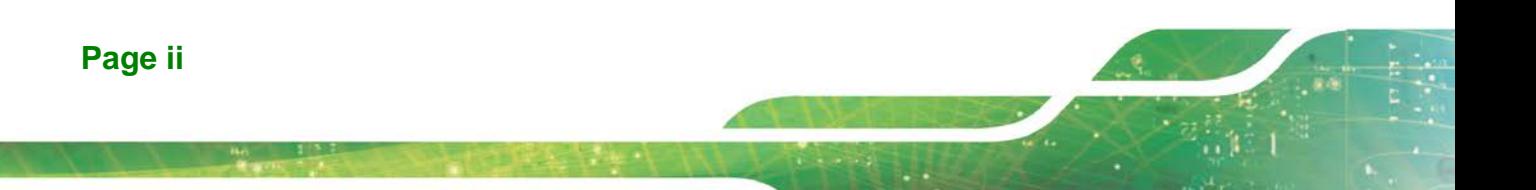

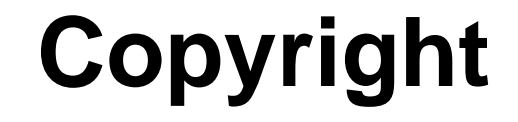

**Integration Corp.** 

#### **COPYRIGHT NOTICE**

The information in this document is subject to change without prior notice in order to improve reliability, design and function and does not represent a commitment on the part of the manufacturer.

In no event will the manufacturer be liable for direct, indirect, special, incidental, or consequential damages arising out of the use or inability to use the product or documentation, even if advised of the possibility of such damages.

This document contains proprietary information protected by copyright. All rights are reserved. No part of this manual may be reproduced by any mechanical, electronic, or other means in any form without prior written permission of the manufacturer.

#### **TRADEMARKS**

All registered trademarks and product names mentioned herein are used for identification purposes only and may be trademarks and/or registered trademarks of their respective owners.

**Page iii**

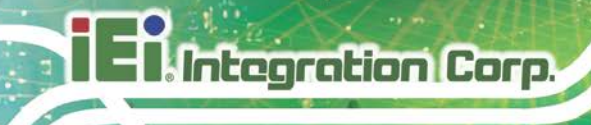

## **Manual Conventions**

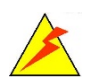

#### **WARNING**

Warnings appear where overlooked details may cause damage to the equipment or result in personal injury. Warnings should be taken seriously.

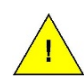

#### **CAUTION**

Cautionary messages should be heeded to help reduce the chance of losing data or damaging the product.

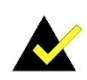

#### **NOTE**

These messages inform the reader of essential but non-critical information. These messages should be read carefully as any directions or instructions contained therein can help avoid making mistakes.

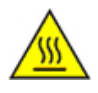

#### **HOT SURFACE**

This symbol indicates a hot surface that should not be touched without taking care.

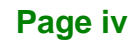

# **Table of Contents**

**Integration Corp.** 

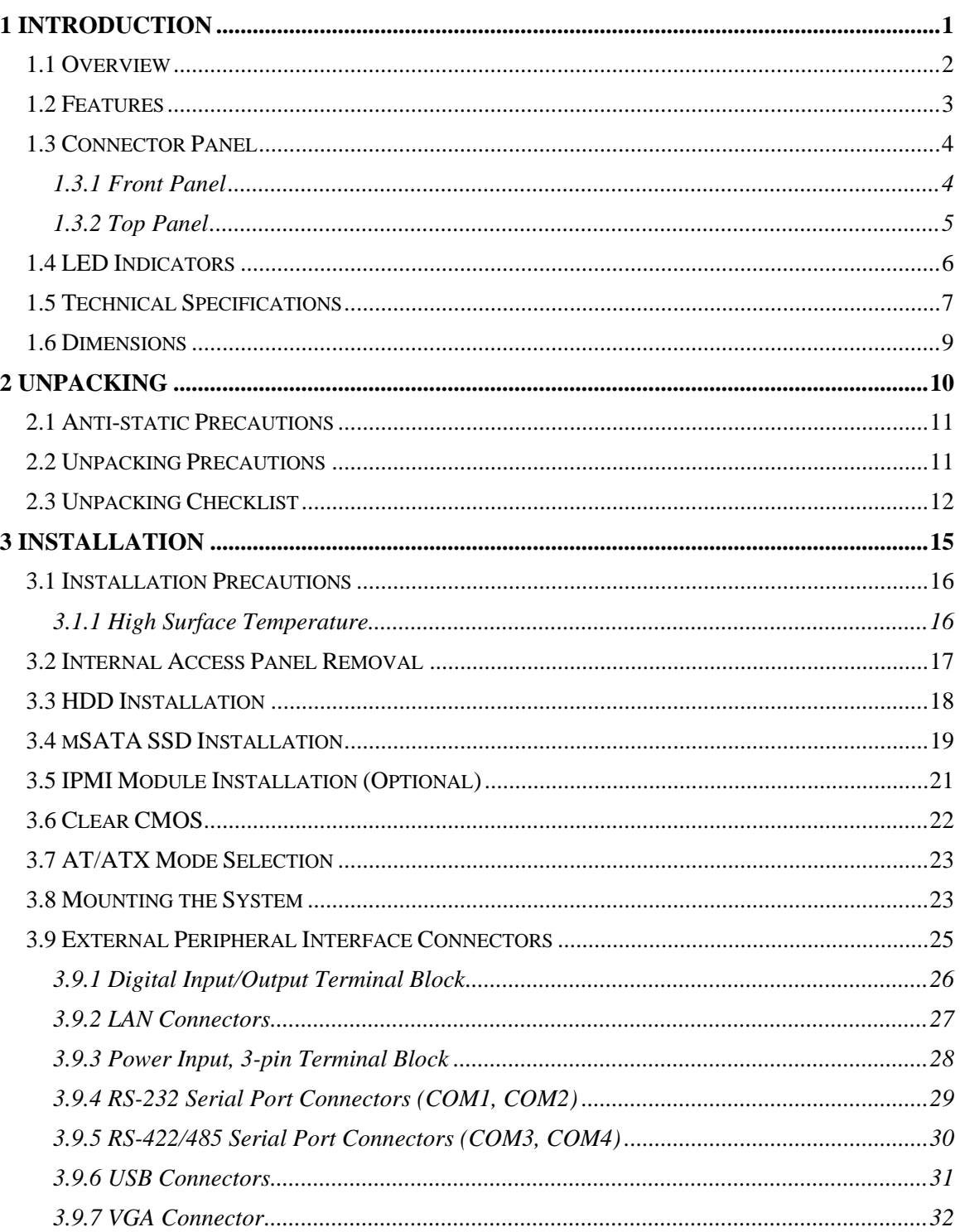

Page v

## **Tintegration Corp.**

## DRPC-120-BTi Embedded System

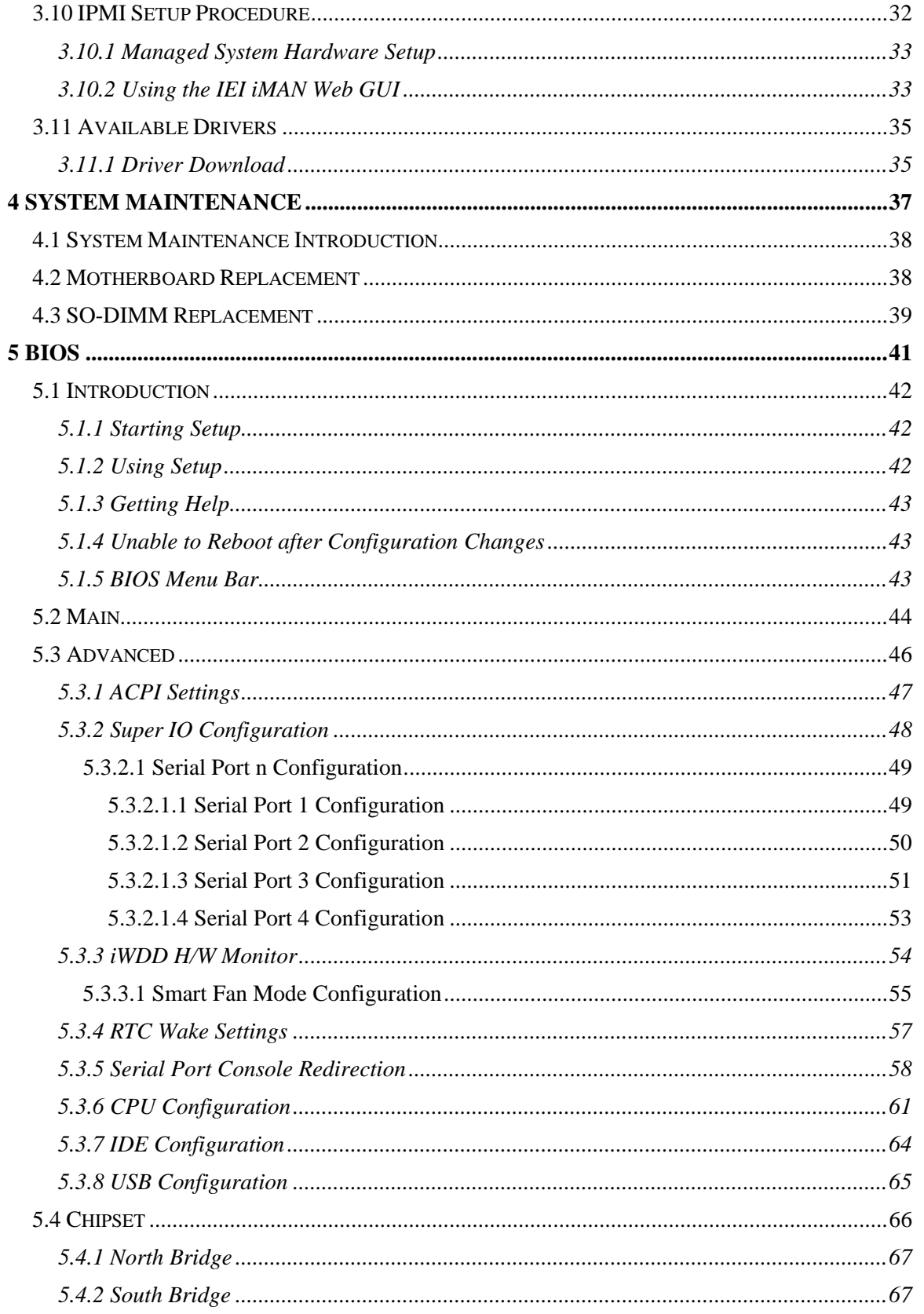

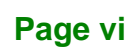

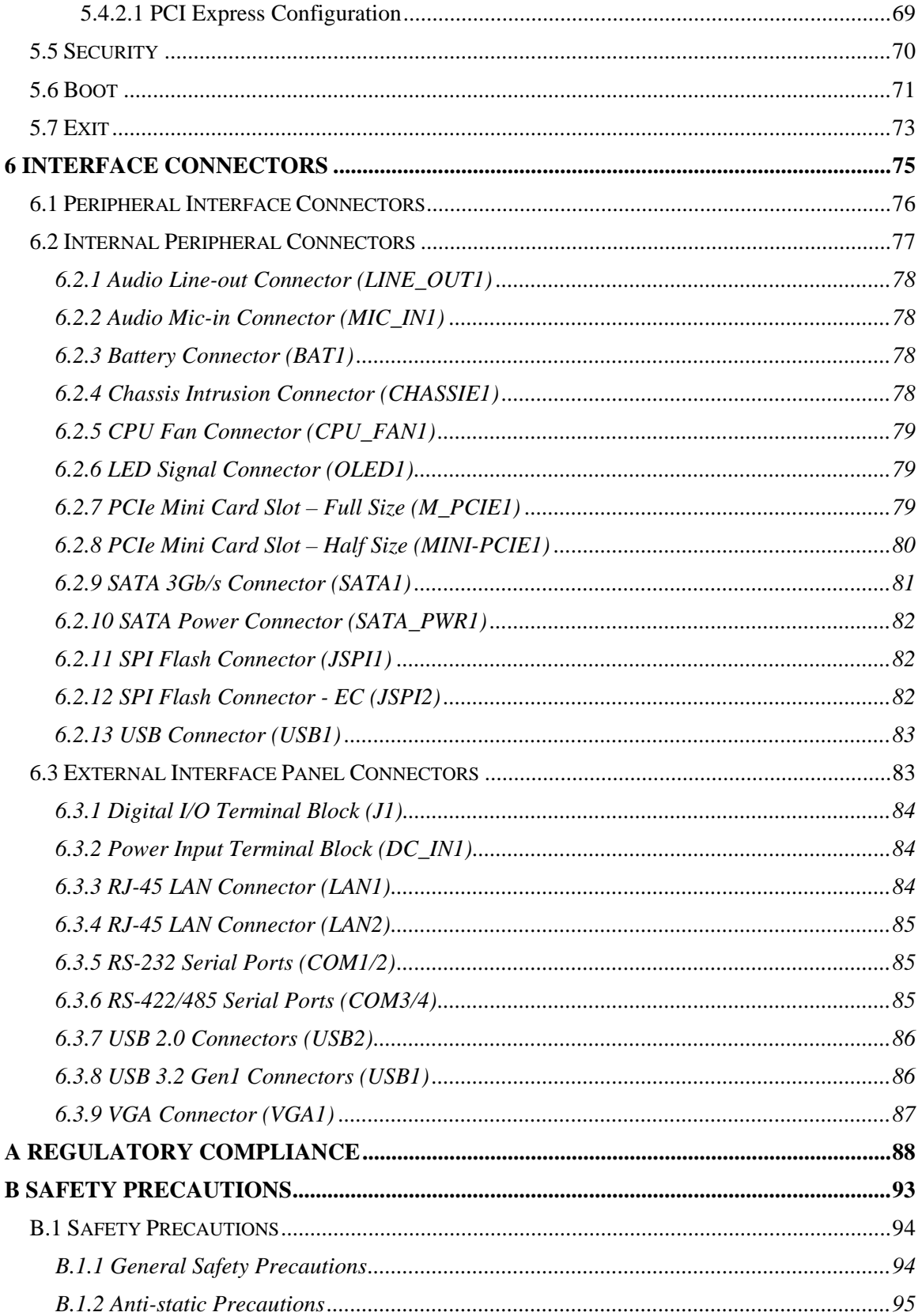

Page vii

**TEN** Integration Corp.

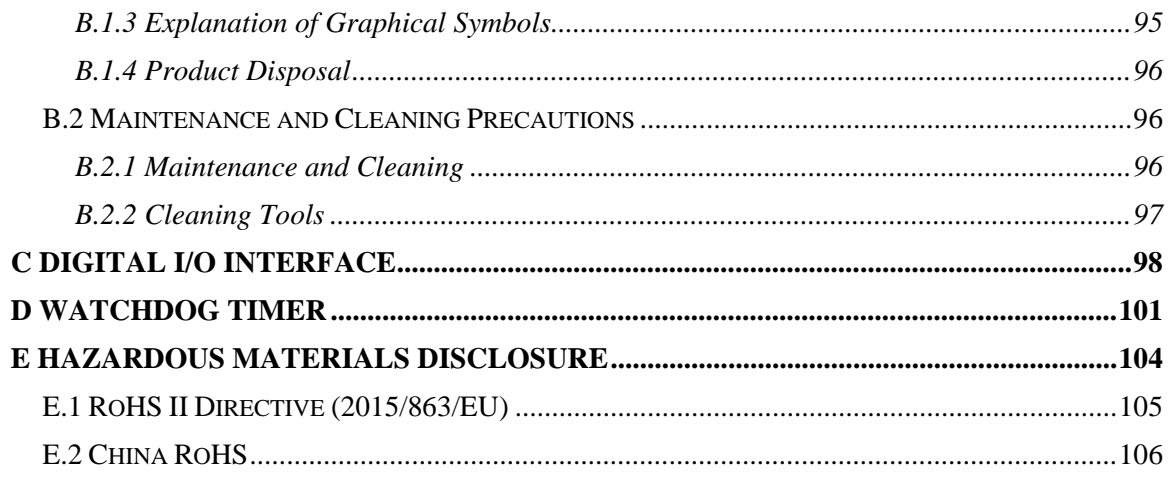

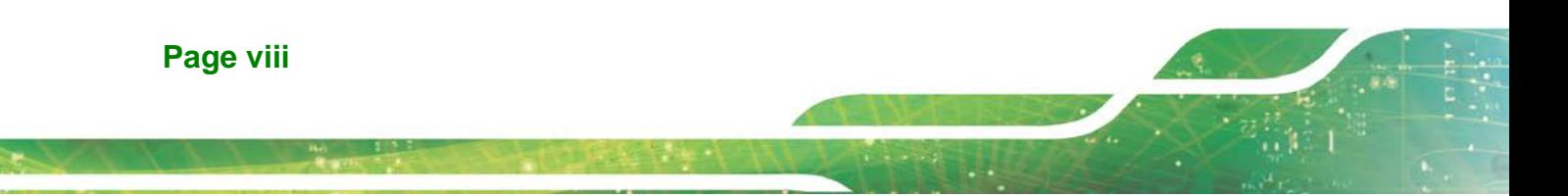

# **List of Figures**

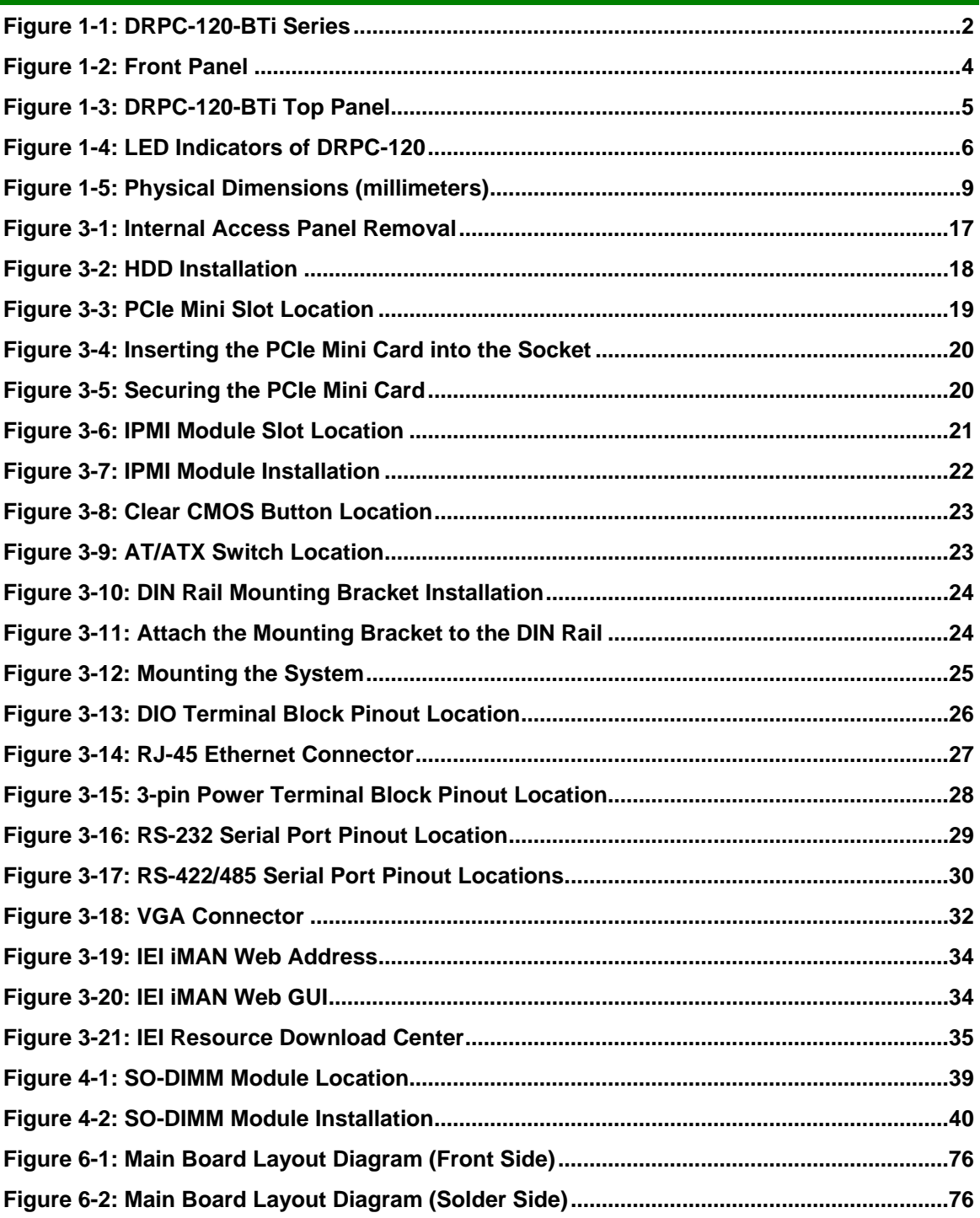

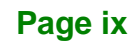

# **List of Tables**

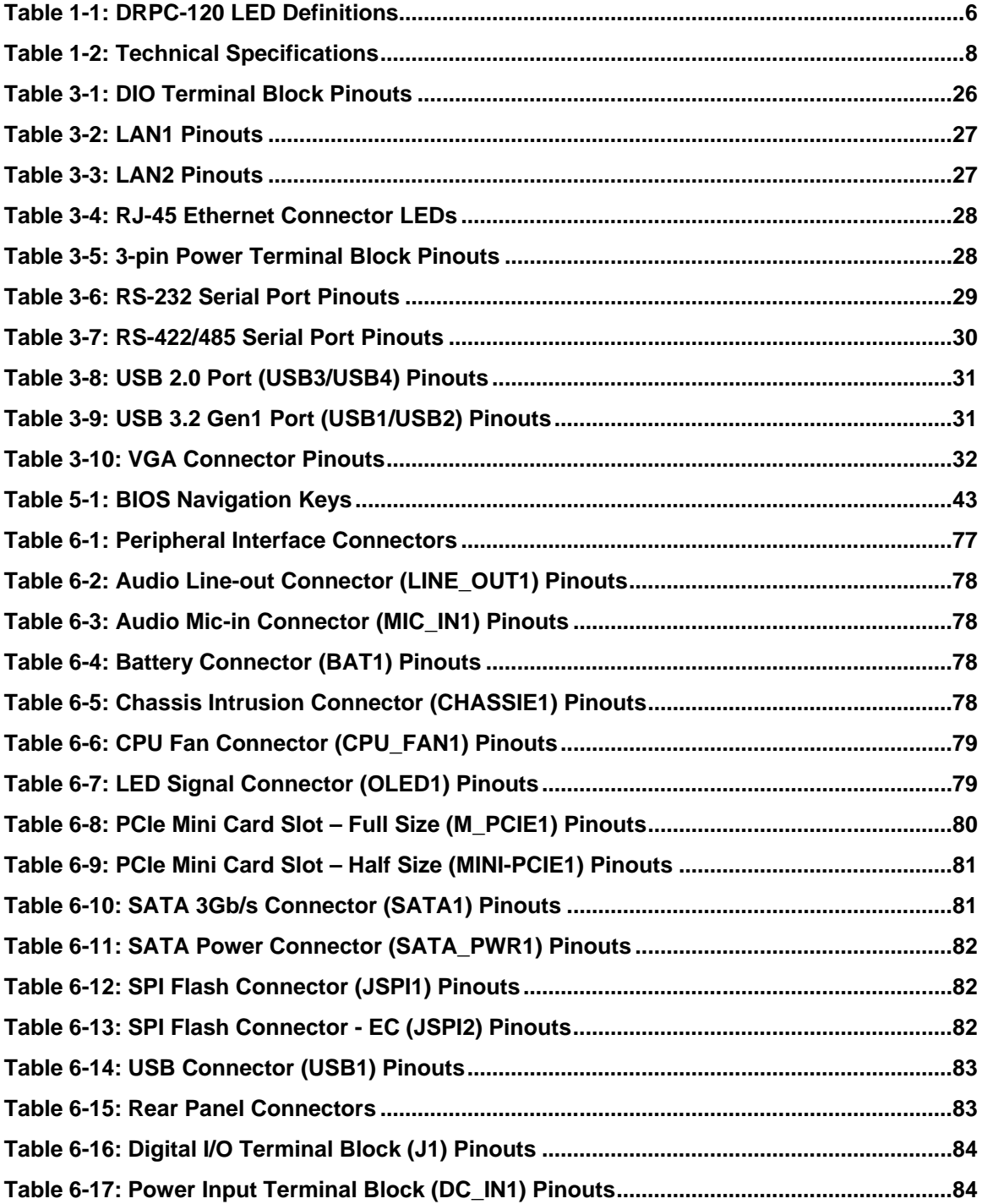

Integration Corp.

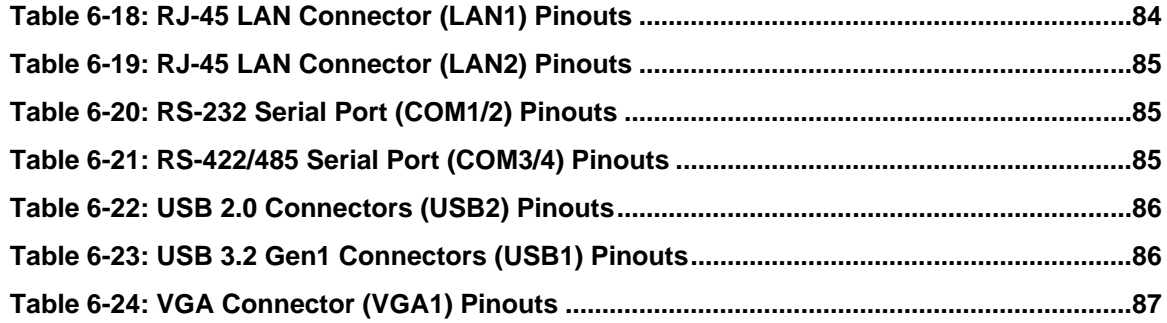

**TER** Integration Corp.

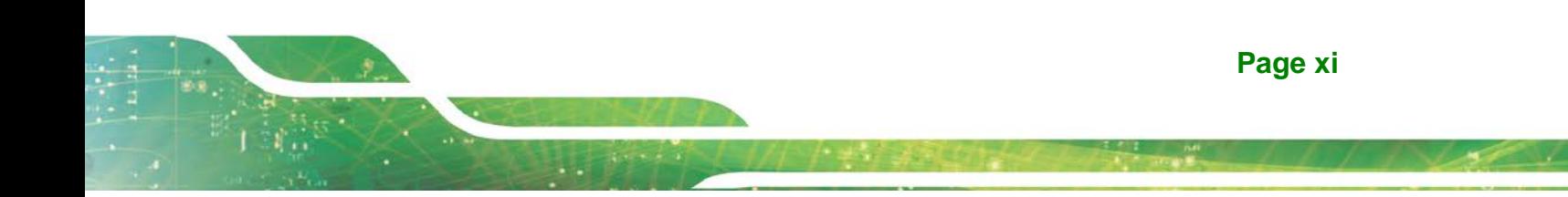

<span id="page-12-0"></span>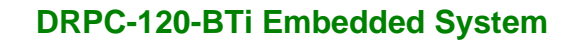

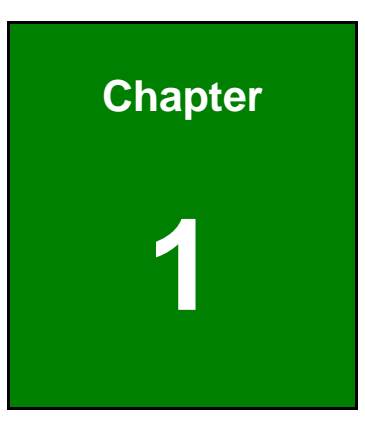

**Integration Corp.** 

## **1 Introduction**

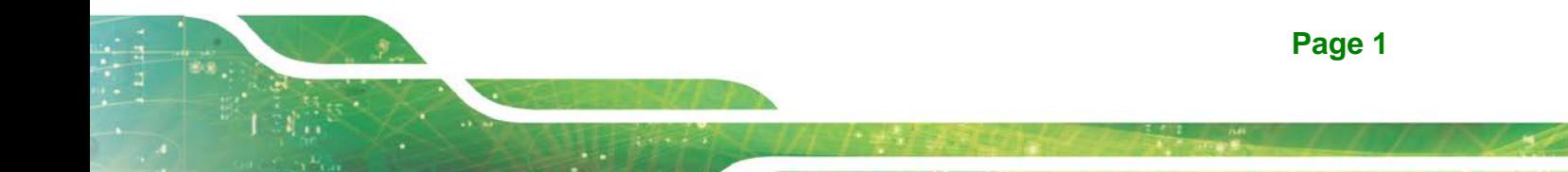

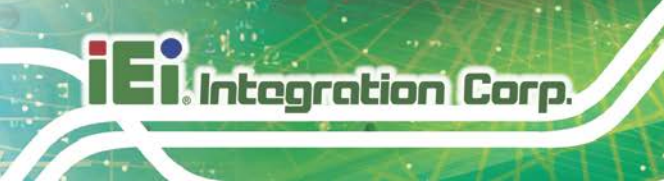

## <span id="page-13-0"></span>**1.1 Overview**

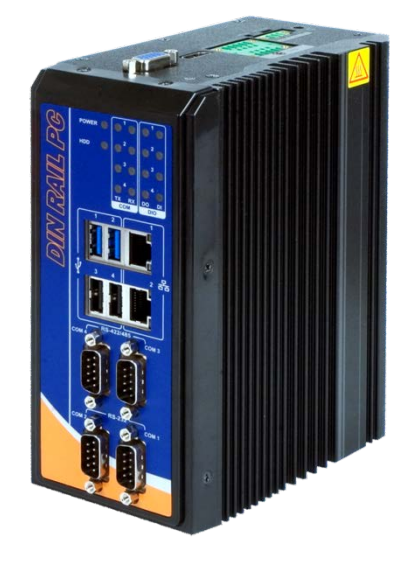

**Figure 1-1: DRPC-120-BTi Series**

<span id="page-13-1"></span>The DRPC-120-BTi fanless embedded system is powered by the Intel® Atom™ E3845 processor. It is designed for harsh environment applications, and supports DIN rail mounting method.

The DRPC-120-BTi accepts a wide range of DC power input (9 V  $\sim$  28 V), allowing it to be powered anywhere. Two USB 3.2 Gen1 (5Gb/s), two USB 2.0, two GbE, two RS-232, two RS-422/485, and one 8-bit DIO provide rich I/O options for various applications.

## <span id="page-14-0"></span>**1.2 Features**

The DRPC-120-BTi features are listed below:

- 1.91 GHz quad-core Intel® Atom™ E3845 processor
- Low power consumption
- **Fanless design**
- **DIN rail mounting support**
- **Preinstalled one 2 GB DDR3L SO-DIMM (system max. 8 GB)**
- **Supports one mSATA and one 2.5" SATA HDD**
- Wide range DC power input  $(9 V 28 V, \text{max. } 36 W)$
- Extended temperature fanless design supports -20 $\degree$ C ~ 60 $\degree$ C (with SSD)
- **Two PCIe Mini card slots**
- **Serial interfaces with isolation protection**
- 8-bit digital IO (4-bit output, 4-bit input)
- Supports two GbE, two USB 3.2 Gen1 (5Gb/s), two USB 2.0, two RS-232 and two RS-422/485
- LED indicators
- <span id="page-14-1"></span>RoHS compliant

**Page 3**

**Integration Corp.** 

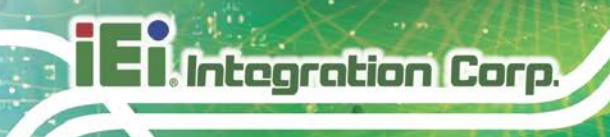

## **1.3 Connector Panel**

#### <span id="page-15-0"></span>**1.3.1 Front Panel**

The DRPC-120-BTi front panel contains:

- 2 x RJ-45 Gigabit LAN ports
- 2 x RS-232 serial ports with isolation
- 2 x RS-422/485 serial ports with isolation
- 2 x USB 3.2 Gen1 (5Gb/s) ports
- 2 x USB 2.0 ports
- LED indicators

The overview of the front panels of both model are shown in **[Figure](#page-15-1) 1-2** and Error! Reference source not found..

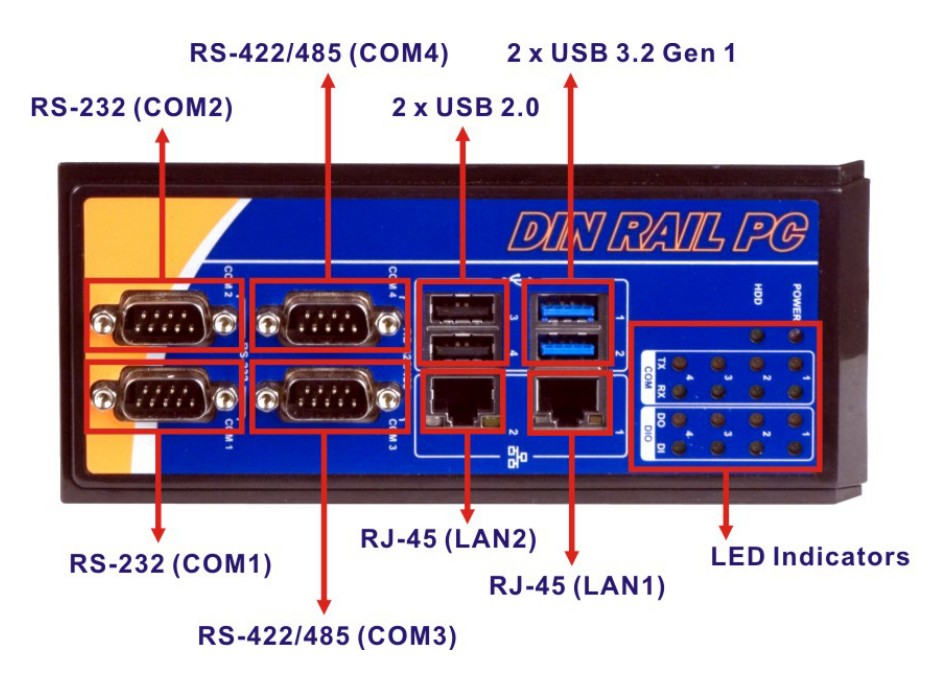

**Figure 1-2: Front Panel**

<span id="page-15-1"></span>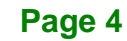

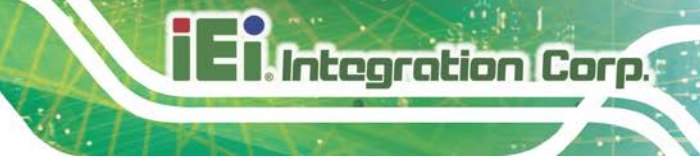

#### <span id="page-16-0"></span>**1.3.2 Top Panel**

The DRPC-120-BTi top panel contains:

- 1 x 8-bit digital I/O (Phoenix terminal block, 4-bit input/4-bit output)
- $1 x 9 V ~ 28 V DC power terminal block$
- 1 x AT/ATX power switch
- **1 x HDMI connector**
- 1 x Power button
- 1 x Reset button
- 1 x VGA connector

An overview of the top panel is shown in **[Figure](#page-16-1) 1-3** below.

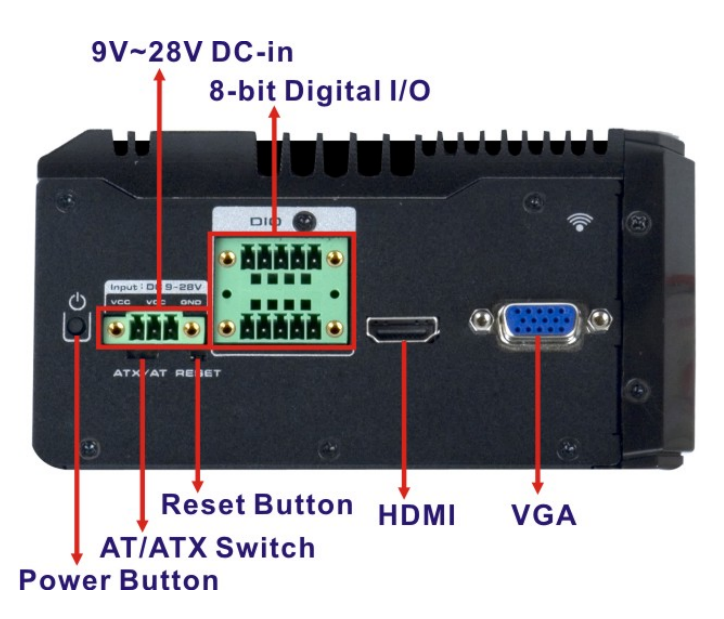

<span id="page-16-1"></span>**Figure 1-3: DRPC-120-BTi Top Panel**

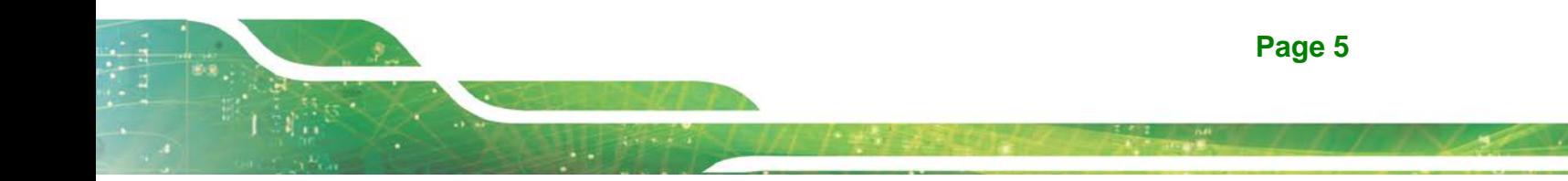

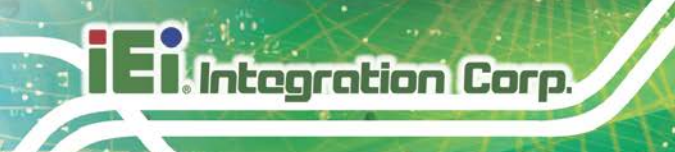

## <span id="page-17-0"></span>**1.4 LED Indicators**

The LED indicators on the front panel of the DRPC-120 are shown in **[Figure](#page-17-1) 1-4**.

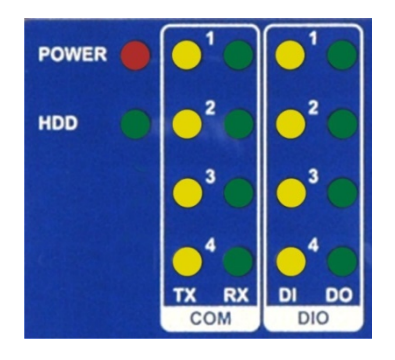

**Figure 1-4: LED Indicators of DRPC-120**

<span id="page-17-1"></span>All the LED definitions are listed in **[Table 1-1](#page-17-2)**.

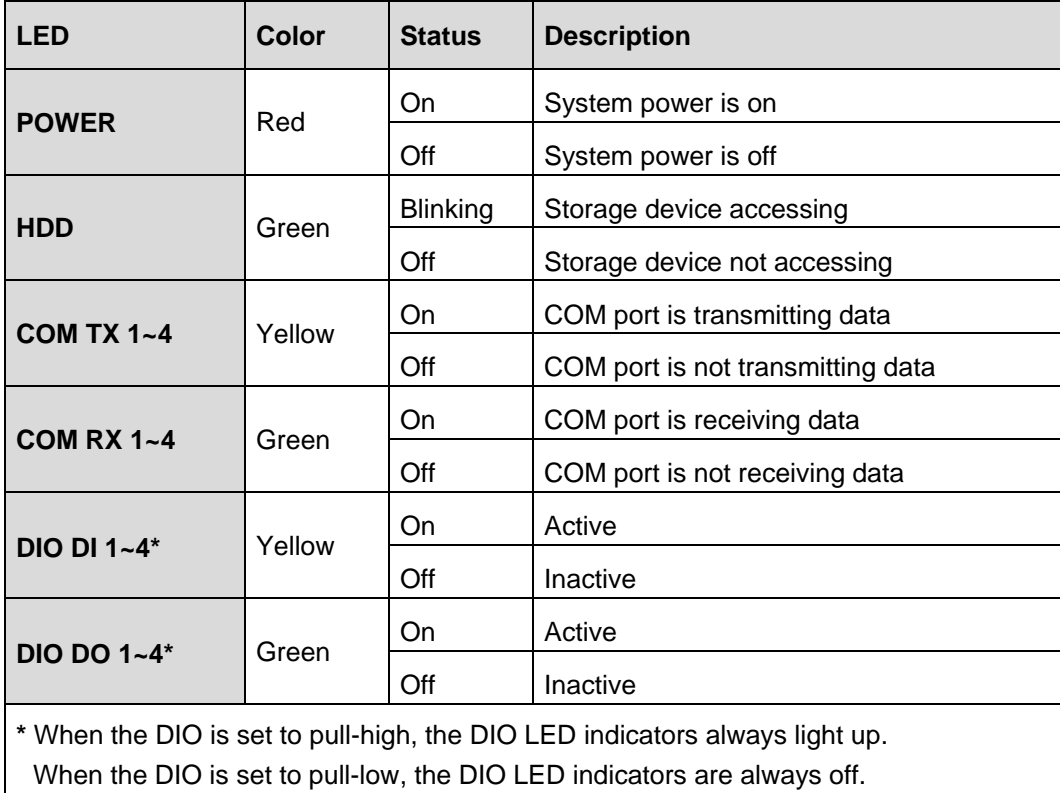

<span id="page-17-2"></span>**Table 1-1: DRPC-120 LED Definitions**

## <span id="page-18-0"></span>**1.5 Technical Specifications**

The DRPC-120-BTi technical specifications are listed in **[Table](#page-19-0) 1-2**.

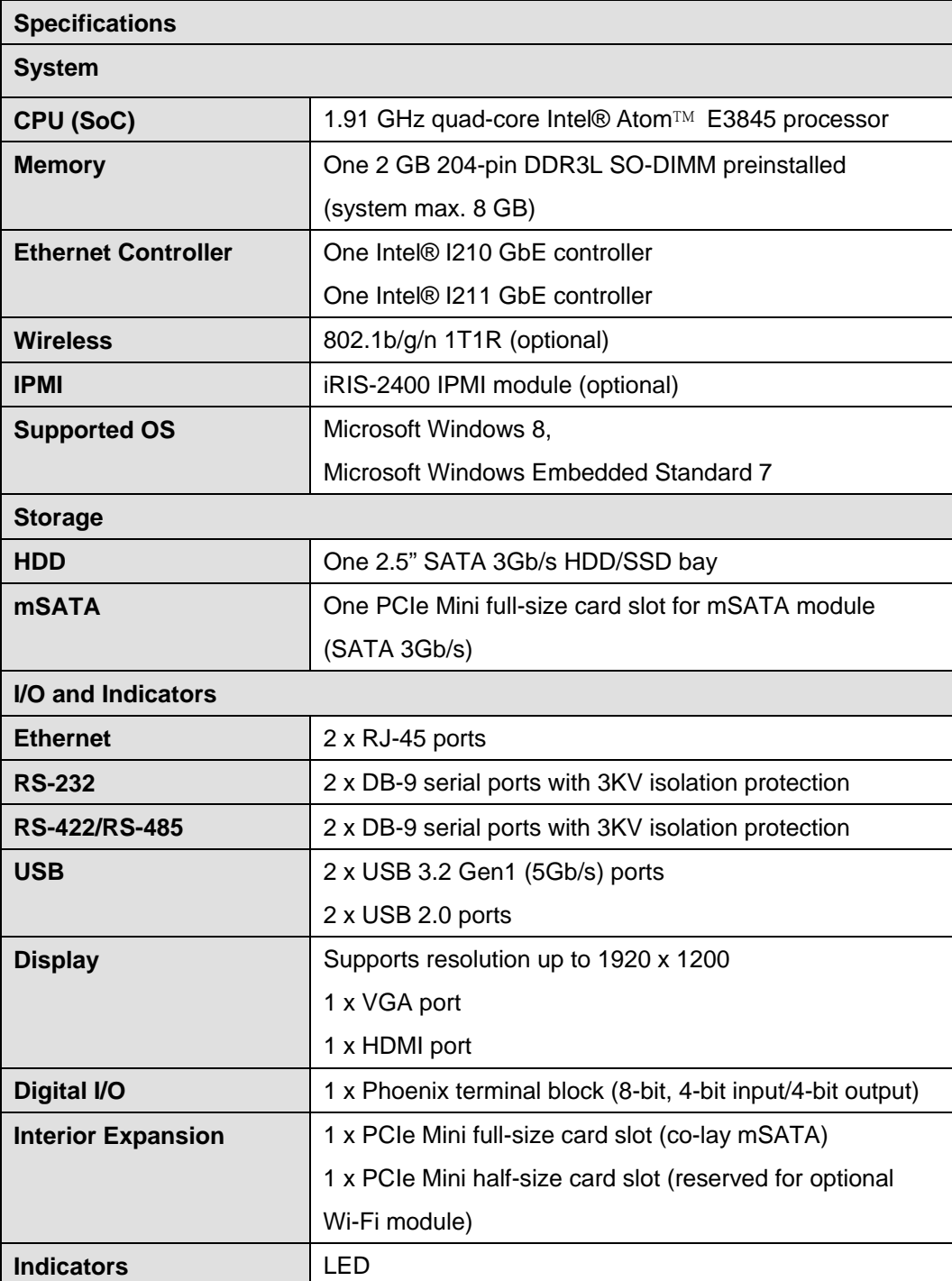

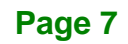

**Integration Corp.** 

## **Integration Corp.**

## **DRPC-120-BTi Embedded System**

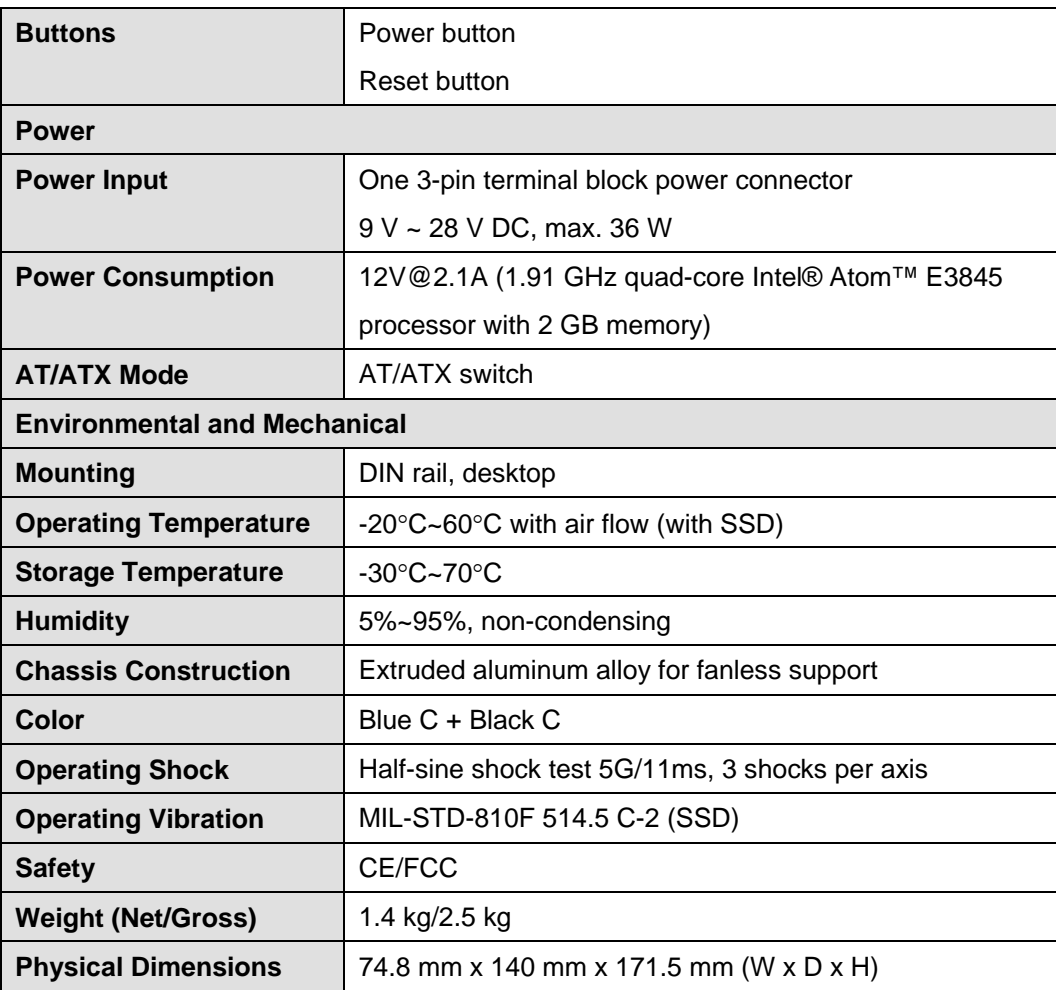

<span id="page-19-0"></span>**Table 1-2: Technical Specifications**

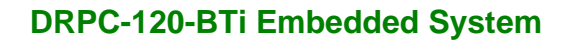

## <span id="page-20-0"></span>**1.6 Dimensions**

The physical dimensions are shown below:

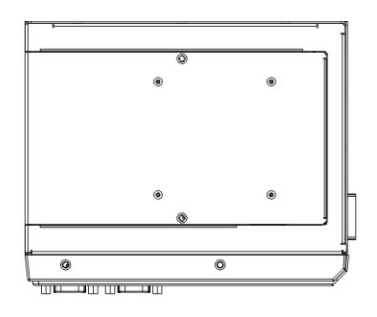

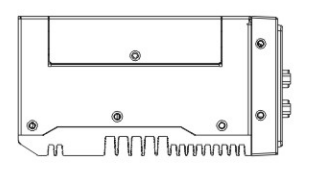

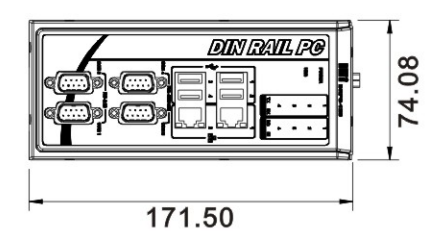

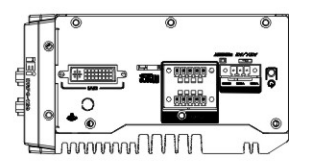

**Integration Corp.** 

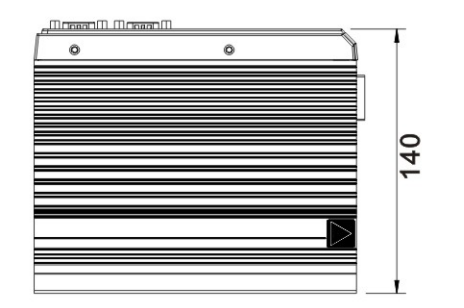

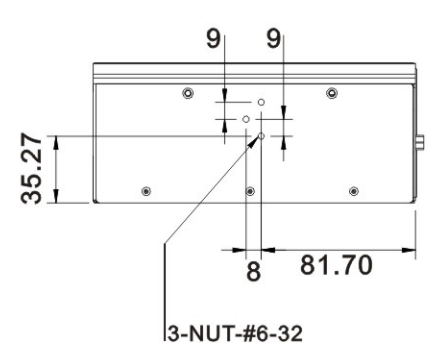

<span id="page-20-1"></span>**Figure 1-5: Physical Dimensions (millimeters)**

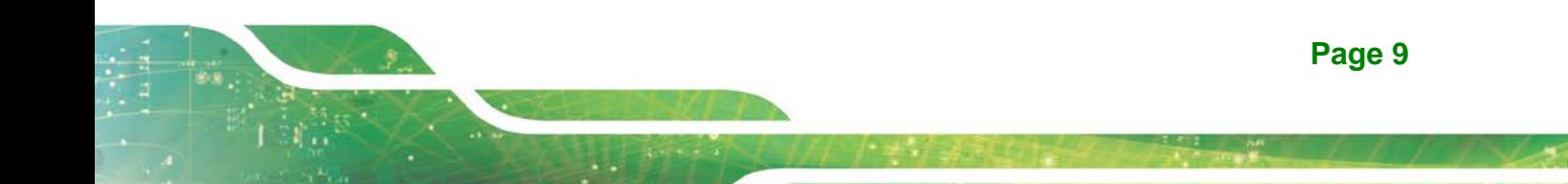

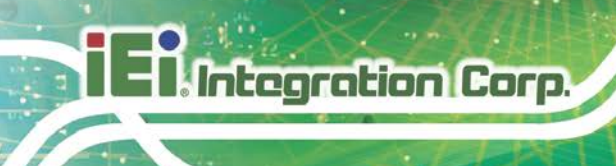

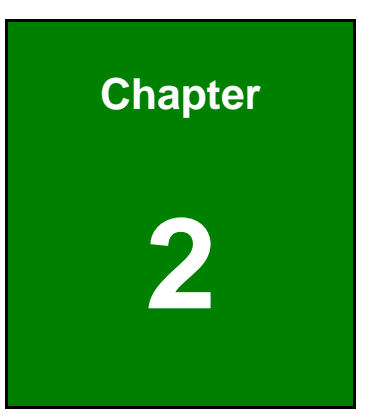

# <span id="page-21-0"></span>**2 Unpacking**

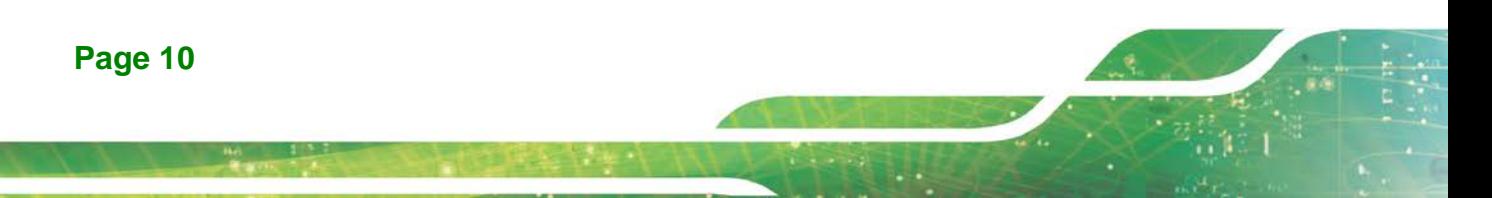

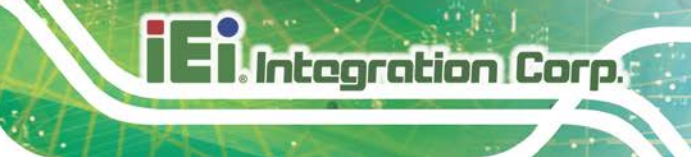

## <span id="page-22-0"></span>**2.1 Anti-static Precautions**

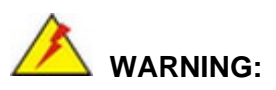

Failure to take ESD precautions during installation may result in permanent damage to the DRPC-120-BTi and severe injury to the user.

Electrostatic discharge (ESD) can cause serious damage to electronic components, including the DRPC-120-BTi. Dry climates are especially susceptible to ESD. It is therefore critical that whenever the DRPC-120-BTi or any other electrical component is handled, the following anti-static precautions are strictly adhered to.

- *Wear an anti-static wristband*: Wearing a simple anti-static wristband can help to prevent ESD from damaging the board.
- *Self-grounding*: Before handling the board, touch any grounded conducting material. During the time the board is handled, frequently touch any conducting materials that are connected to the ground.
- *Use an anti-static pad*: When configuring the DRPC-120-BTi, place it on an anti-static pad. This reduces the possibility of ESD damaging the DRPC-120-BTi.

## <span id="page-22-1"></span>**2.2 Unpacking Precautions**

When the DRPC-120-BTi is unpacked, please do the following:

- Follow the anti-static precautions outlined in **Section [2.1](#page-22-0)**.
- Make sure the packing box is facing upwards so the DRPC-120-BTi does not fall out of the box.
- Make sure all the components shown in **Section [2.3](#page-23-0)** are present.

## <span id="page-23-0"></span>**2.3 Unpacking Checklist**

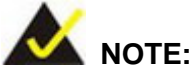

If some of the components listed in the checklist below are missing, please do not proceed with the installation. Contact the IEI reseller or vendor you purchased the DRPC-120-BTi from or contact an IEI sales representative directly. To contact an IEI sales representative, please send an email to [sales@ieiworld.com](mailto:sales@ieiworld.com)

The DRPC-120-BTi is shipped with the following components:

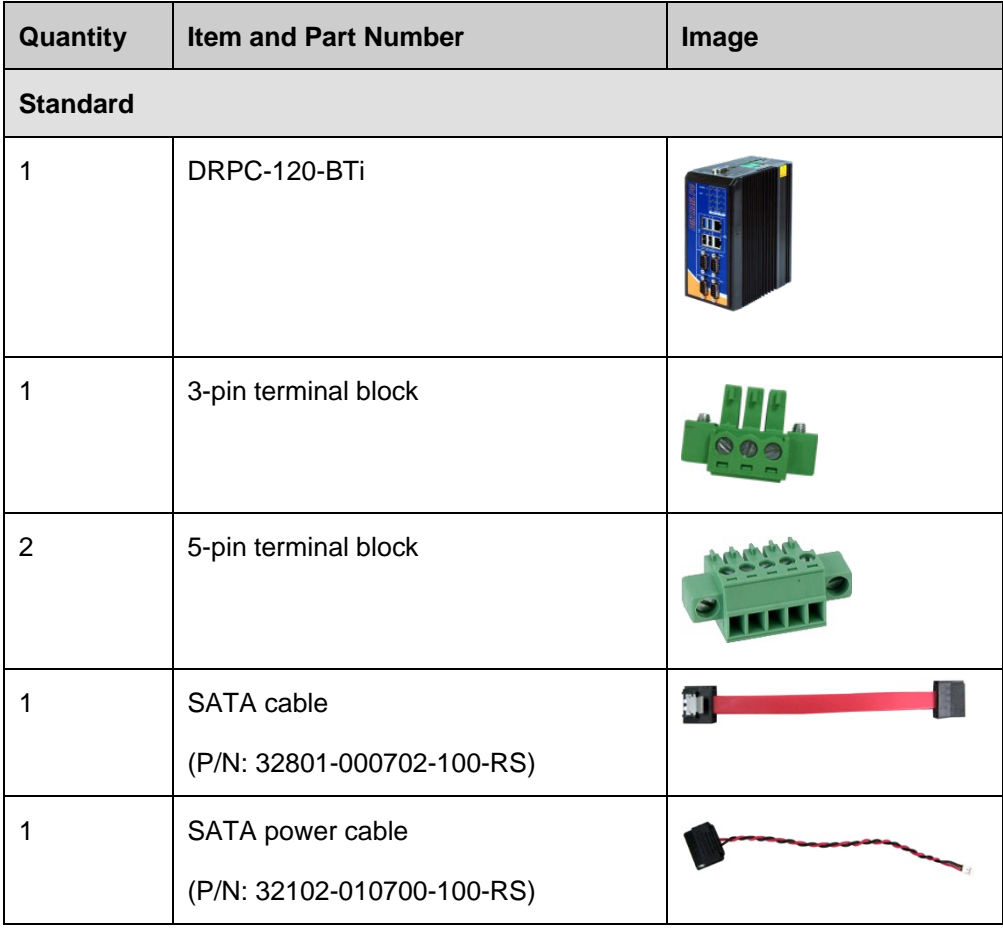

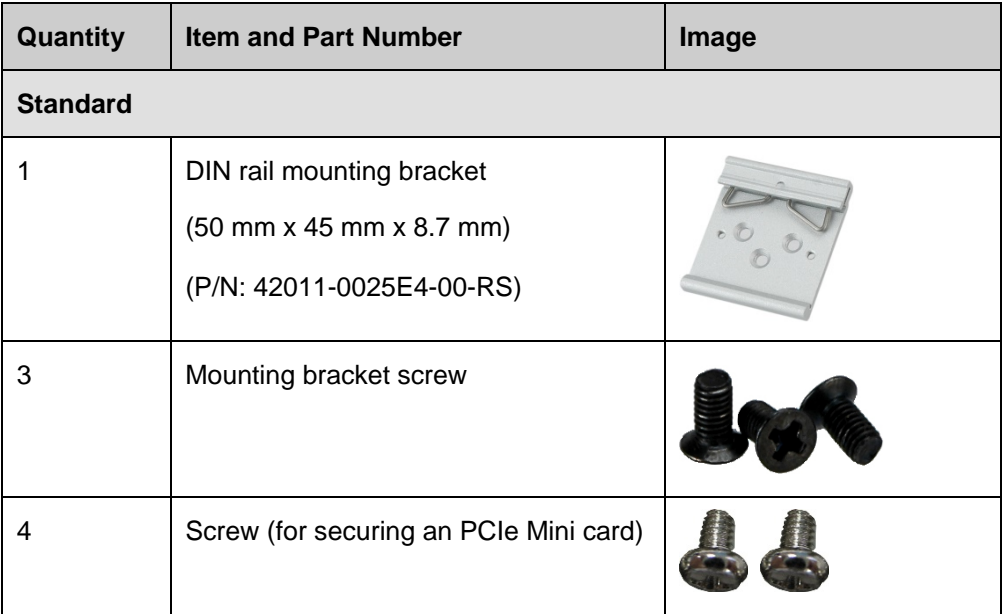

**Integration Corp.** 

The following table lists the optional items that can be purchased separately.

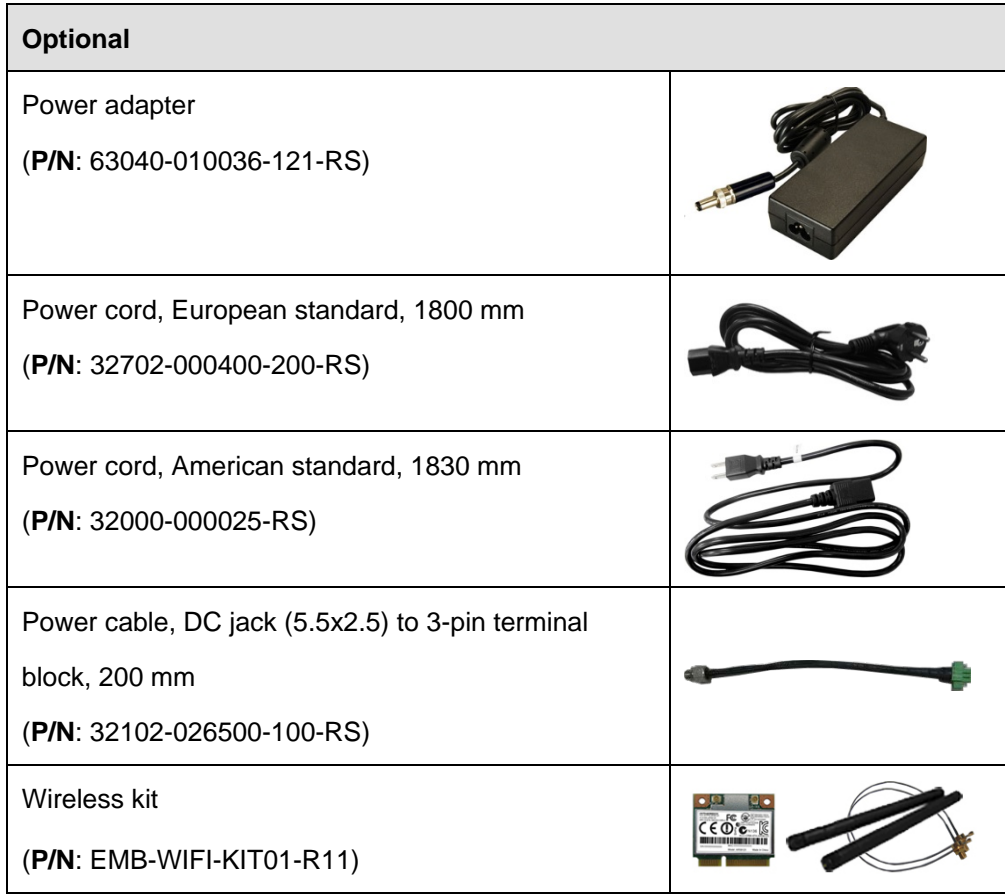

**Page 13**

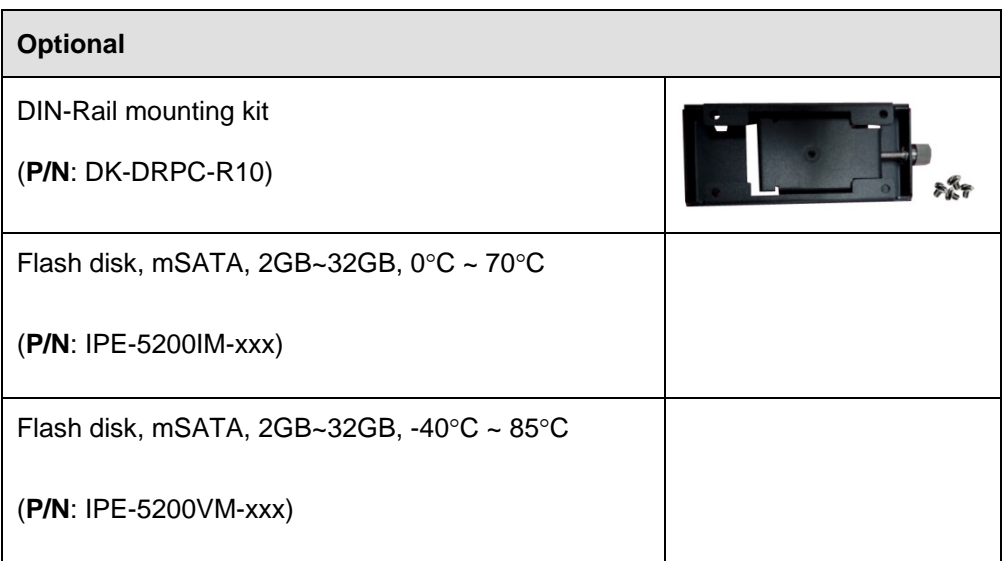

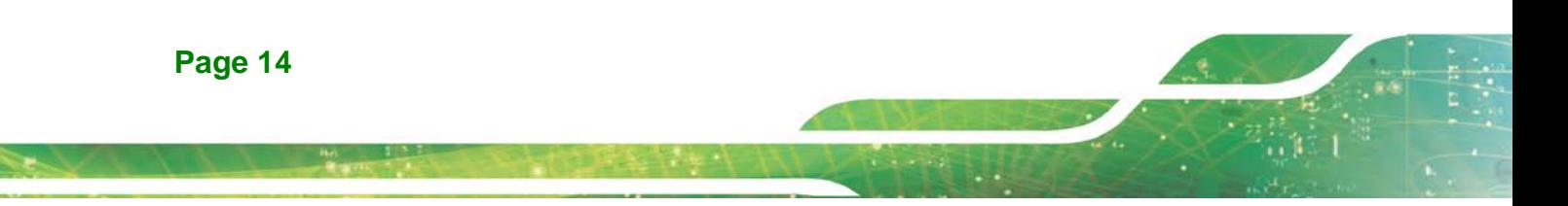

<span id="page-26-0"></span>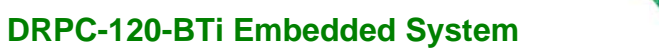

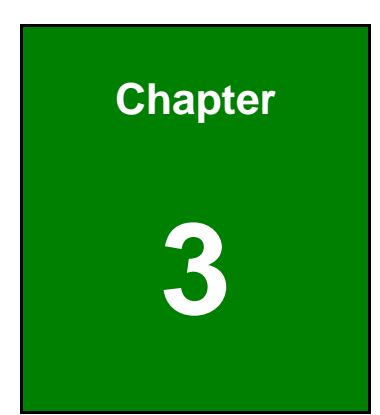

**E** Antegration Corp.

## **3 Installation**

f

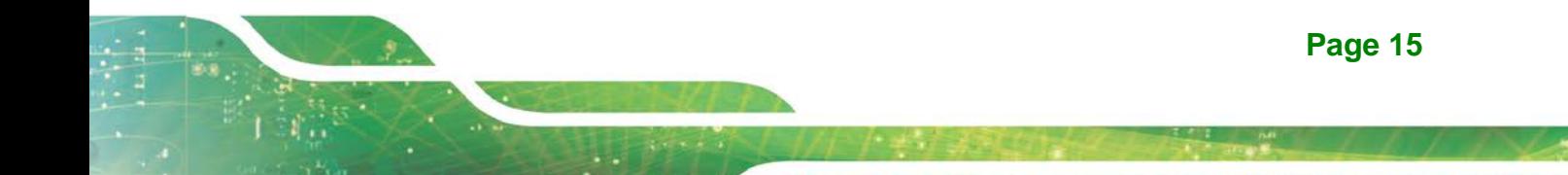

## <span id="page-27-0"></span>**3.1 Installation Precautions**

During installation, be aware of the precautions below:

- **Read the user manual**: The user manual provides a complete description of the DRPC-120-BTi, installation instructions and configuration options.
- **DANGER! Disconnect Power**: Power to the DRPC-120-BTi must be disconnected during the installation process. Failing to disconnect the power may cause severe injury to the body and/or damage to the system.
- **Qualified Personnel**: The DRPC-120-BTi must be installed and operated only by trained and qualified personnel. Maintenance, upgrades, or repairs may only be carried out by qualified personnel who are familiar with the associated dangers.
- **Air Circulation**: Make sure there is sufficient air circulation when installing the DRPC-120-BTi. The DRPC-120-BTi's cooling vents must not be obstructed by any objects. Blocking the vents can cause overheating of the DRPC-120-BTi. Leave at least 5 cm of clearance around the DRPC-120-BTi to prevent overheating.
- **Grounding**: The DRPC-120-BTi should be properly grounded. The voltage feeds must not be overloaded. Adjust the cabling and provide external overcharge protection per the electrical values indicated on the label attached to the back of the DRPC-120-BTi.

#### <span id="page-27-1"></span>**3.1.1 High Surface Temperature**

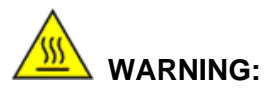

Some surfaces of the equipment may become hot during operation.

The surface temperature may be up to several tens of degrees hotter than the ambient temperature. Under these circumstances, the equipment needs to be protected against accidental contact.

The equipment is intended for installation in a RESTRICTED ACCESS LOCATION.

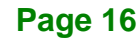

 Access can only be gained by SERVICE PERSONS or by USERS who have been instructed about the reasons for the restrictions applied to the location and about any precautions that shall be taken.

**Integration Corp.** 

 Access is through the use of a TOOL or lock and key, or other means of security, and is controlled by the authority responsible for the location.

### <span id="page-28-0"></span>**3.2 Internal Access Panel Removal**

Before installing or maintaining the internal components, the internal access panel must be removed from the DRPC-120-BTi. Follow the steps below to complete the task.

**Step 1:** Remove the three retention screws indicated in **[Figure 3-1](#page-28-1)**.

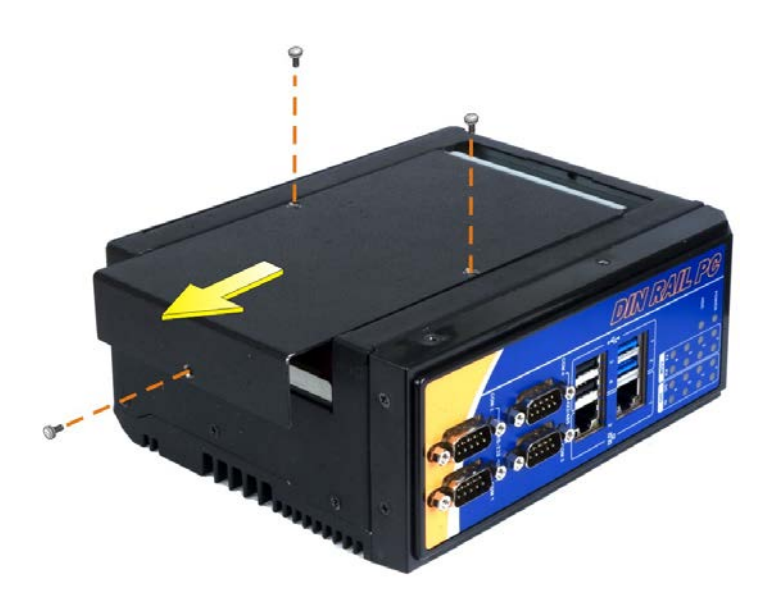

**Step 2:** Slide the panel and gently lift the panel (**[Figure 3-1](#page-28-1)**).

<span id="page-28-1"></span>**Figure 3-1: Internal Access Panel Removal**

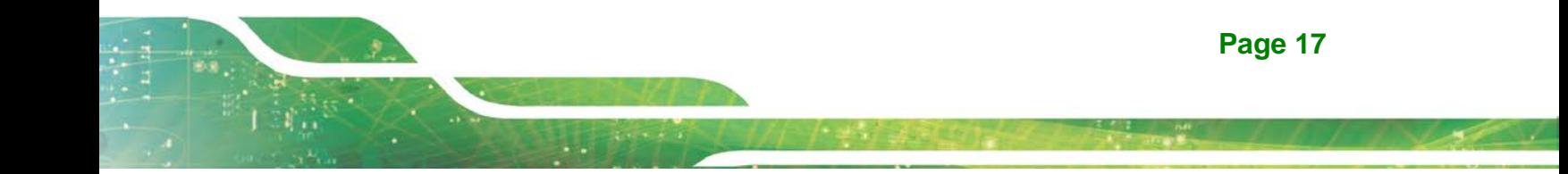

## <span id="page-29-0"></span>**3.3 HDD Installation**

## **WARNING:**

Please install a solid state drive (SSD) when the DRPC-120-BTi is used in a harsh environment with extreme shock and vibration.

The DRPC-120-BTi allows installation of one 2.5" HDD/SSD. To install a HDD into the system, please follow the steps below.

- **Step 1:** Remove the internal access panel from the DRPC-120-BTi. Please follow the instruction described in **Section [3.2](#page-28-0)**.
- **Step 2:** Install the HDD into the bracket on the internal access panel, and secure the HDD with four retention screws (**[Figure](#page-29-1) 3-2**).
- **Step 3:** Connect the SATA cable and the SATA power cable to the rear of the HDD (**[Figure](#page-29-1) 3-2**).
- **Step 4:** Connect the SATA cable and the SATA power cable from the HDD to the SATA connector and SATA power connector on the motherboard (**[Figure](#page-29-1) 3-2**).

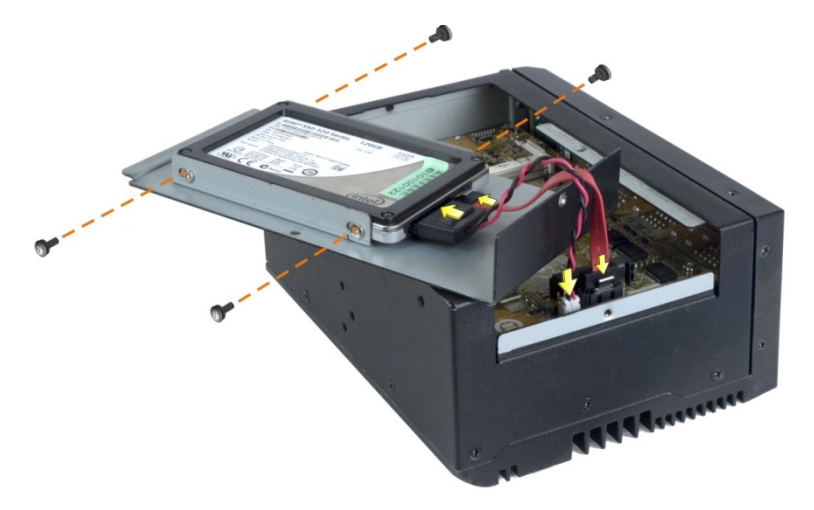

#### <span id="page-29-1"></span>**Figure 3-2: HDD Installation**

**Step 5:** Replace and secure the internal access panel to the system.

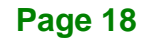

## <span id="page-30-0"></span>**3.4 mSATA SSD Installation**

The DRPC-120-BTi has one full-size PCIe Mini slot on the motherboard for mSATA SSD installation. To install the mSATA SSD, follow the instructions below.

**Integration Corp.** 

- **Step 1:** Remove the internal access panel from the DRPC-120-BTi. Please follow the instruction described in **Section [3.2](#page-28-0)**.
- **Step 2:** Locate the PCIe Mini slot on the motherboard (**[Figure 3-3](#page-30-1)**).

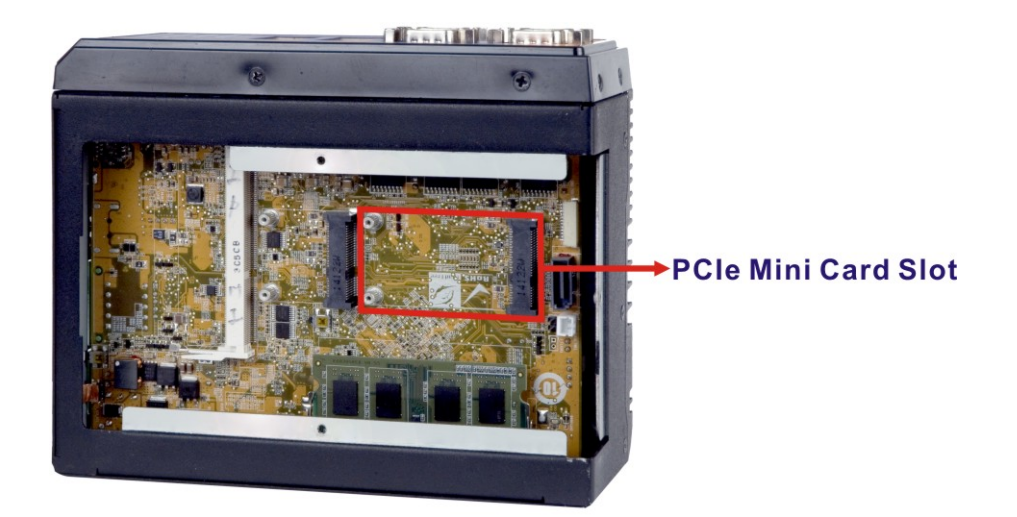

#### <span id="page-30-1"></span>**Figure 3-3: PCIe Mini Slot Location**

**Step 3: Insert into the socket at an angle**. Line up the notch on the card with the notch on the connector. Slide the PCIe Mini card into the socket at an angle of about 20º (**[Figure](#page-31-0) 3-4**).

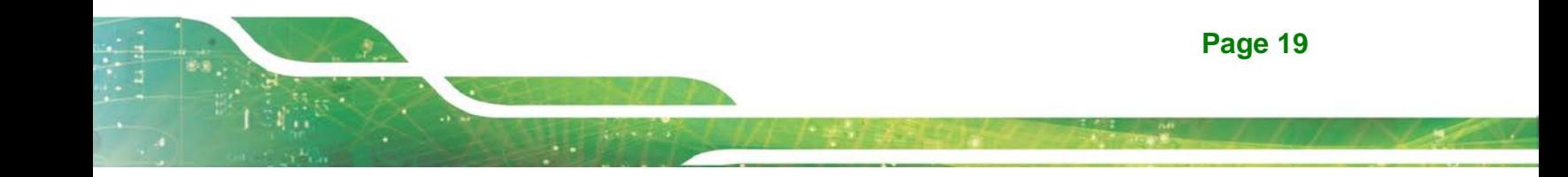

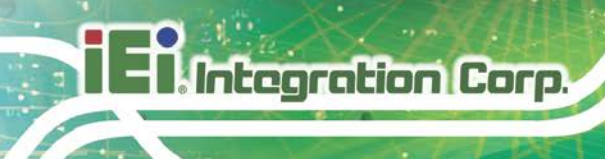

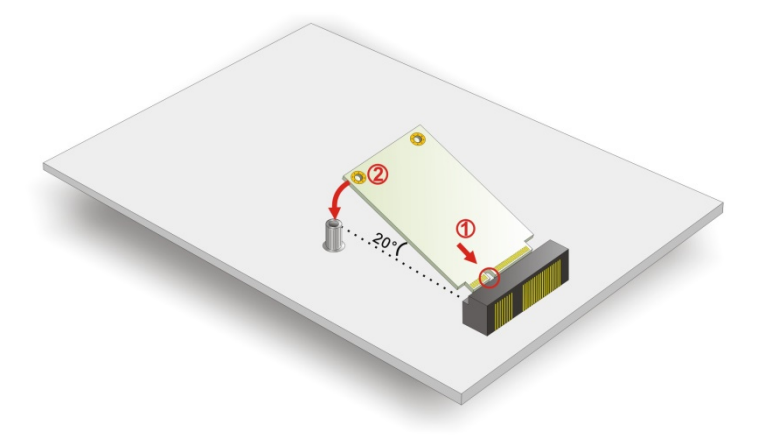

<span id="page-31-0"></span>**Figure 3-4: Inserting the PCIe Mini Card into the Socket**

**Step 4: Secure the PCIe Mini card**. Secure the PCIe Mini card with the supplied retention screws (**[Figure](#page-31-1) 3-5**).

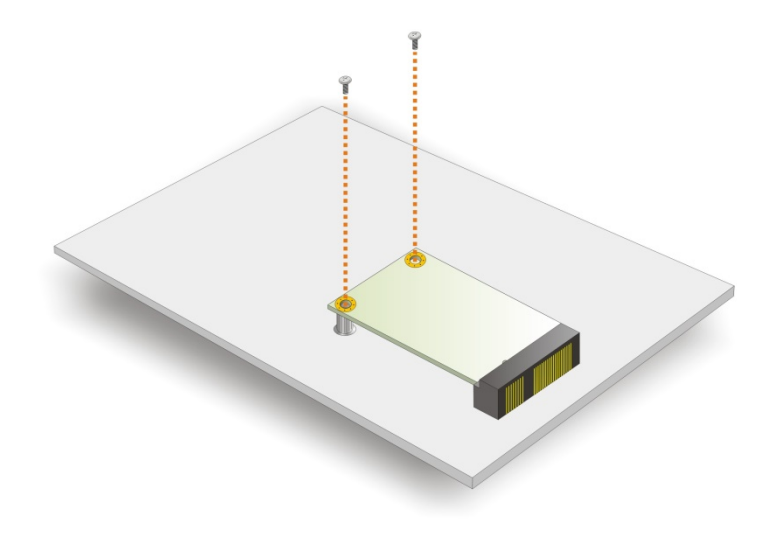

**Figure 3-5: Securing the PCIe Mini Card**

<span id="page-31-1"></span>**Step 5:** Replace and secure the internal access panel to the system.

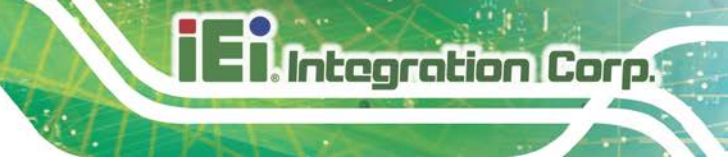

## <span id="page-32-0"></span>**3.5 IPMI Module Installation (Optional)**

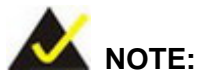

The IPMI module slot is designed to install the IEI iRIS-2400 IPMI 2.0 module only. DO NOT install other modules into the IPMI module slot. Doing so may cause damage to the DRPC-120-BTi.

Please follow the steps below to install the iRIS-2400 module, and refer to **Section [3.10](#page-43-1)** for the setup procedure.

**Step 1:** Remove the internal access panel from the DRPC-120-BTi. Please follow the instruction described in **Section [3.2](#page-28-0)**.

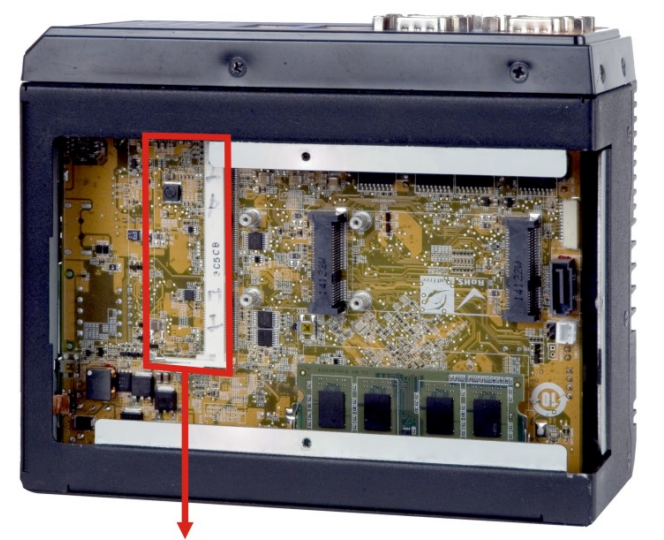

**Step 2:** Locate the IPMI module slot on the motherboard (**[Figure 3-3](#page-30-1)**).

### **IPMI Module Slot**

#### <span id="page-32-1"></span>**Figure 3-6: IPMI Module Slot Location**

**Step 3: Align the iRIS-2400 module with the IPMI module slot**. Align the notch on the module with the notch on the IPMI module slot.

**Step 4:** Insert the iRIS-2400 module. Push the module in at a 20º angle (**[Figure](#page-33-1) 3-7**).

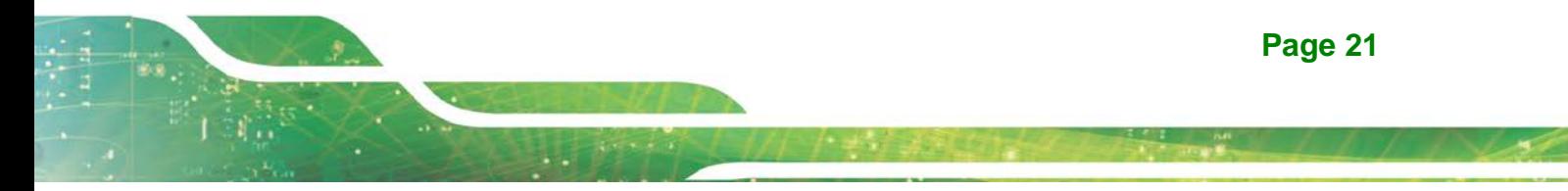

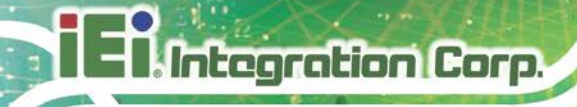

**Step 5:** Seat the iRIS-2400 module. Gently push downwards and the arms clip into

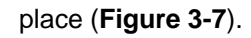

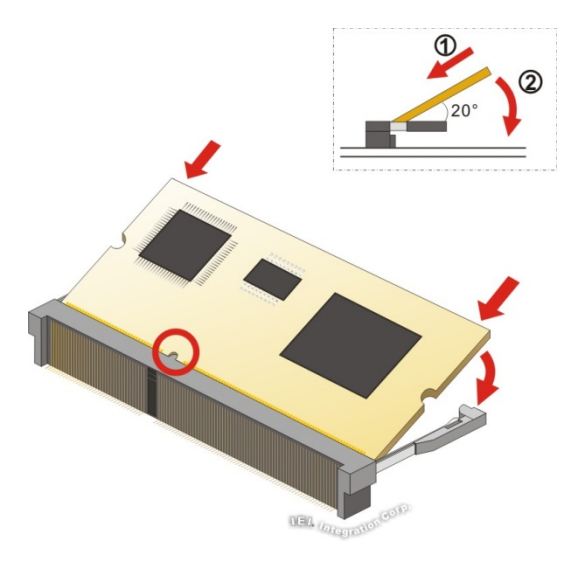

<span id="page-33-1"></span>**Figure 3-7: IPMI Module Installation**

**Step 6:** Replace and secure the internal access panel to the system.

## <span id="page-33-0"></span>**3.6 Clear CMOS**

If the DRPC-120-BTi fails to boot due to improper BIOS settings, the clear CMOS button clears the CMOS data and resets the system BIOS information. To do this, push the clear CMOS button for a few seconds.

If the "CMOS Settings Wrong" message is displayed during the boot up process, the fault may be corrected by pressing the F1 to enter the CMOS Setup menu. Do one of the following:

- Enter the correct CMOS setting
- Load Optimal Defaults
- Load Failsafe Defaults.

After having done one of the above, save the changes and exit the CMOS Setup menu.

The clear CMOS button location is shown in **[Figure 3-8](#page-34-2)** below.

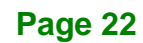

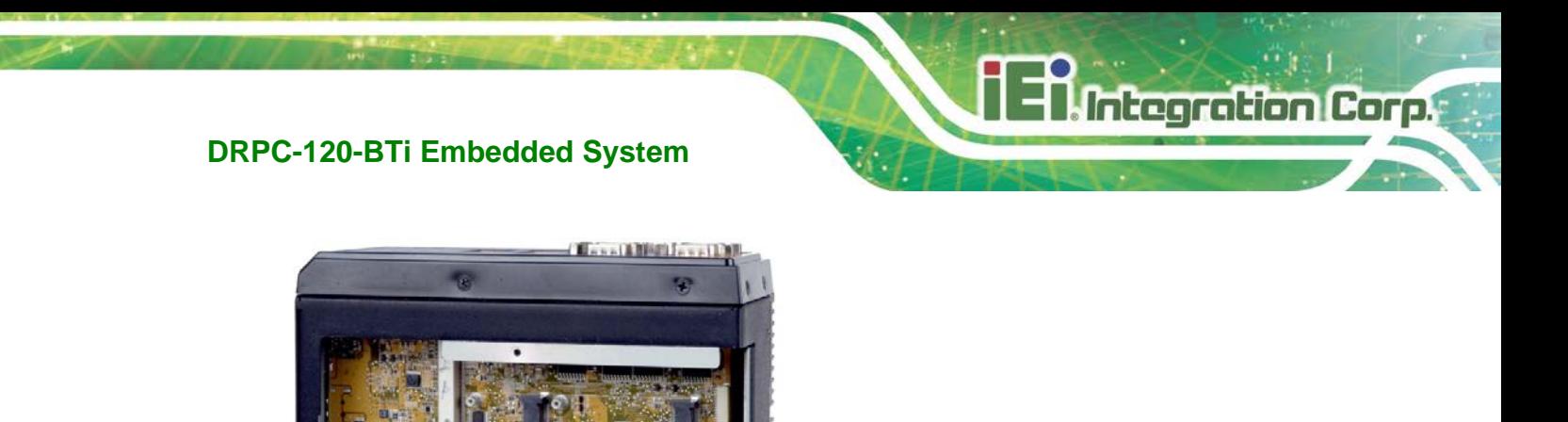

**Clear CMOS Button** 

<span id="page-34-2"></span>**Figure 3-8: Clear CMOS Button Location**

## <span id="page-34-0"></span>**3.7 AT/ATX Mode Selection**

AT and ATX power modes can both be used on the DRPC-120-BTi. The selection is made through an AT/ATX switch on the top panel as shown below (**[Figure 3-9](#page-34-3)**).

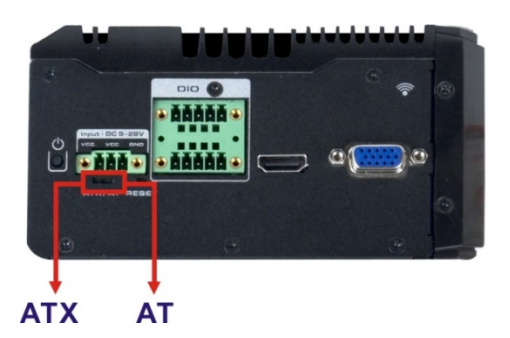

**Figure 3-9: AT/ATX Switch Location**

## <span id="page-34-3"></span><span id="page-34-1"></span>**3.8 Mounting the System**

The DRPC-120-BTi embedded system can be mounted onto a DIN rail. Follow the steps below to complete the task.

**Step 1:** Attach the supplied DIN rail mounting bracket to the rear panel of the embedded system. Secure the bracket to the embedded system with three retention screws (**[Figure 3-10](#page-35-0)**).

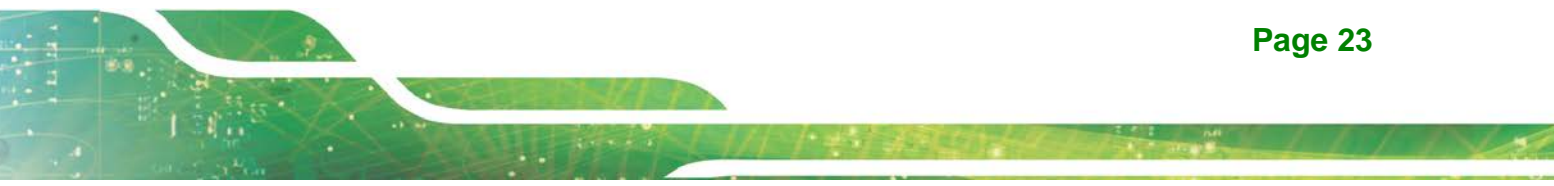

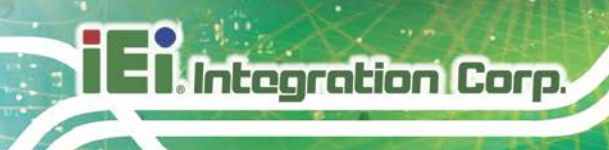

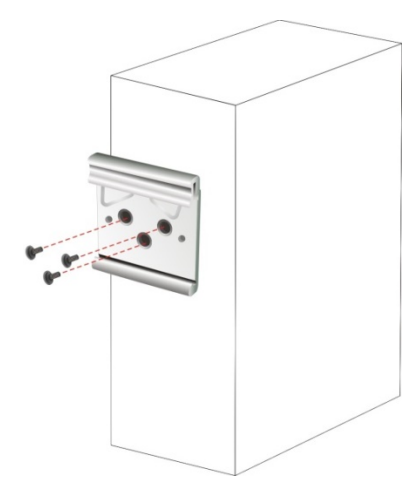

#### <span id="page-35-0"></span>**Figure 3-10: DIN Rail Mounting Bracket Installation**

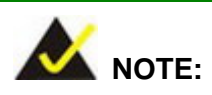

In the diagrams below, the DIN rail is already installed on a surface or on a chassis.

**Step 2:** Attach the upper edge of the mounting bracket to the DIN rail as shown in

**[Figure 3-11](#page-35-1)**.

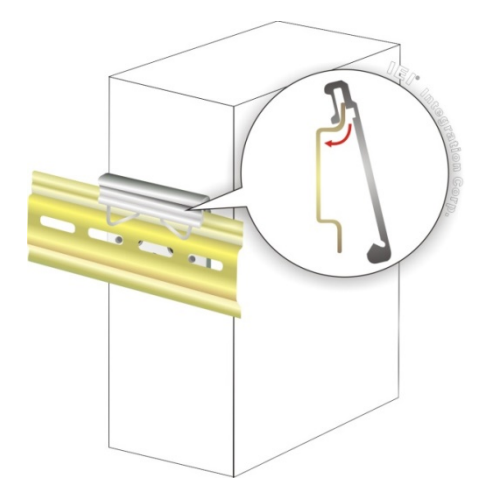

**Figure 3-11: Attach the Mounting Bracket to the DIN Rail**

<span id="page-35-1"></span>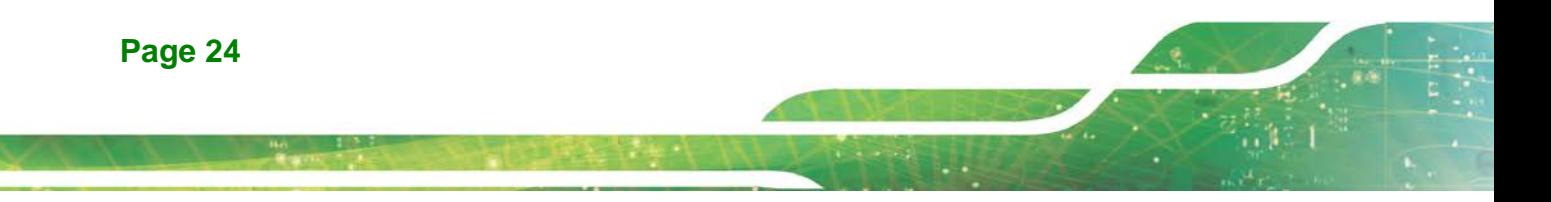
**Step 3:** Push the system toward the DIN rail until the mounting bracket clips into place

firmly (**[Figure 3-12](#page-36-0)**).

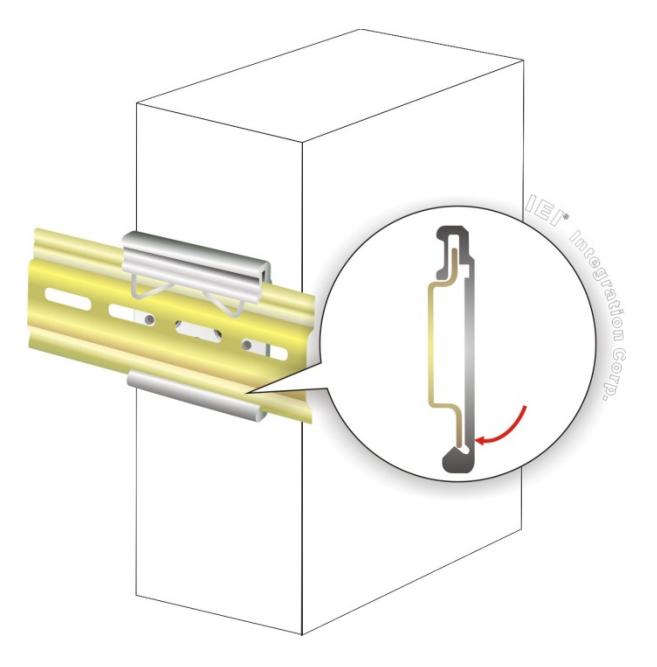

**Figure 3-12: Mounting the System**

# <span id="page-36-0"></span>**3.9 External Peripheral Interface Connectors**

The DRPC-120-BTi has the following connectors. Detailed descriptions of the connectors can be found in the subsections below.

- 8-bit DIO
- Ethernet
- Power input
- RS-232
- RS-422/485
- USB
- VGA
- HDMI

**Page 25**

**Integration Corp.** 

# **3.9.1 Digital Input/Output Terminal Block**

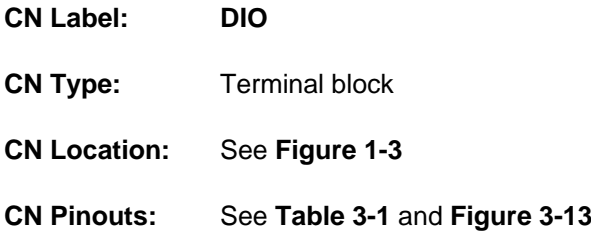

The digital I/O terminal block provides programmable input and output for external devices. The digital I/O provides 4-bit output and 4-bit input. The pinouts for the digital I/O terminal block are listed in the table below.

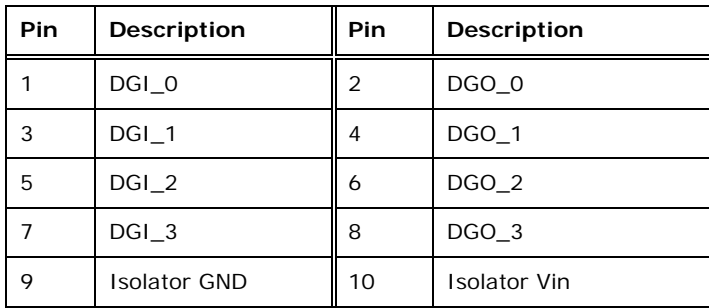

<span id="page-37-0"></span>**Table 3-1: DIO Terminal Block Pinouts**

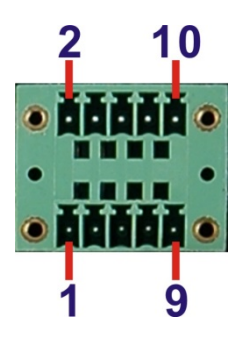

<span id="page-37-1"></span>**Figure 3-13: DIO Terminal Block Pinout Location**

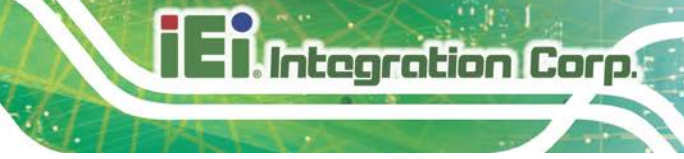

# **3.9.2 LAN Connectors**

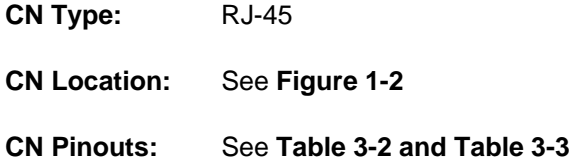

The LAN connectors allow connection to an external network.

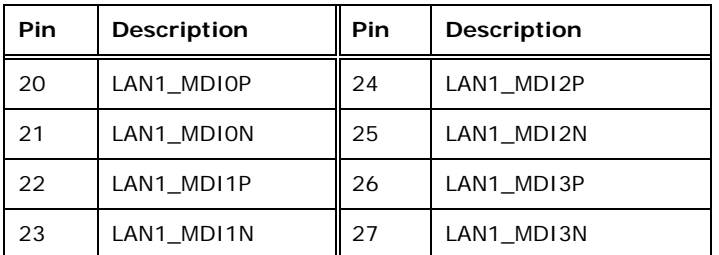

<span id="page-38-0"></span>**Table 3-2: LAN1 Pinouts**

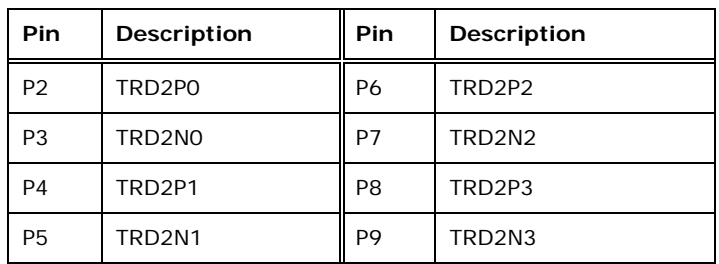

<span id="page-38-1"></span>**Table 3-3: LAN2 Pinouts**

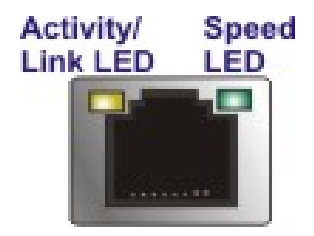

**Figure 3-14: RJ-45 Ethernet Connector**

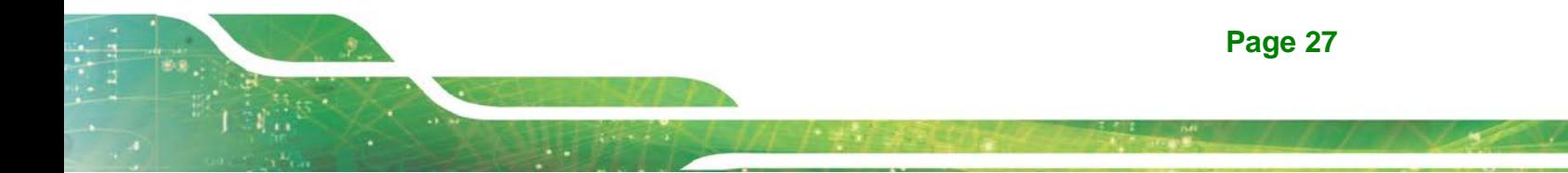

The RJ-45 Ethernet connector has two status LEDs, one green and one yellow. The green LED indicates activity on the port and the yellow LED indicates the port is linked. See **[Table](#page-39-0) 3-4**.

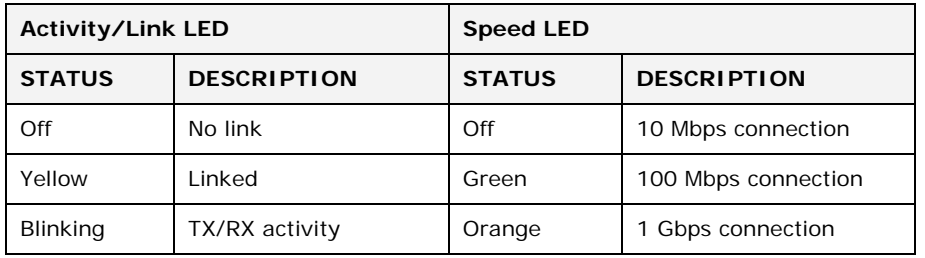

<span id="page-39-0"></span>**Table 3-4: RJ-45 Ethernet Connector LEDs**

#### **3.9.3 Power Input, 3-pin Terminal Block**

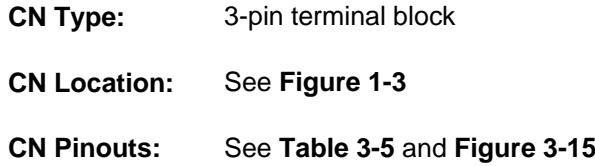

Connect the leads of a 9 V  $\sim$  28 V DC power supply (max. 36 W) into the terminal block. Make sure that the power and ground wires are attached to the correct sockets of the connector.

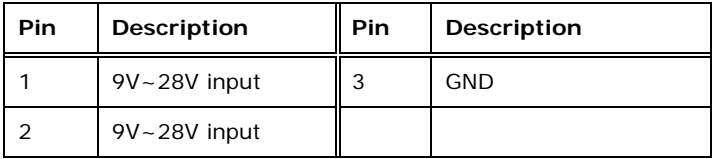

<span id="page-39-1"></span>**Table 3-5: 3-pin Power Terminal Block Pinouts**

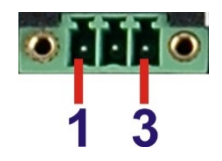

<span id="page-39-2"></span>**Figure 3-15: 3-pin Power Terminal Block Pinout Location**

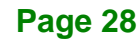

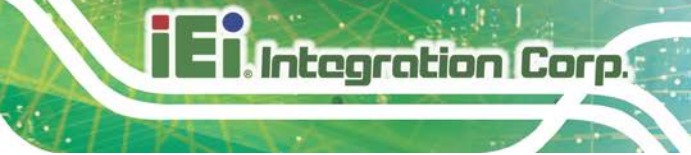

# **3.9.4 RS-232 Serial Port Connectors (COM1, COM2)**

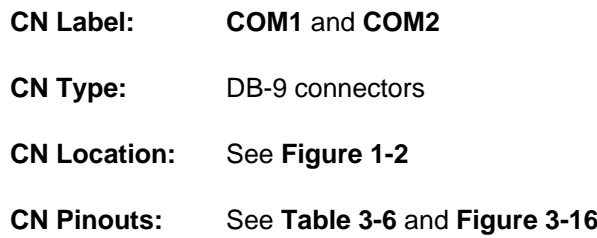

RS-232 serial port devices can be attached to the DB-9 ports on the front panel.

| Pin | Description | Pin | <b>Description</b> |
|-----|-------------|-----|--------------------|
|     | <b>DCD</b>  | 6   | <b>DSR</b>         |
| 2   | <b>RXD</b>  |     | <b>RTS</b>         |
| 3   | <b>TXD</b>  | 8   | <b>CTS</b>         |
|     | <b>DTR</b>  | 9   | RI                 |
| 5   | <b>GND</b>  |     |                    |

<span id="page-40-0"></span>**Table 3-6: RS-232 Serial Port Pinouts**

<span id="page-40-1"></span>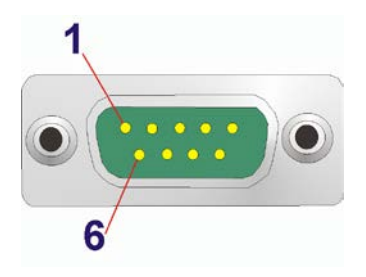

**Figure 3-16: RS-232 Serial Port Pinout Location**

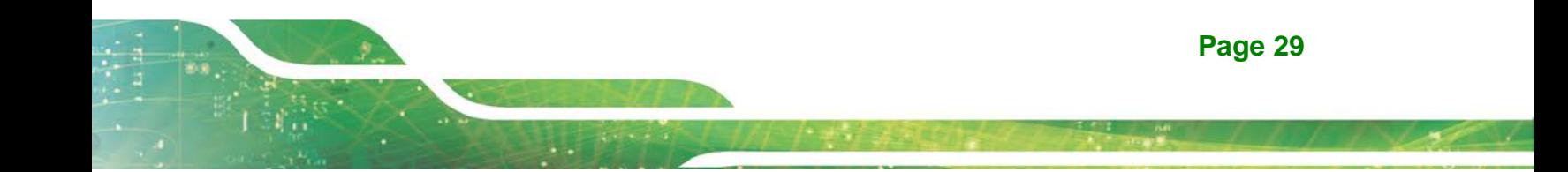

# **3.9.5 RS-422/485 Serial Port Connectors (COM3, COM4)**

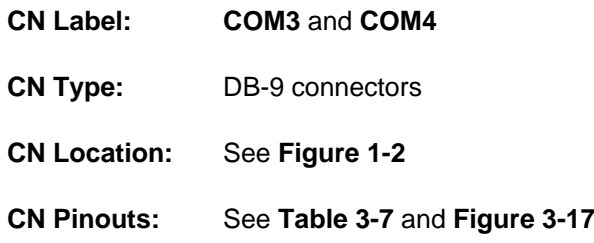

RS-422/485 serial port devices can be attached to the DB-9 ports on the front panel.

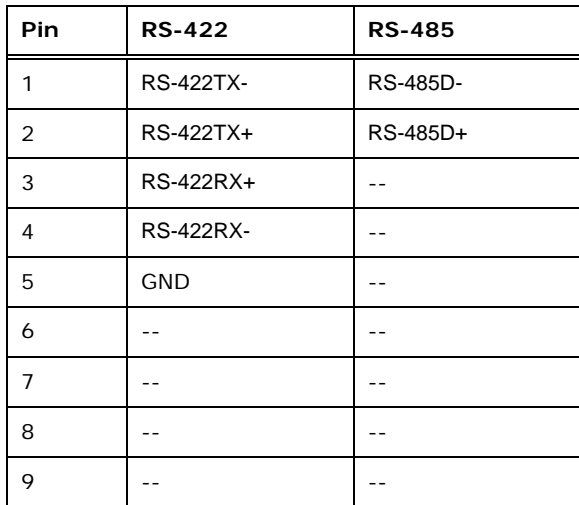

<span id="page-41-0"></span>**Table 3-7: RS-422/485 Serial Port Pinouts**

<span id="page-41-1"></span>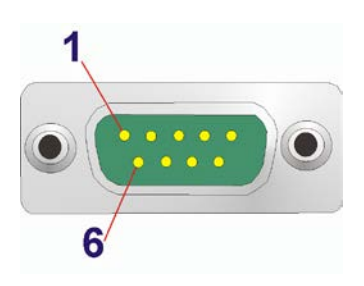

**Figure 3-17: RS-422/485 Serial Port Pinout Locations**

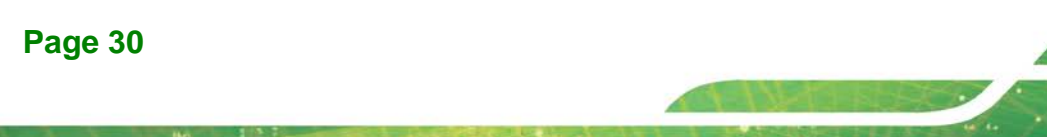

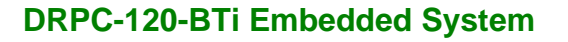

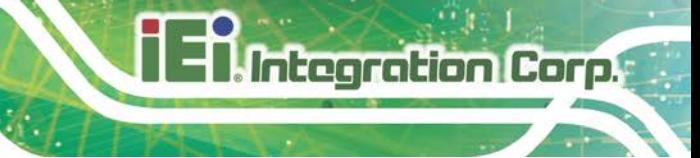

# **3.9.6 USB Connectors**

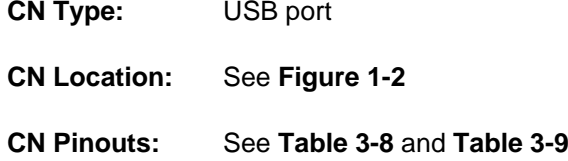

The USB ports are for connecting USB peripheral devices to the system. The USB 2.0 and USB 3.2 Gen1 connector pinouts are listed below.

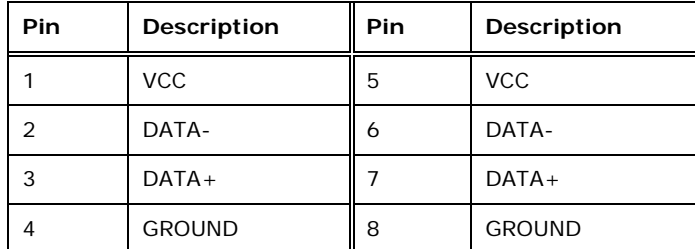

<span id="page-42-0"></span>**Table 3-8: USB 2.0 Port (USB3/USB4) Pinouts**

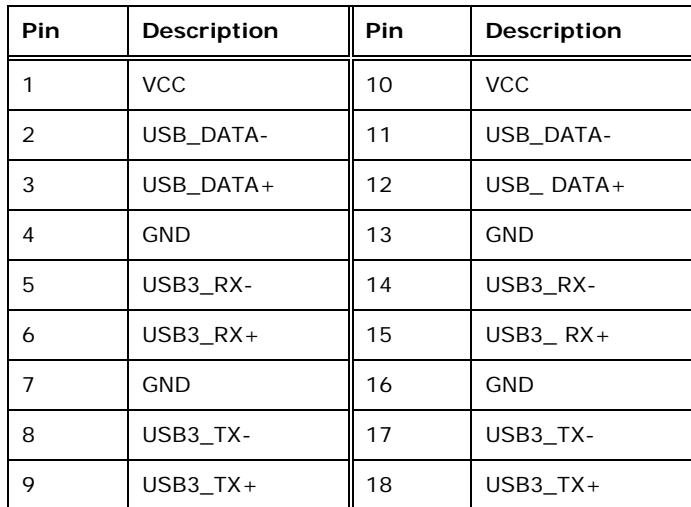

<span id="page-42-1"></span>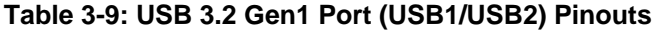

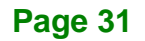

# **3.9.7 VGA Connector**

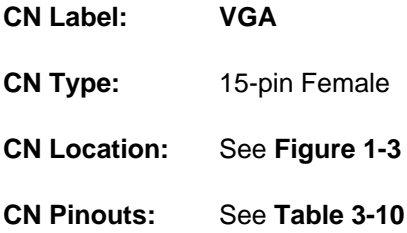

The VGA connector connects to a monitor that accepts VGA video input.

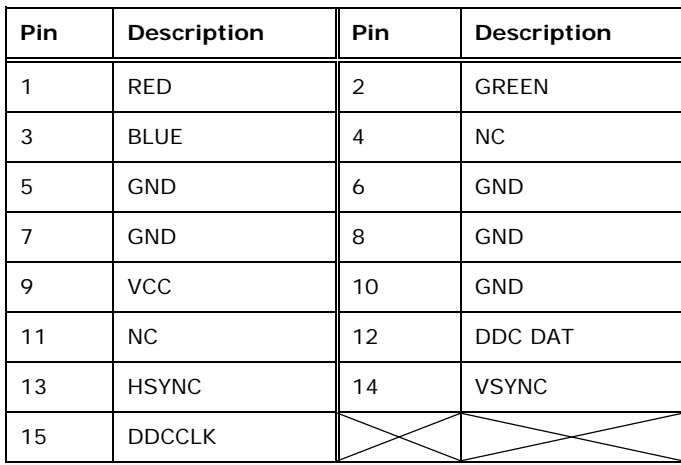

<span id="page-43-0"></span>**Table 3-10: VGA Connector Pinouts**

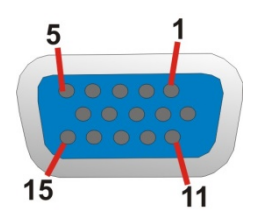

**Figure 3-18: VGA Connector**

# **3.10 IPMI Setup Procedure**

The DRPC-120-BTi features Intelligent Platform Management Interface (IPMI) that helps lower the overall costs of server management by enabling users to maximize IT resource,

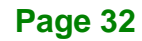

save time and manage multiple systems. The DRPC-120-BTi supports IPMI 2.0 through the optional iRIS-2400 module. Follow the steps below to setup IPMI.

**ntegration Corp.** 

#### **3.10.1 Managed System Hardware Setup**

The hardware configuration of the managed system (DRPC-120-BTi) is described below.

- **Step 1:** Install an iRIS-2400 module to the IPMI module socket (refer to **Sectio[n 3.5](#page-32-0)**).
- **Step 2:** Make sure at least one DDR3 SO-DIMM is installed in one of the SO-DIMM sockets. If multiple SO-DIMMs are installed, all of the SO-DIMMs must be same size, same speed and same brand to get the best performance.
- **Step 3:** Connect an Ethernet cable to **LAN2** RJ-45 connector (**[Figure](#page-15-0) 1-2**).

#### **3.10.2 Using the IEI iMAN Web GUI**

To manage a client system from a remote console using IEI iMAN Web GUI, follow the steps below.

- **Step 1:** Obtain the IP address of the managed system. It is recommended to use the IPMI Tool on the managed system to obtain the IP address. To use IPMI Tool to obtain IP address, follow the steps below:
	- a. Copy the **Ipmitool.exe** file to a bootable USB flash drive.
	- b. Insert the USB flash drive to the DRPC-120-BTi.
	- c. The DRPC-120-BTi boots from the USB flash drive.
	- d. Enter the following command: **ipmitool 20 30 02 01 03 00 00** (there is a space between each two-digit number).
	- e. A serial of number shows. The last four two-digit hexadecimal numbers are the IP address. Convert the hexadecimal numbers to decimal numbers.
- **Step 2:** On the remote management console, open a web browser. Enter the managed system IP address in the web browser (**[Figure](#page-45-0) 3-19**).

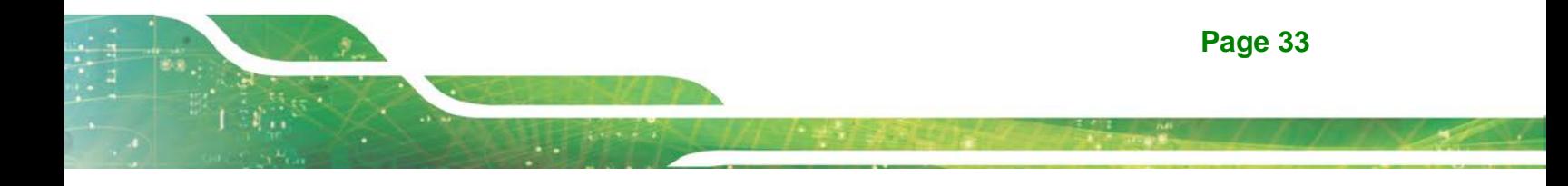

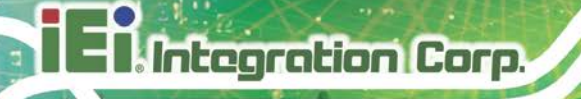

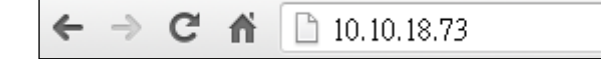

#### <span id="page-45-0"></span>**Figure 3-19: IEI iMAN Web Address**

- **Step 3:** The login page appears in the web browser.
- **Step 4:** Enter the user name and password to login the system. The default login

username and password are:

-Username: **admin**

-Password: **admin**

**Step 5:** Press the login button to login the system.

**Step 6:** The IEI iMAN Web Interface appears.

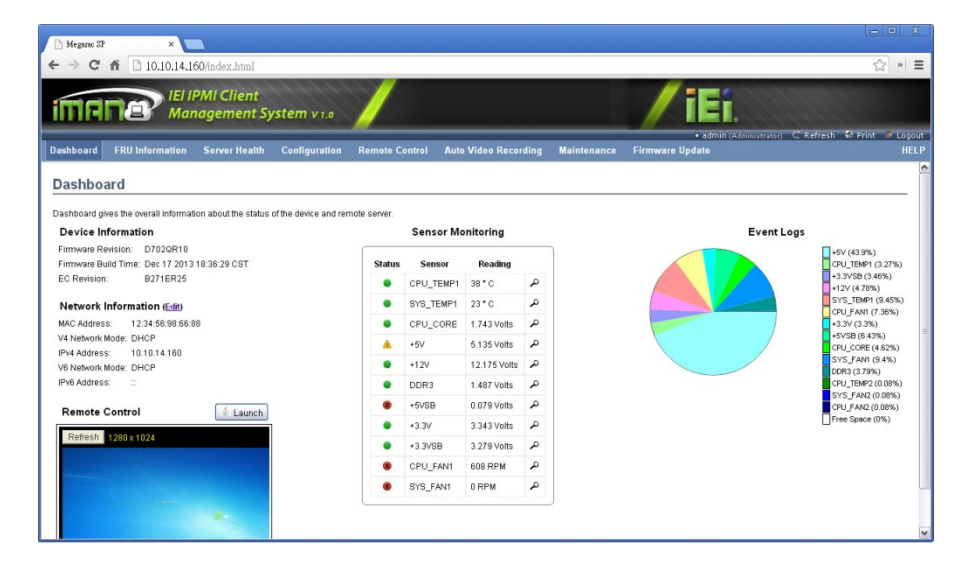

**Figure 3-20: IEI iMAN Web GUI**

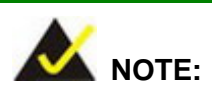

To understand how to use the IEI iMAN Web GUI, please refer to the iRIS-2400 Web GUI user manual which can be downloaded from IEI Resource Download web page. The user manual describes each function in detail.

# **3.11 Available Drivers**

All the drivers for the DRPC-120-BTi are available on IEI Resource Download Center [\(https://download.ieiworld.com\)](https://download.ieiworld.com/). Type DRPC-120-BTi and press Enter to find all the relevant software, utilities, and documentation.

**Integration Corp.** 

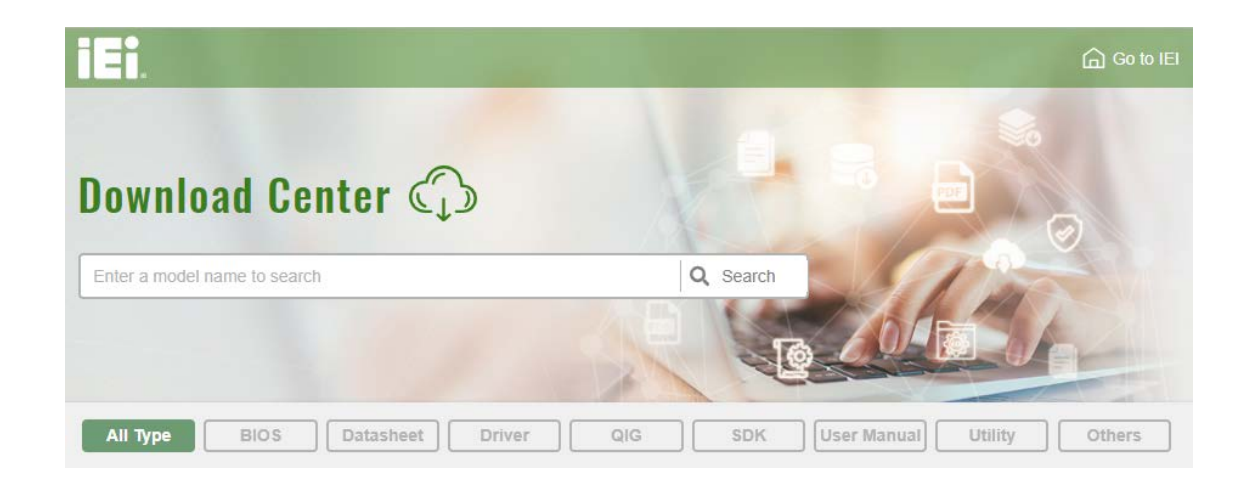

**Figure 3-21: IEI Resource Download Center**

#### **3.11.1 Driver Download**

To download drivers from IEI Resource Download Center, follow the steps below.

Step 1: Go to [https://download.ieiworld.com.](https://download.ieiworld.com/) Type DRPC-120-BTi and press Enter.

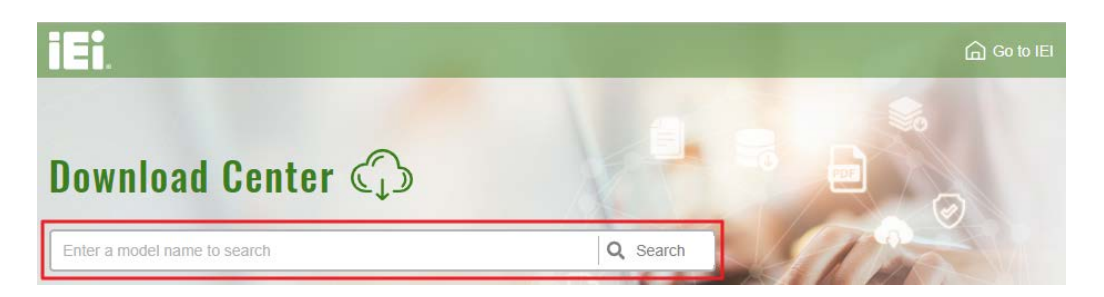

**Step 2:** All product-related software, utilities, and documentation will be listed. You can choose **Driver** to filter the result.

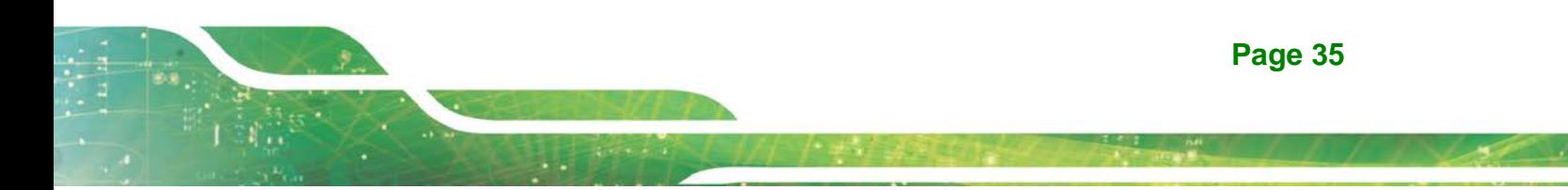

# **Integration Corp.**

# **DRPC-120-BTi Embedded System**

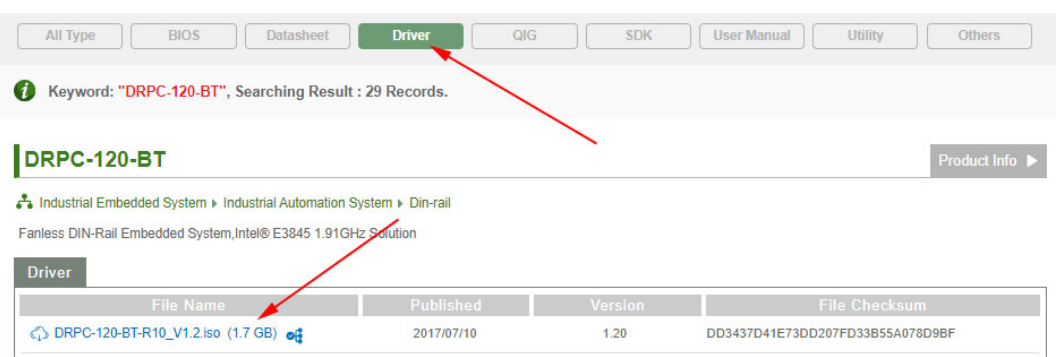

**Step 3:** Click the driver file name on the page and you will be prompted with the following window. You can download the entire ISO file  $(\bullet)$ , or double click an individual item to find its driver file and click the file name to download  $(\mathbf{\Theta})$ .

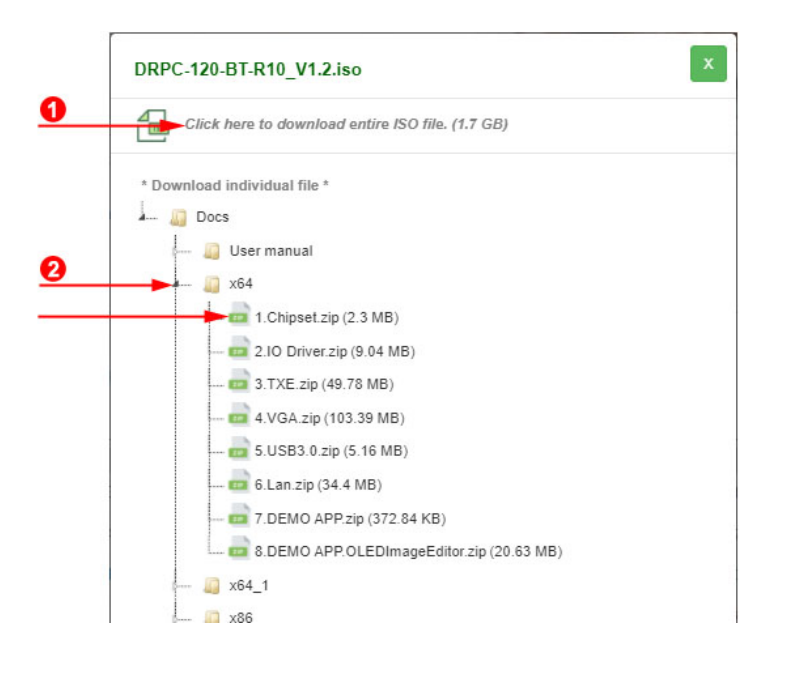

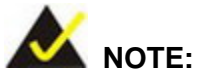

To install software from the downloaded ISO image file in Windows 8, 8.1 or 10, double-click the ISO file to mount it as a virtual drive to view its content. On Windows 7 system, an additional tool (such as Virtual CD-ROM Control Panel from Microsoft) is needed to mount the file.

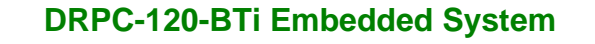

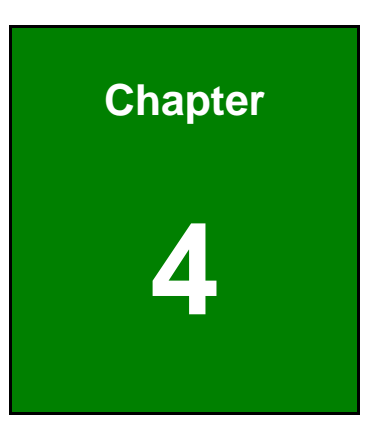

**I.** Integration Corp.

# **4 System Maintenance**

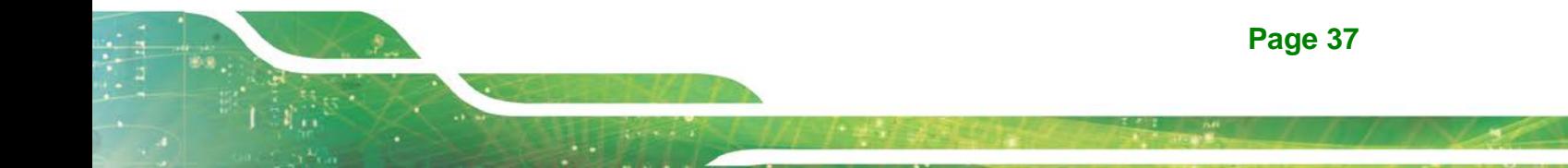

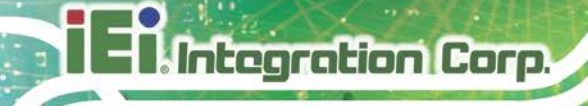

# **4.1 System Maintenance Introduction**

The following system components may require maintenance.

- Motherboard
- SO-DIMM module

If these components fail, they must be replaced. Please contact the system reseller or vendor to purchase replacement parts. Replacement instructions for the above listed components are described below.

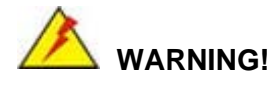

Before accessing any DRPC-120-BTi internal components, make sure all power to the system has been disconnected. Failing to do so may cause severe damage to the DRPC-120-BTi and injury to the user.

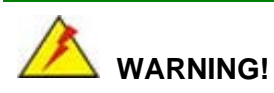

Please take antistatic precautions when working with the internal components. The interior of the DRPC-120-BTi contains very sensitive electronic components. These components are easily damaged by electrostatic discharge (ESD). Before working with the internal components, make sure all anti-static precautions described earlier have been observed.

# **4.2 Motherboard Replacement**

A user cannot replace a motherboard. If the motherboard fails it must be shipped back to IEI to be replaced. If the system motherboard has failed, please contact the system vendor, reseller or an IEI sales person directly.

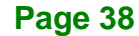

# **4.3 SO-DIMM Replacement**

To install/replace the SO-DIMM modules, please follow the steps below.

**Step 1:** Remove the internal access panel from the DRPC-120-BTi. Please follow the instruction described in **Section [3.2](#page-28-0)**.

**Integration Corp.** 

**Step 2:** Locate the SO-DIMM module on the motherboard.

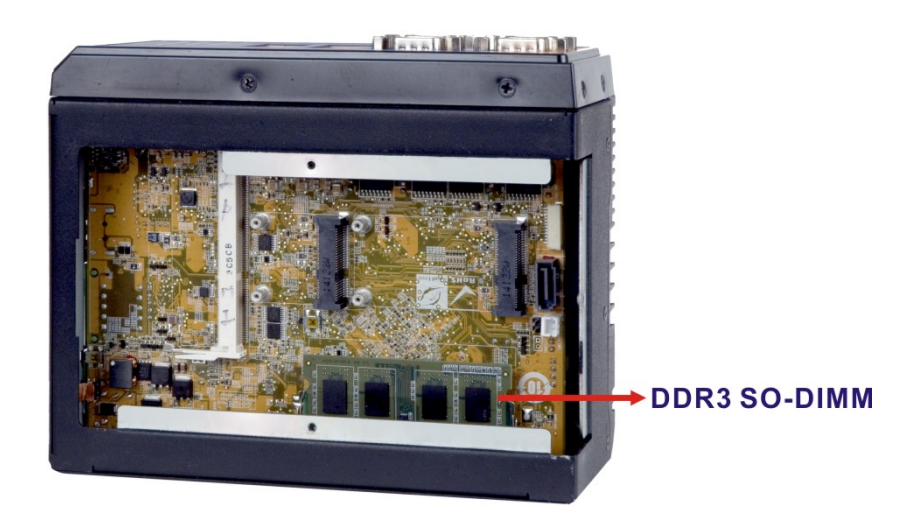

#### **Figure 4-1: SO-DIMM Module Location**

- **Step 3:** Release the SO-DIMM module by pulling both the spring retainer clips outward from the socket.
- **Step 4:** Grasp the SO-DIMM module by the edges and carefully pull it out of the socket.
- **Step 5:** Install the new SO-DIMM module by pushing it into the socket at an angle (**[Figure](#page-51-0) 4-2**).
- **Step 6:** Gently push the rear of the SO-DIMM module down (**[Figure](#page-51-0) 4-2**). The spring retainer clips clip into place and secure the SO-DIMM module in the socket.

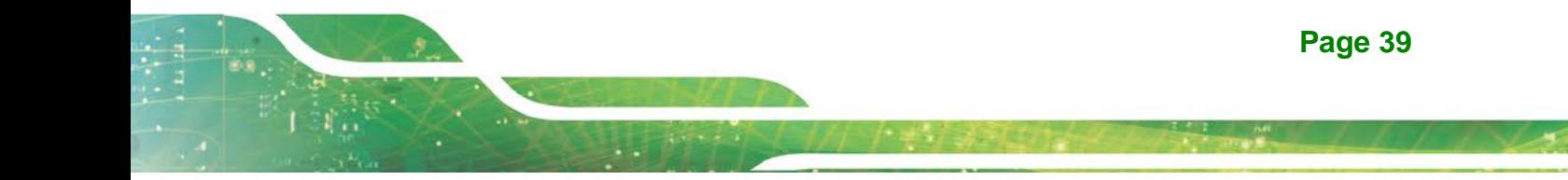

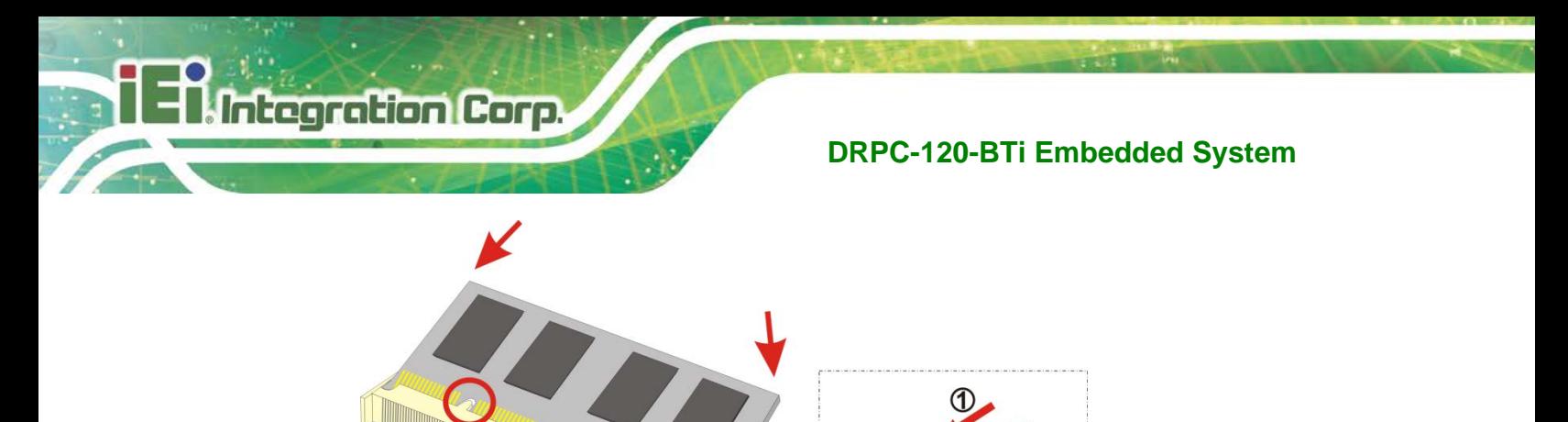

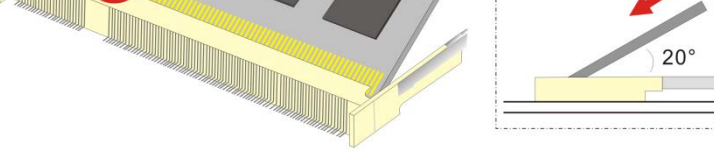

<span id="page-51-0"></span>**Figure 4-2: SO-DIMM Module Installation**

**Step 7:** Push the new SO-DIMM module until it engages and the white plastic end clips click into place. Make sure the end clips are fully secured after installation.

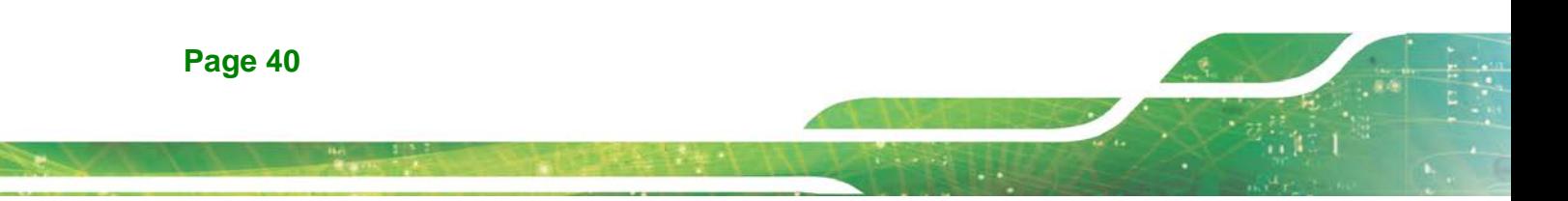

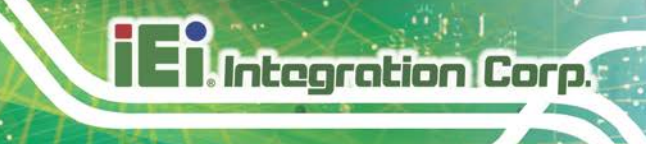

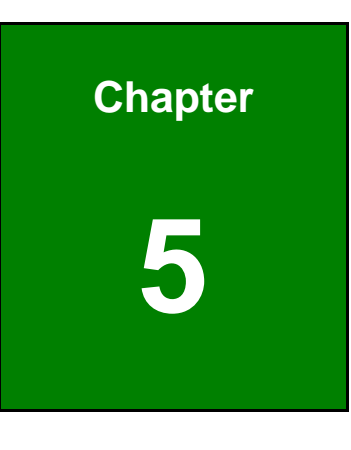

**5 BIOS**

# **5.1 Introduction**

The BIOS is programmed onto the BIOS chip. The BIOS setup program allows changes to certain system settings. This chapter outlines the options that can be changed.

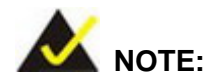

Some of the BIOS options may vary throughout the life cycle of the product and are subject to change without prior notice.

# **5.1.1 Starting Setup**

The UEFI BIOS is activated when the computer is turned on. The setup program can be activated in one of two ways.

Press the **DEL** or **F2** key as soon as the system is turned on or

Press the **DEL** or **F2** key when the "**Press DEL or F2 to enter SETUP**" message appears on the screen.

If the message disappears before the **DEL or F2** key is pressed, restart the computer and try again.

### **5.1.2 Using Setup**

Use the arrow keys to highlight items, press **ENTER** to select, use the PageUp and PageDown keys to change entries, press **F1** for help and press **ESC** to quit. Navigation keys are shown in **[Table](#page-54-0) 5-1**.

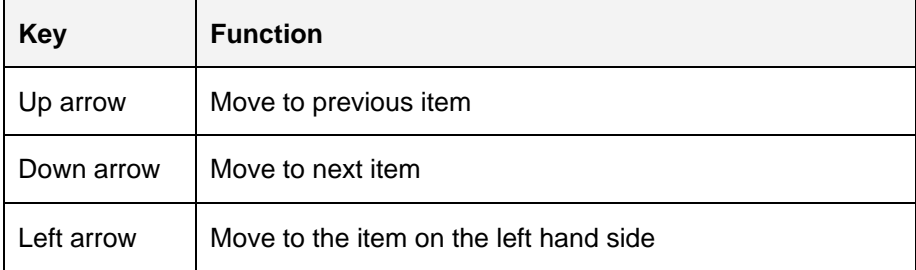

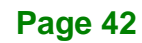

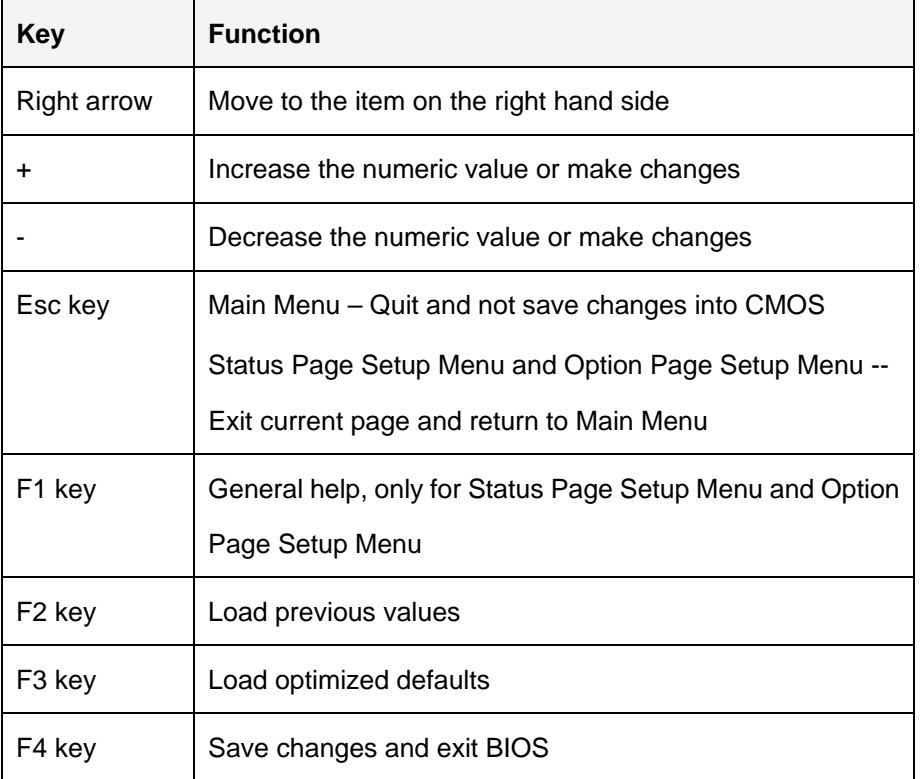

**Integration Corp.** 

<span id="page-54-0"></span>**Table 5-1: BIOS Navigation Keys**

### **5.1.3 Getting Help**

When **F1** is pressed a small help window describing the appropriate keys to use and the possible selections for the highlighted item appears. To exit the Help Window press **ESC** or the **F1** key again.

### **5.1.4 Unable to Reboot after Configuration Changes**

If the computer cannot boot after changes to the system configuration is made, CMOS defaults. Use the clear CMOS button described in **Chapter 3**.

#### **5.1.5 BIOS Menu Bar**

The **menu bar** on top of the BIOS screen has the following main items:

- Main Changes the basic system configuration.
- Advanced Changes the advanced system settings.
- Chipset Changes the chipset settings.

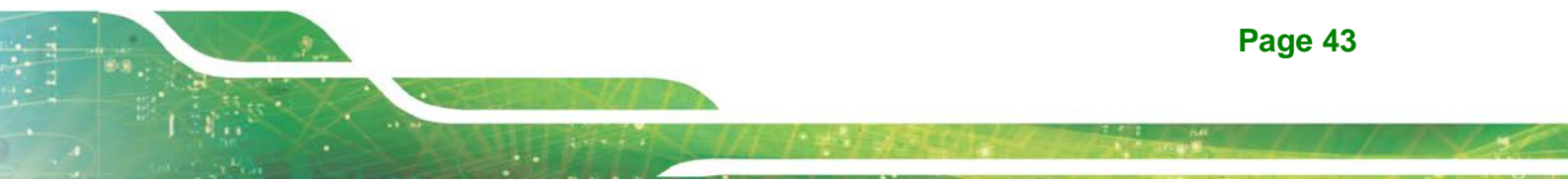

- Security Sets User and Supervisor Passwords.
- Boot Changes the system boot configuration.
- Save & Exit Selects exit options and loads default settings

The following sections completely describe the configuration options found in the menu items at the top of the BIOS screen and listed above.

# **5.2 Main**

The **Main** BIOS menu (**BIOS [Menu](#page-55-0) 1**) appears when the **BIOS Setup** program is entered. The **Main** menu gives an overview of the basic system information.

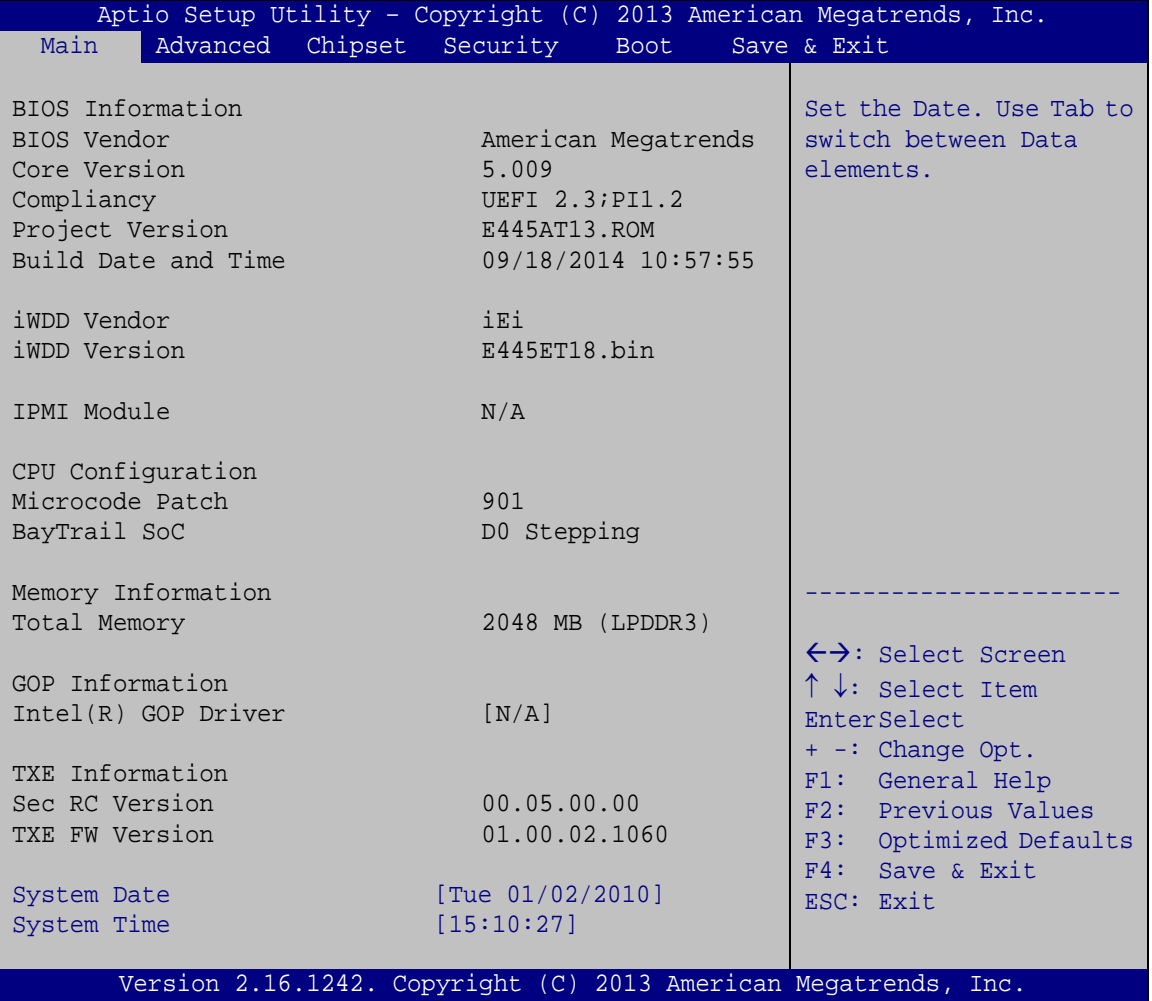

<span id="page-55-0"></span>**BIOS Menu 1: Main**

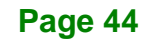

#### **BIOS Information**

The **BIOS Information** lists a brief summary of the BIOS. The fields in **BIOS Information** cannot be changed. The items shown in the system overview include:

Integration Corp.

- **BIOS Vendor:** Installed BIOS vendor
- **Core Version:** Current BIOS version
- **Compliancy: Current compliant version**
- **Project Version:** the board version
- **Build Date and Time:** Date and time the current BIOS version was made
- **iWDD Vendor:** Installed embedded controller vendor
- **iWDD Version:** Current embedded controller version

#### **IPMI Module**

The **IPMI Module** lists the installed IPMI module information.

#### **CPU Information**

The **CPU Information** lists a brief summary of the CPU. The fields in **CPU Information** cannot be changed. The items shown in the system overview include:

- **Microcode Patch:** Installed microcode patch
- **BayTrail SoC:** CPU stepping level

#### **Memory Information**

The **Memory Information** lists a brief summary of the system memory. The fields in **Memory Information** cannot be changed. The items shown in the system overview include:

**Total Memory:** Current total memory of the system

#### **GOP Information**

The **GOP Information** lists a brief summary of the Graphics Output Protocol (GOP). The fields in **GOP Information** cannot be changed. The items shown in the system overview include:

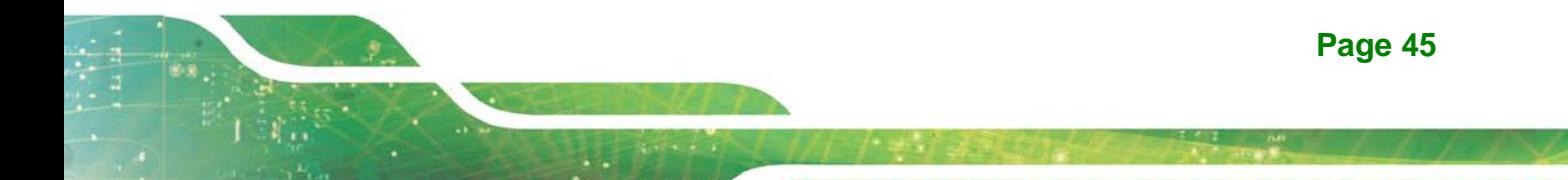

**Intel GOP Driver:** Installed Intel GOP driver

#### **TXE Information**

Integration Corp.

The **TXE Information** lists a brief summary of Intel® Trusted Execution Engine (TXE). The fields in **TXE Information** cannot be changed. The items shown in the system overview include:

- **Sec RC Version:** Current sec reference code version
- **TXE FW Version:** Current Intel® TXE firmware version

The System Overview field has two user configurable fields:

### **System Date [xx/xx/xx]**

Use the **System Date** option to set the system date. Manually enter the day, month and year.

#### **System Time [xx:xx:xx]**

Use the **System Time** option to set the system time. Manually enter the hours, minutes and seconds.

# **5.3 Advanced**

Use the **Advanced** menu (**BIOS [Menu](#page-58-0) 2**) to configure the CPU and peripheral devices through the following sub-menus:

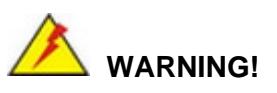

Setting the wrong values in the sections below may cause the system to malfunction. Make sure that the settings made are compatible with the hardware.

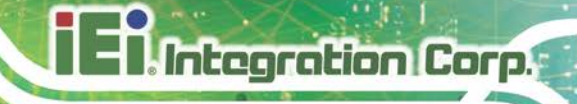

| Aptio Setup Utility - Copyright (C) 2013 American Megatrends, Inc.<br>Chipset Security<br>Main<br>Advanced  <br><b>Boot</b> | Save & Exit                                                                                                    |
|----------------------------------------------------------------------------------------------------|----------------------------------------------------------------------------------------------------|
| > ACPI Settings<br>> Super IO Configuration<br>> iWDD H/W Monitor<br>> RTC Wake Settings                                    | System ACPI Parameters                                                                                         |
| > Serial Port Console Redirection<br>> CPU Configuration<br>> IDE Configuration<br>> USB Configuration<br>> ICP Board       | $\leftrightarrow$ : Select Screen<br>↑↓: Select Item<br>EnterSelect<br>+ - Change Opt.                         |
|                                                                                                    | General Help<br>F1<br>F <sub>2</sub> Previous Values<br>F3 Optimized Defaults<br>F4<br>Save & Exit<br>ESC Exit |
| Version 2.16.1242. Copyright (C) 2013 American Megatrends, Inc.                                                             |                                                                                                    |

<span id="page-58-0"></span>**BIOS Menu 2: Advanced**

# **5.3.1 ACPI Settings**

The **ACPI Settings** menu (**BIOS [Menu](#page-58-1) 3**) configures the Advanced Configuration and Power Interface (ACPI) options.

| Aptio Setup Utility - Copyright (C) 2013 American Megatrends, Inc. |                                                                 |                                                      |  |
|--------------------------------------------------------------------|-----------------------------------------------------------------|------------------------------------------------------|--|
| Advanced                                                           |                                                                 |                                                      |  |
| ACPI Settings                                                      |                                                                 | Select the highest ACPI<br>sleep state the system    |  |
| ACPI Sleep State                                                   | [S3 (Suspend to RAM)]                                           | will enter when the<br>SUSPEND button is<br>pressed. |  |
|                                                                    |                                                                 |                                                      |  |
|                                                                    |                                                                 |                                                      |  |
|                                                                    |                                                                 | ←→: Select Screen                                    |  |
|                                                                    |                                                                 | $\uparrow \downarrow$ : Select Item                  |  |
|                                                                    |                                                                 | <b>EnterSelect</b>                                   |  |
|                                                                    |                                                                 | + - Change Opt.<br>General Help<br>F1                |  |
|                                                                    |                                                                 | F2 Previous Values                                   |  |
|                                                                    |                                                                 | F3 Optimized Defaults                                |  |
|                                                                    |                                                                 | F4 Save & Exit                                       |  |
|                                                                    |                                                                 | <b>ESC</b><br>Exit                                   |  |
|                                                                    | Version 2.16.1242. Copyright (C) 2013 American Megatrends, Inc. |                                                      |  |

<span id="page-58-1"></span>**BIOS Menu 3: ACPI Configuration**

#### **ACPI Sleep State [S3 (Suspend to RAM)]**

Use the **ACPI Sleep State** option to specify the sleep state the system enters when it is not being used.

→ S3 (Suspend to DEFAULT The caches are flushed and the CPU is powered **RAM)** off. Power to the RAM is maintained. The computer returns slower to a working state, but more power is saved.

### **5.3.2 Super IO Configuration**

Use the **Super IO Configuration** menu (**BIOS [Menu](#page-59-0) 4**) to set or change the configurations for the serial ports.

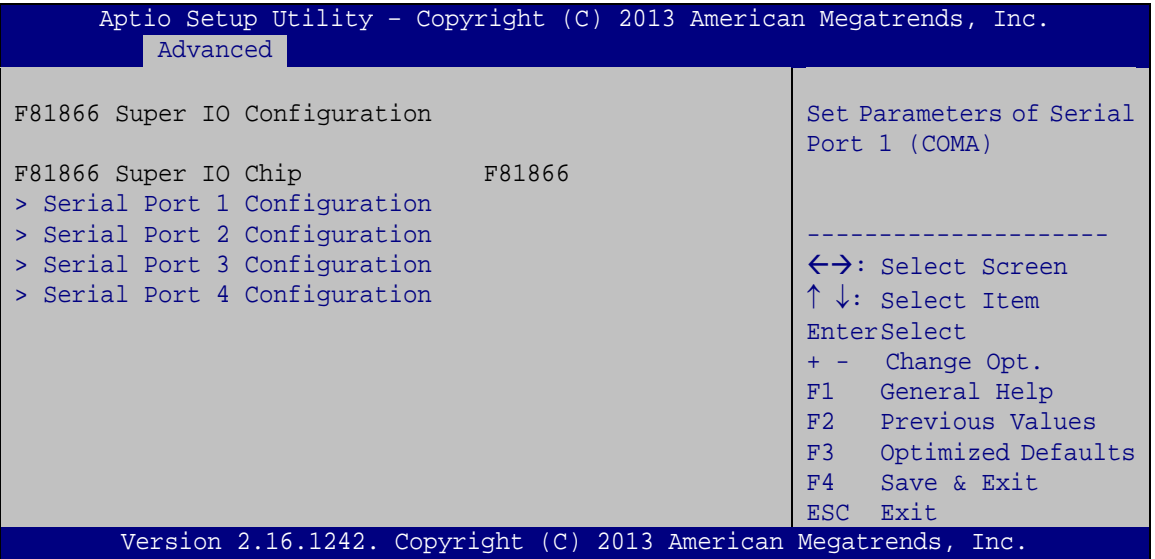

<span id="page-59-0"></span>**BIOS Menu 4: Super IO Configuration**

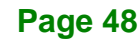

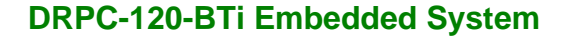

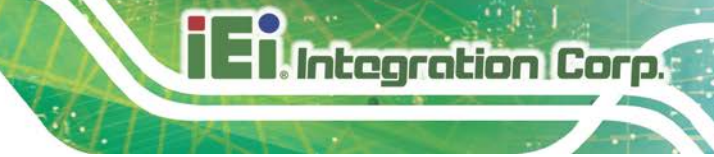

# **5.3.2.1 Serial Port n Configuration**

Use the **Serial Port n Configuration** menu (**BIOS [Menu](#page-60-0) 5**) to configure the serial port n.

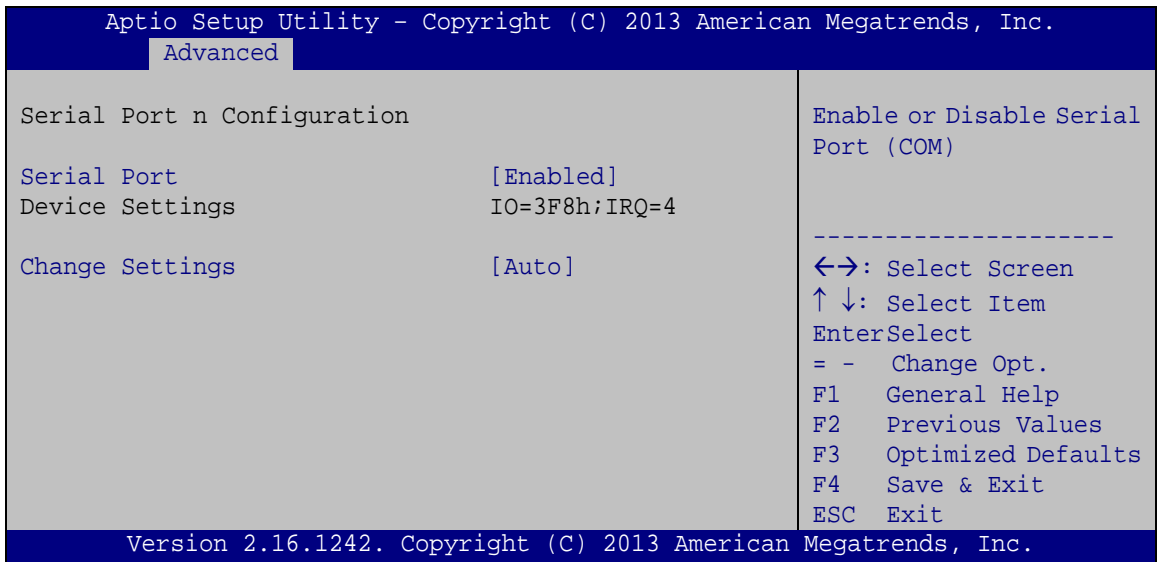

<span id="page-60-0"></span>**BIOS Menu 5: Serial Port n Configuration Menu**

### **5.3.2.1.1 Serial Port 1 Configuration**

#### **Serial Port [Enabled]**

Use the **Serial Port** option to enable or disable the serial port.

- **Disabled** Disable the serial port
- **Enabled DEFAULT** Enable the serial port

#### **Change Settings [Auto]**

Use the **Change Settings** option to change the serial port IO port address and interrupt address.

 **Auto DEFAULT** The serial port IO port address and interrupt address are automatically detected.

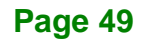

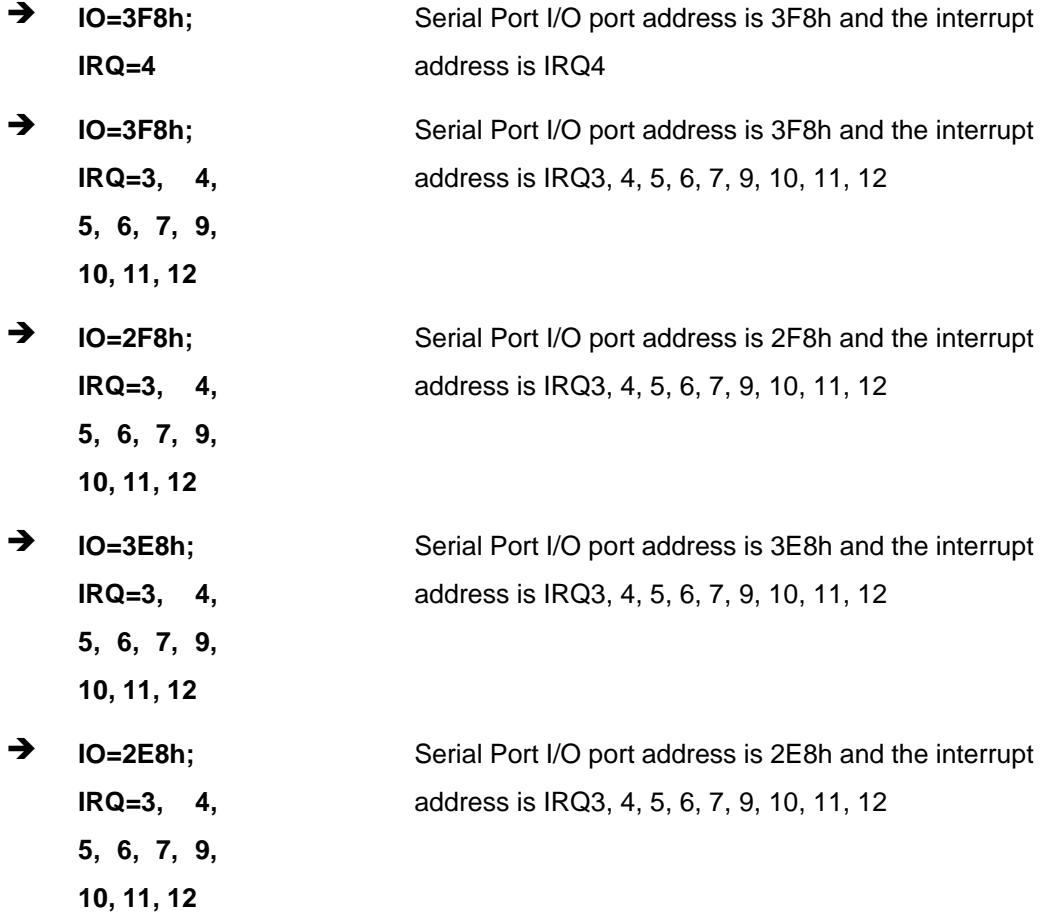

### **5.3.2.1.2 Serial Port 2 Configuration**

### **Serial Port [Enabled]**

Use the **Serial Port** option to enable or disable the serial port.

- **Disabled** Disable the serial port
- **Enabled DEFAULT** Enable the serial port

#### **Change Settings [Auto]**

Use the **Change Settings** option to change the serial port IO port address and interrupt address.

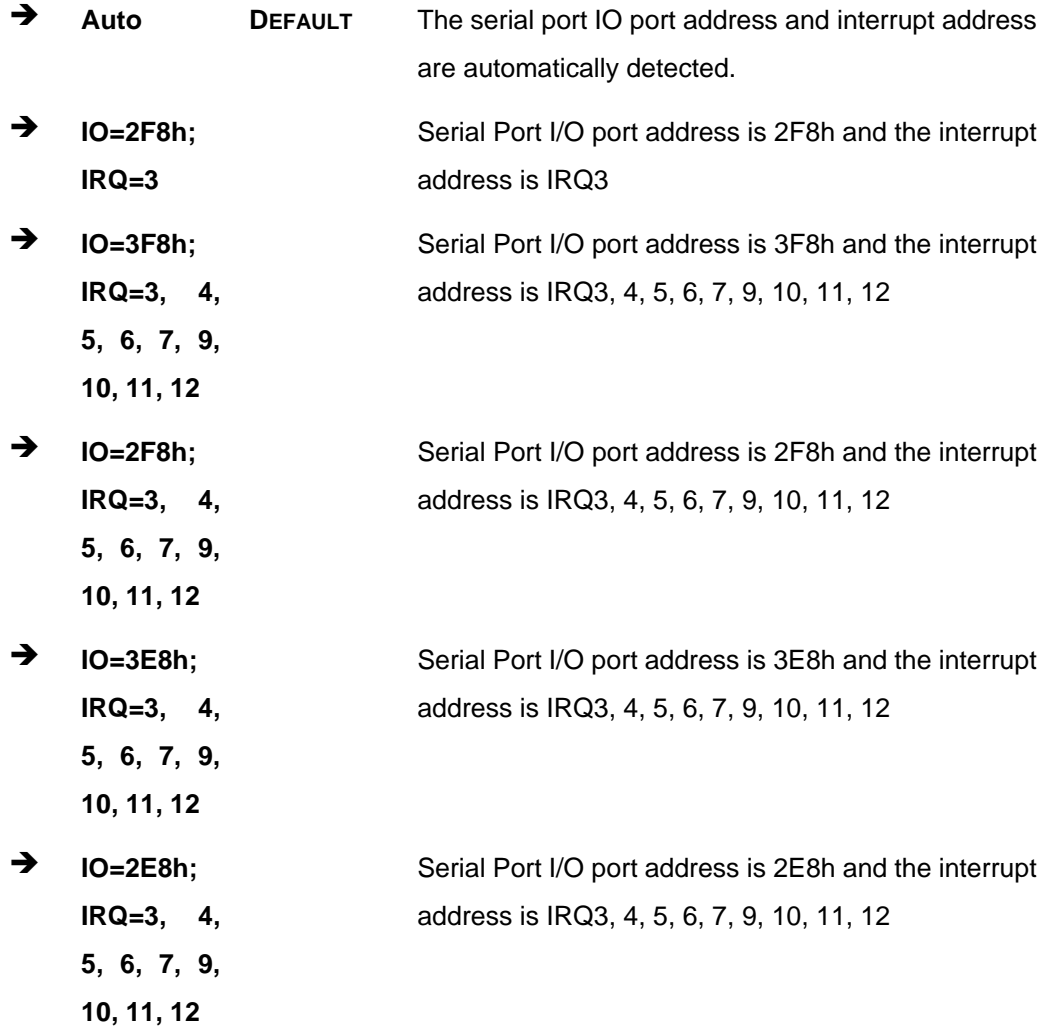

# **5.3.2.1.3 Serial Port 3 Configuration**

# **Serial Port [Enabled]**

Use the **Serial Port** option to enable or disable the serial port.

- → **Disabled** Disable the serial port
- **Enabled DEFAULT** Enable the serial port

# **Page 51**

**Integration Corp.** 

# **Change Settings [Auto]**

Use the **Change Settings** option to change the serial port IO port address and interrupt address.

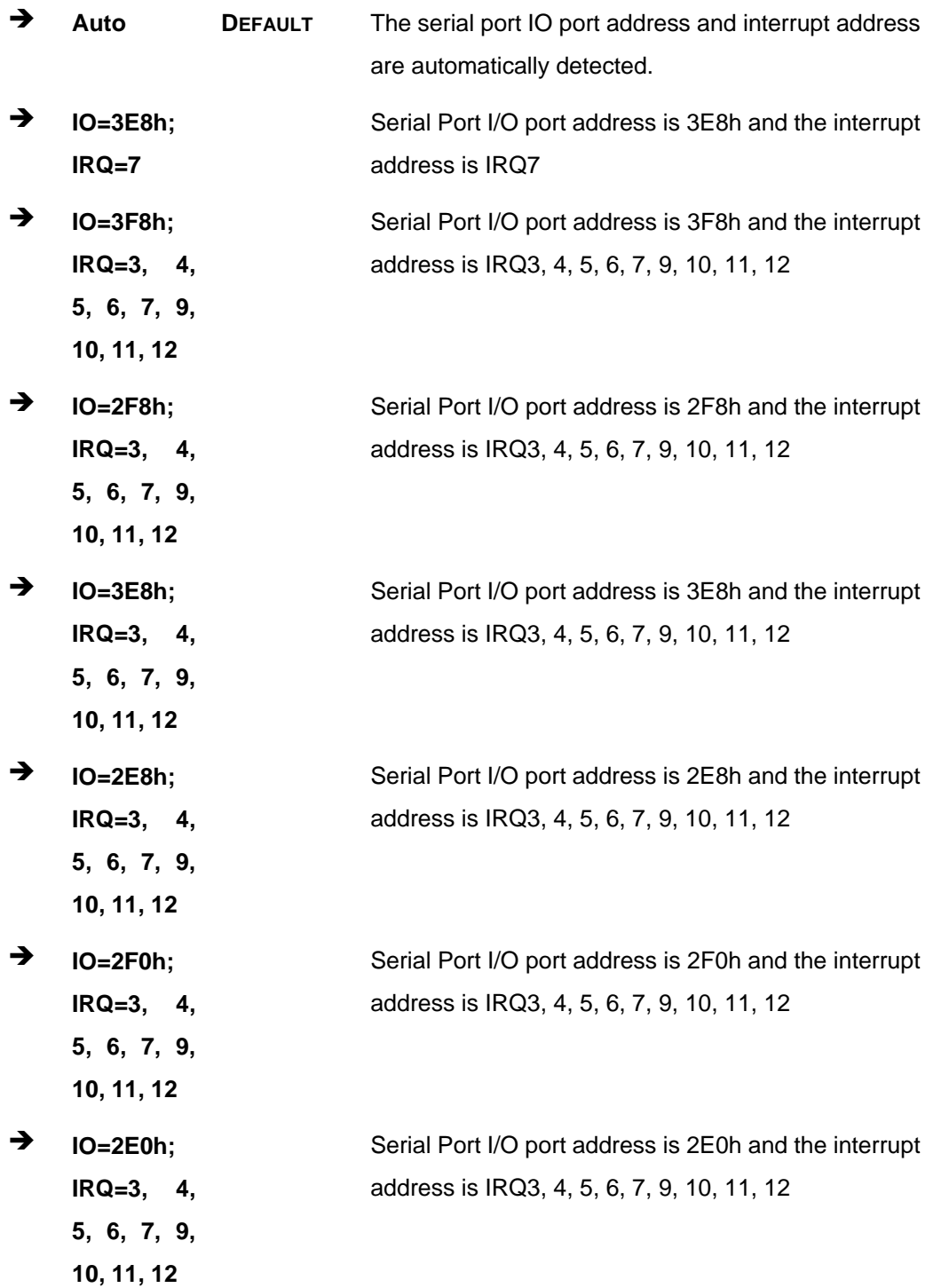

### **5.3.2.1.4 Serial Port 4 Configuration**

#### **Serial Port [Enabled]**

Use the **Serial Port** option to enable or disable the serial port.

- **Disabled** Disable the serial port
- **Enabled DEFAULT** Enable the serial port

# **Change Settings [Auto]**

Use the **Change Settings** option to change the serial port IO port address and interrupt address.

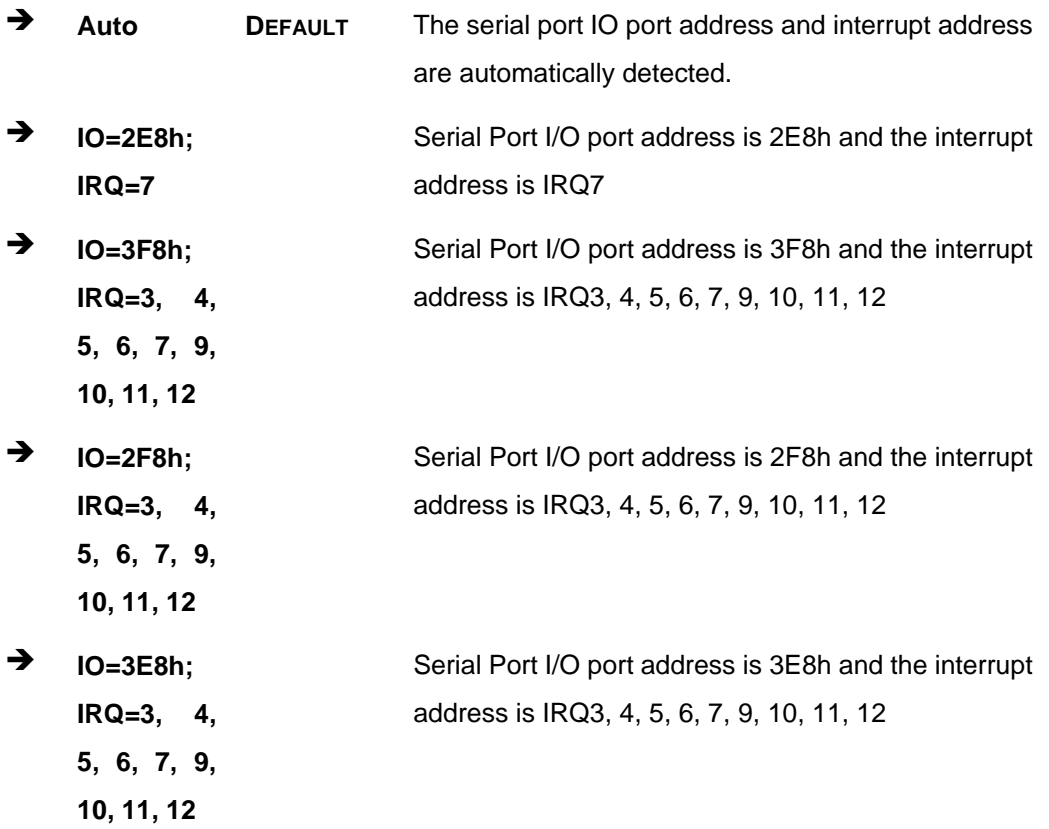

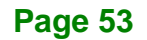

**Integration Corp.** 

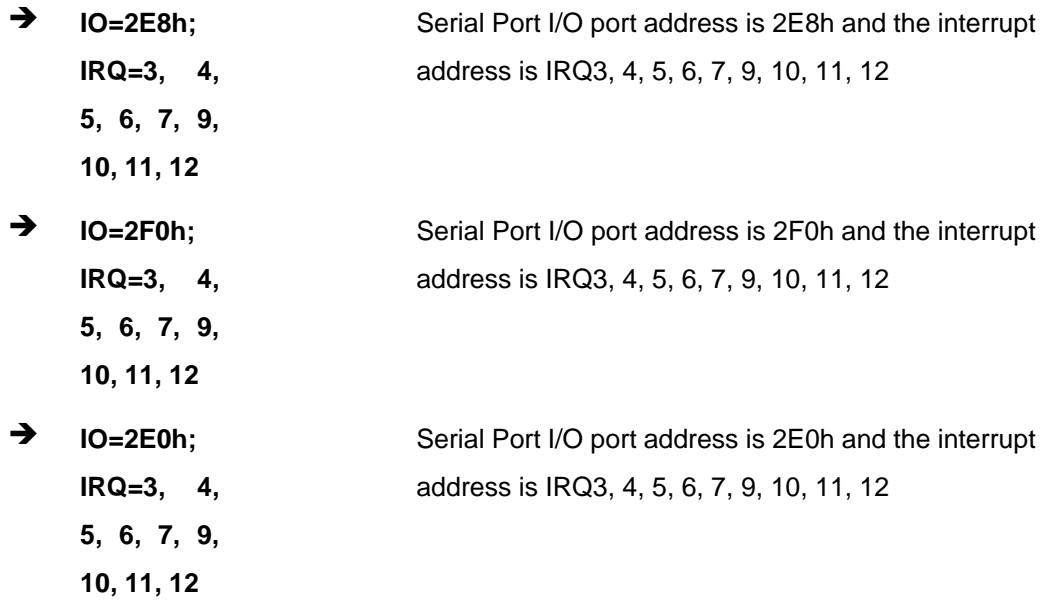

#### **5.3.3 iWDD H/W Monitor**

The **iWDD H/W Monitor** menu (**BIOS [Menu](#page-65-0) 6**) contains the fan configuration submenus and displays operating temperature and system voltages.

| Advanced                                                                                                    | Aptio Setup Utility - Copyright (C) 2013 American Megatrends, Inc.                                            |                                                                                                    |
|----------------------------------------------------------------------------------------------------|----------------------------------------------------------------------------------------------------|----------------------------------------------------------------------------------------------------|
| PC Health Status                                                                                            |                                                                                                    | Smart Fan Mode Select                                                                                                    |
| CPU temperature<br>System temperature                                                                       | $: +43$ °C<br>$: +39$ °C                                                                                      |                                                                                                    |
| CPU_FAN1 Speed                                                                                              | :N/A                                                                                                    |                                                                                                    |
| CPU CORE<br>$+5V$<br>$+V12$<br>$+$ DDR<br>$+5VSB$<br>$+3.3V$<br>$+3.3VSB$<br>> Smart Fan Mode Configuration | $: +0.886$ V<br>$: +4.968$ V<br>$: +11.866$ V<br>$: +1.342$ V<br>$: +4.953$ V<br>$: +3.291$ V<br>$: +3.271$ V | $\leftrightarrow$ : Select Screen<br>$\uparrow \downarrow$ : Select Item<br><b>EnterSelect</b><br>+ - Change Opt.<br>F1 General Help<br>F2 Previous Values<br>F3 Optimized Defaults<br>F4<br>Save & Exit<br>ESC Exit |
|                                                                                                    | Version 2.16.1242. Copyright (C) 2013 American Megatrends, Inc.                                               |                                                                                                    |

<span id="page-65-0"></span>**BIOS Menu 6: iWDD H/W Monitor**

#### **PC Health Status**

The following system parameters and values are shown. The system parameters that are monitored are:

**Integration Corp.** 

System Temperatures:

CPU Temperature

System Temperature

Fan Speed:

CPU Fan

Voltages:

CPU\_CORE

+5V

+V12

+DDR

+5VSB

+3.3V

+3.3VSB

# **5.3.3.1 Smart Fan Mode Configuration**

Use the **Smart Fan Mode Configuration** submenu (**BIOS [Menu](#page-67-0) 7**) to configure smart fan temperature and speed settings.

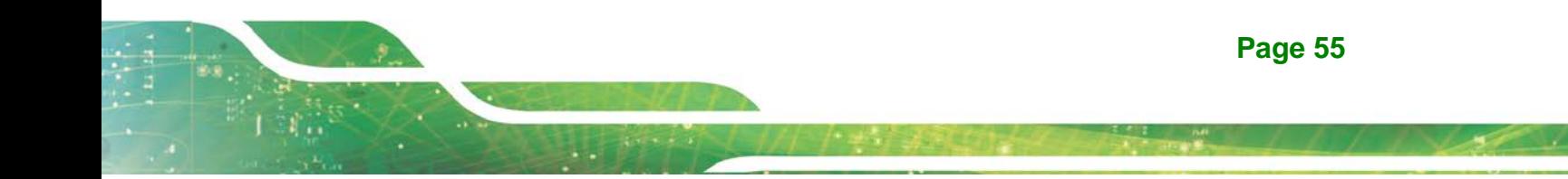

# Integration Corp.

# **DRPC-120-BTi Embedded System**

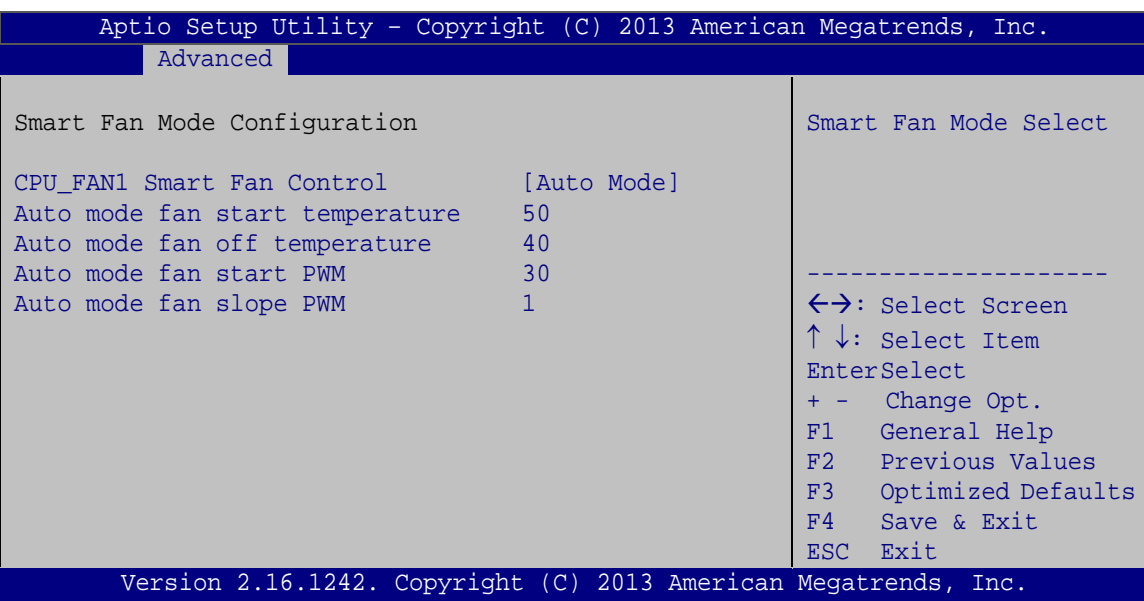

<span id="page-67-0"></span>**BIOS Menu 7: Smart Fan Mode Configuration** 

# **CPU Smart Fan Control [Auto PWM Mode]**

Use the **CPU Smart Fan Control** option to configure the CPU smart fan.

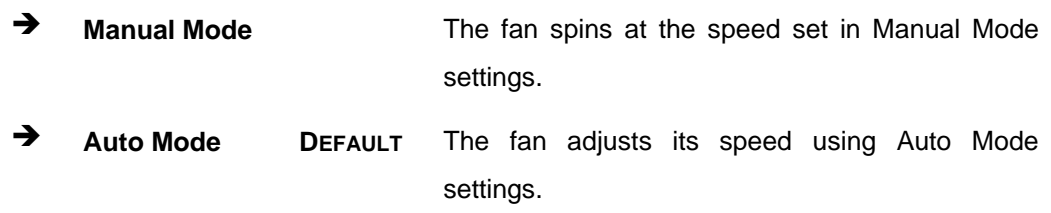

#### **Auto mode fan start temperature**

Use the + or – key to change the **Auto mode fan start temperature** value. Enter a decimal number between 1 and 100.

#### **Auto mode fan off temperature**

Use the + or – key to change the **Auto mode fan off temperature** value. Enter a decimal number between 1 and 100.

#### **Auto mode fan start PWM**

Use the + or – key to change the **Auto mode fan start PWM** value. Enter a decimal number between 1 and 100.

**Integration Corp.** 

#### **Auto mode fan slope PWM**

Use the + or – key to change the **Auto mode fan slope PWM** value. Enter a decimal number between 1 and 64.

# **5.3.4 RTC Wake Settings**

The **RTC Wake Settings** menu (**BIOS [Menu](#page-68-0) 8**) configures RTC wake event.

| Aptio Setup Utility - Copyright (C) 2013 American Megatrends, Inc.<br>Advanced |  |                                                                                                    |
|--------------------------------------------------------------------------------|--|----------------------------------------------------------------------------------------------------|
| Wake System with Fixed Time [Disabled]                                         |  | Enables or Disables<br>system wake on alarm<br>event. When enabled,<br>system will wake on the<br>date: hr: min: sec<br>specified.                                                  |
|                                                                                |  |                                                                                                    |
|                                                                                |  | $\leftrightarrow$ : Select Screen<br>$\uparrow \downarrow$ : Select Item<br><b>EnterSelect</b><br>+ - Change Opt.<br>F1 General Help<br>F2 Previous Values<br>F3 Optimized Defaults |
| Version 2.16.1242. Copyright (C) 2013 American Megatrends, Inc.                |  | F4 Save & Exit<br>ESC Exit                                                                                                    |

<span id="page-68-0"></span>**BIOS Menu 8: RTC Wake Settings**

#### **Wake System with Fixed Time [Disabled]**

Use the **Wake System with Fixed Time** option to specify the time the system should be roused from a suspended state.

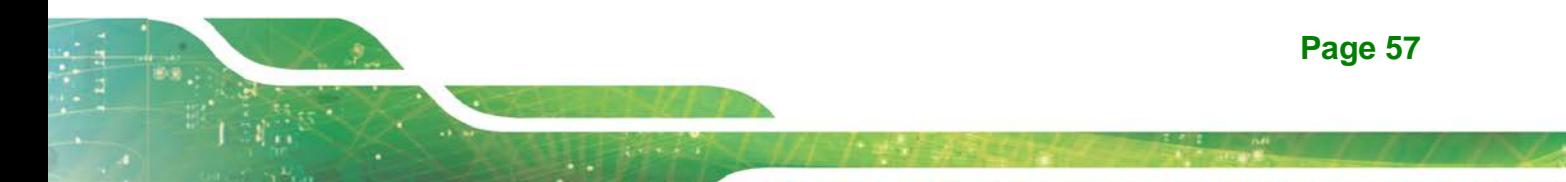

# **Integration Corp.**

# **DRPC-120-BTi Embedded System**

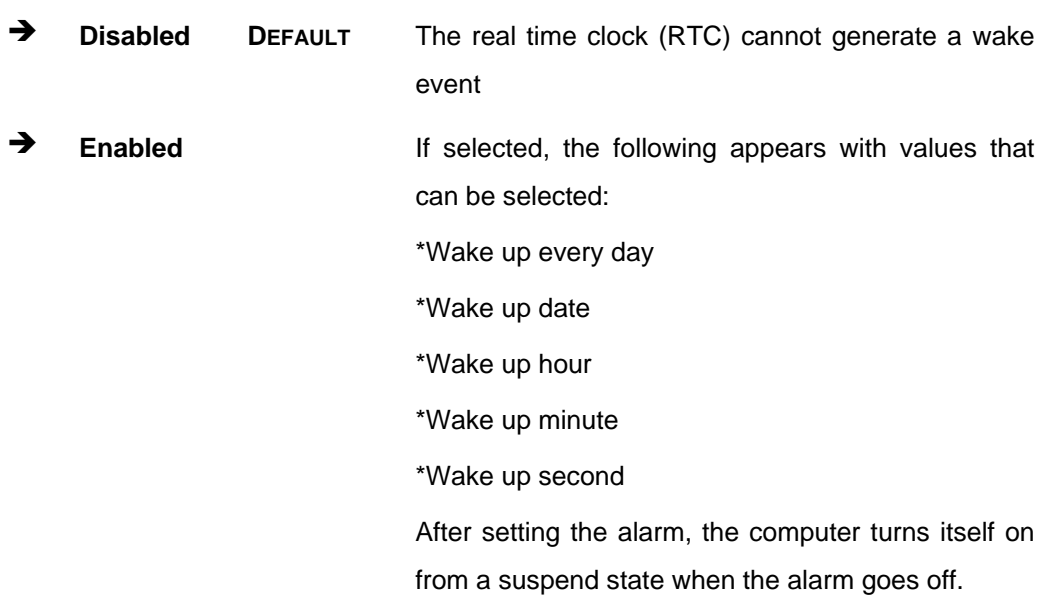

#### **5.3.5 Serial Port Console Redirection**

The **Serial Port Console Redirection** menu (**BIOS [Menu](#page-70-0) 9**) allows the console redirection options to be configured. Console redirection allows users to maintain a system remotely by re-directing keyboard input and text output through the serial port.

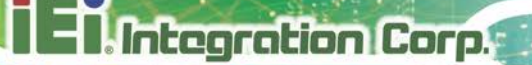

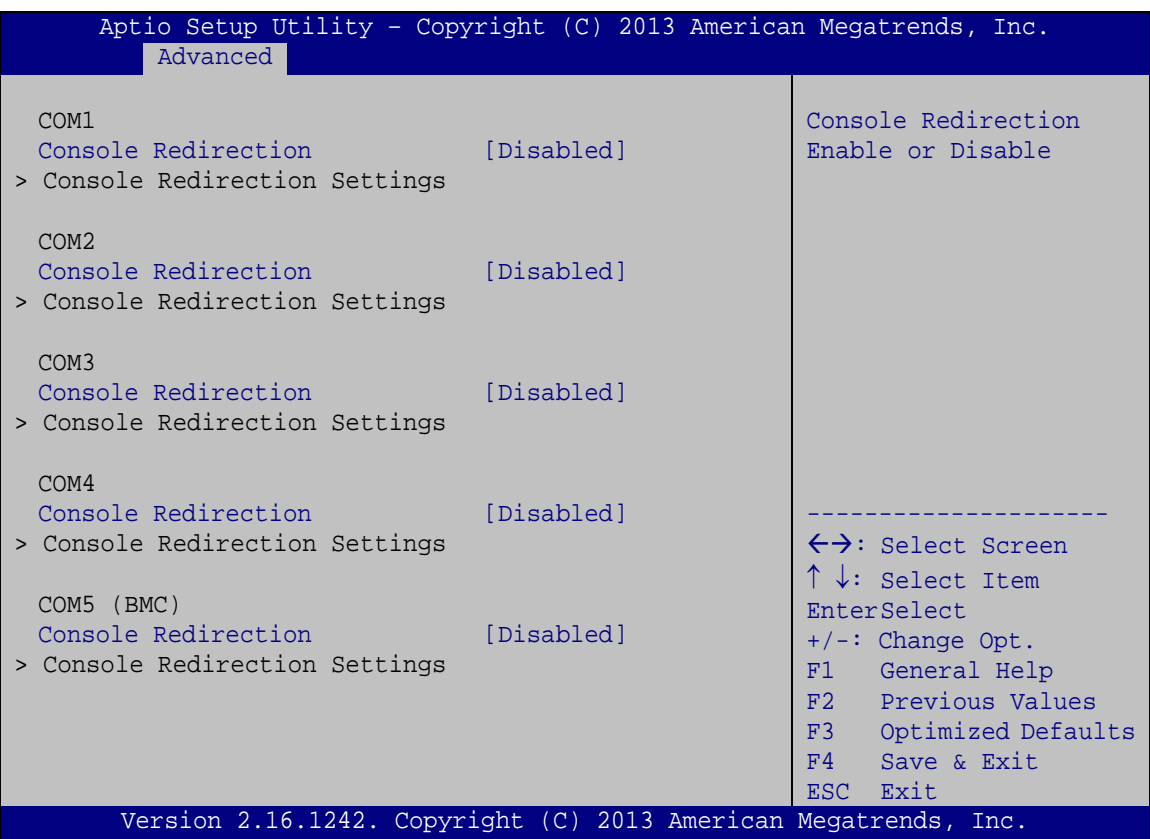

<span id="page-70-0"></span>**BIOS Menu 9: Serial Port Console Redirection**

#### **Console Redirection [Disabled]**

Use **Console Redirection** option to enable or disable the console redirection function.

 **Disabled DEFAULT** Disabled the console redirection function **→** Enabled Enabled the console redirection function

The following options are available in the **Console Redirection Settings** submenu when the Console Redirection option is enabled.

#### **Terminal Type [ANSI]**

Use the **Terminal Type** option to specify the remote terminal type.

◆ VT100 The target terminal type is VT100

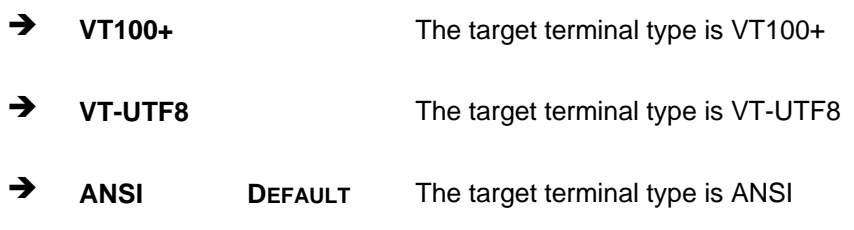

#### **Bits per second [115200]**

**Integration Corp.** 

Use the **Bits per second** option to specify the serial port transmission speed. The speed must match the other side. Long or noisy lines may require lower speeds.

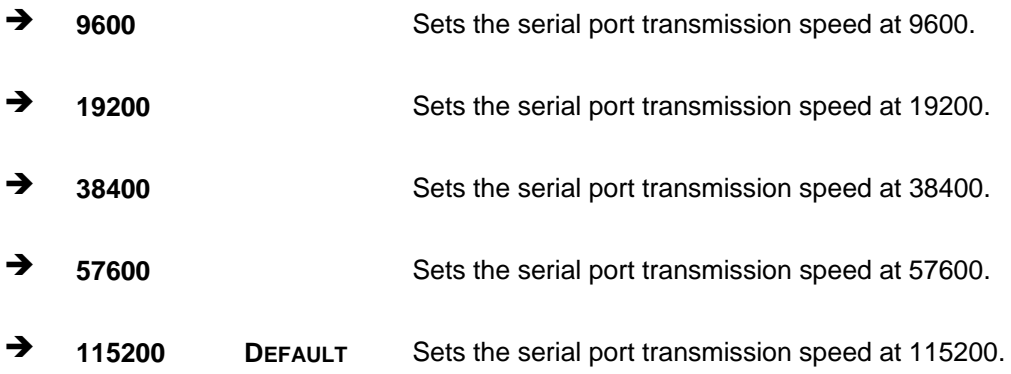

#### **Data Bits [8]**

Use the **Data Bits** option to specify the number of data bits.

**7 5** Sets the data bits at 7. **8 DEFAULT** Sets the data bits at 8.

#### **Parity [None]**

Use the **Parity** option to specify the parity bit that can be sent with the data bits for detecting the transmission errors.

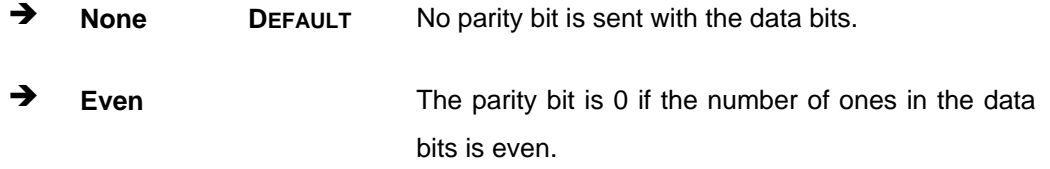
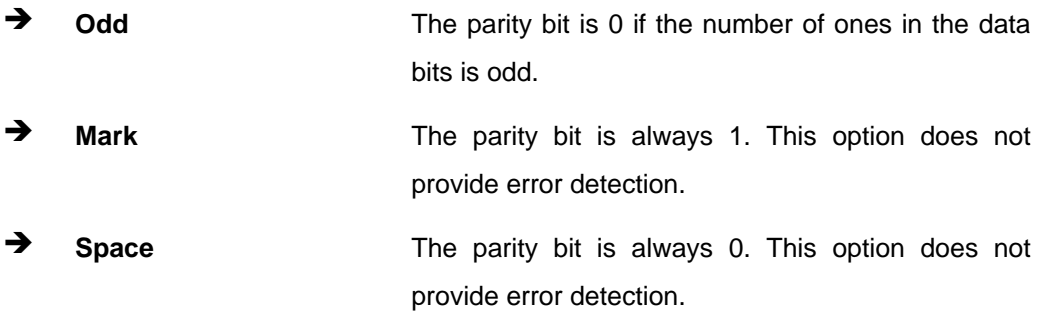

**Integration Corp.** 

## **Stop Bits [1]**

Use the **Stop Bits** option to specify the number of stop bits used to indicate the end of a serial data packet. Communication with slow devices may require more than 1 stop bit.

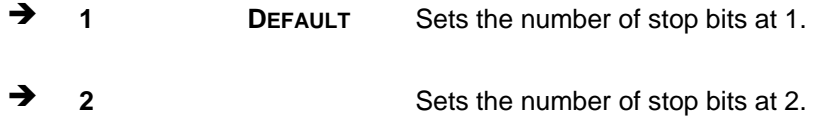

#### **5.3.6 CPU Configuration**

Use the **CPU Configuration** BIOS menu (**BIOS [Menu](#page-73-0) 10**) to view detailed CPU specifications and configure the CPU.

**Integration Corp.** 

## **DRPC-120-BTi Embedded System**

| Aptio Setup Utility - Copyright (C) 2013 American Megatrends, Inc.<br>Advanced                                                                             |                                                                                                    |                                                                                                    |
|----------------------------------------------------------------------------------------------------|----------------------------------------------------------------------------------------------------|----------------------------------------------------------------------------------------------------|
| CPU Configuration<br>$Intel(R)$ Celeron $(R)$ CPU E3845 @ 1.91GHz<br>CPU Signature<br>Microcode Patch<br>Max CPU Speed<br>Min CPU Speed<br>Processor Cores | 30679<br>901<br>1910 MHz<br>500 MHz<br>$\overline{4}$                                                 | Number enabled, a VMM can<br>utilize the additional<br>hardware capabilities<br>provided by Vanderpool<br>Technology.                                                                                                   |
| Intel HT Technology<br>Intel VT-x Technology                                                                                                    | Not Supported<br>Supported                                                                            |                                                                                                    |
| L1 Data Cache<br>L1 Code Cache<br>L2 Cache<br>L3 Cache<br>$64$ -bit<br>Intel Virtualization Technology [Enabled]<br>EIST                                   | 24 $kR \times 4$<br>$32$ kB $\times$ 4<br>1024 $kR \times 2$<br>Not Present<br>Supported<br>[Enabled] | $\leftrightarrow$ : Select Screen<br>$\uparrow \downarrow$ : Select Item<br>EnterSelect<br>+ - Change Opt.<br>General Help<br>F1<br>F2 Previous Values<br>Optimized Defaults<br>F3<br>Save & Exit<br>F4<br>Exit<br>ESC. |
| Version 2.16.1242. Copyright (C) 2013 American Megatrends, Inc.                                                                                            |                                                                                                    |                                                                                                    |

<span id="page-73-0"></span>**BIOS Menu 10: CPU Configuration**

The CPU Configuration menu (**BIOS [Menu](#page-73-0) 10**) lists the following CPU details:

- CPU Signature: Lists the CPU signature value.
- Microcode Patch: Lists the microcode patch being used.
- Max CPU Speed: Lists the maximum CPU processing speed.
- **Min CPU Speed: Lists the minimum CPU processing speed.**
- Processor Cores: Lists the number of the processor core
- Intel HT Technology: Indicates if Intel HT Technology is supported by the CPU.
- Intel VT-x Technology: Indicates if Intel VT-x Technology is supported by the CPU.
- L1 Data Cache: Lists the amount of data storage space on the L1 cache.
- L1 Code Cache: Lists the amount of code storage space on the L1 cache.
- L2 Cache: Lists the amount of storage space on the L2 cache.
- L3 Cache: Lists the amount of storage space on the L3 cache.

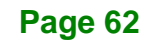

#### **Intel Virtualization Technology [Enabled]**

Use the **Intel Virtualization Technology** option to enable or disable virtualization on the system. When combined with third party software, Intel® Virtualization technology allows several OSs to run on the same system at the same time.

**Integration Corp.** 

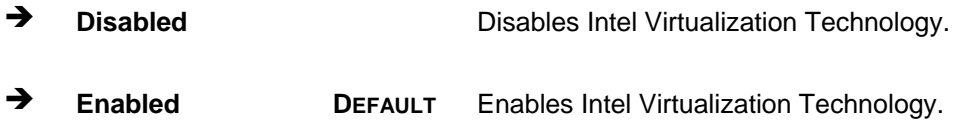

#### **EIST [Enabled]**

Use the **EIST** option to enable or disable Enhanced Intel SpeedStep® Technology (EIST).

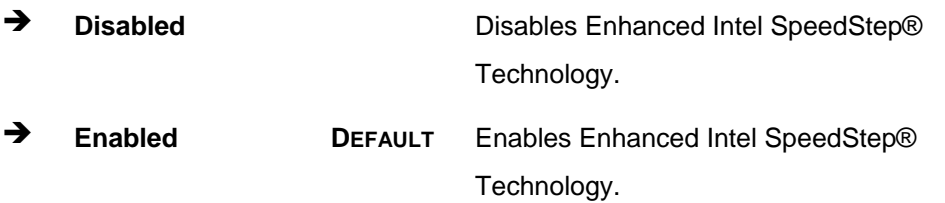

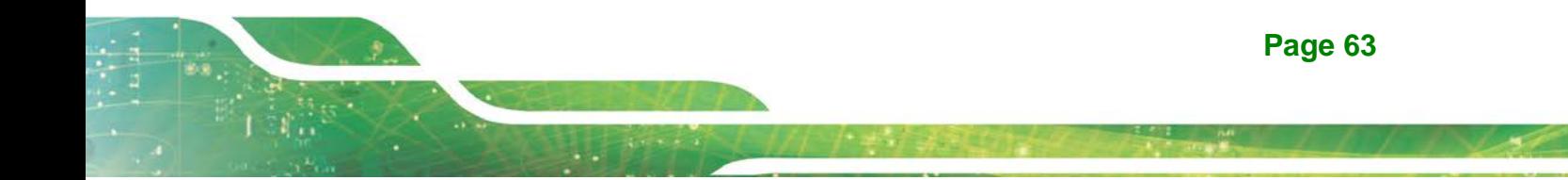

## **5.3.7 IDE Configuration**

Use the **IDE Configuration** menu (**BIOS [Menu](#page-75-0) 11**) to change and/or set the configuration of the SATA devices installed in the system.

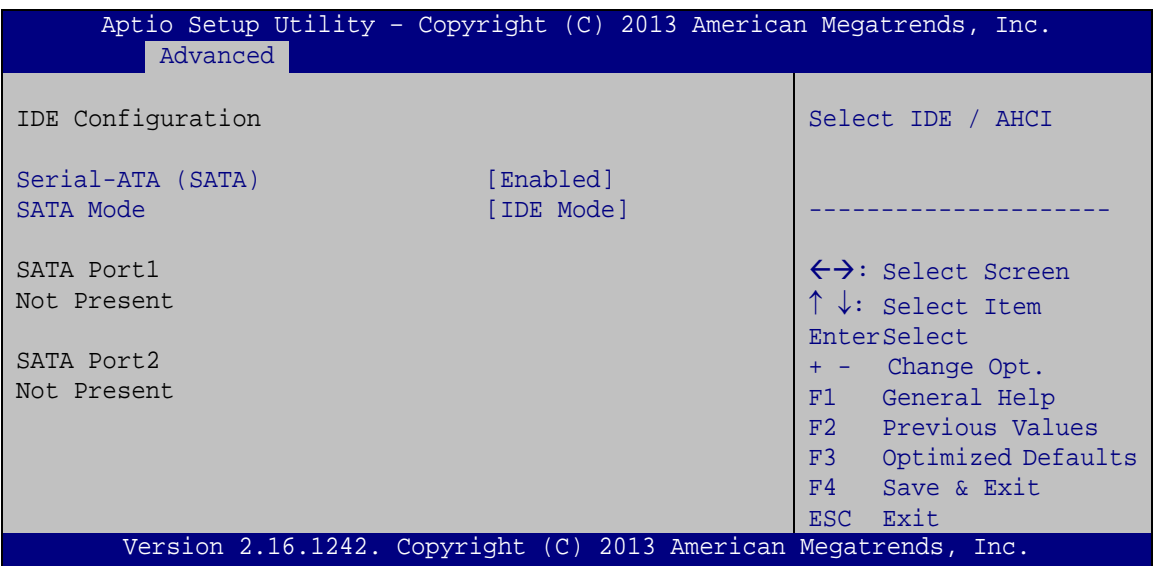

<span id="page-75-0"></span>**BIOS Menu 11: IDE Configuration**

### **Serial-ATA (SATA) [Enabled]**

Use the **Serial-ATA (SATA)** option to enable or disable the serial ATA port.

- **Enabled DEFAULT** Enables the SATA port.
- **→** Disabled Disables the SATA port.

#### **SATA Mode [IDE Mode]**

Use the **SATA Mode** option to configure SATA devices as normal IDE devices.

- **IDE Mode DEFAULT** Configures SATA devices as normal IDE device.
- **AHCI Mode** Configures SATA devices as AHCI device.

### **5.3.8 USB Configuration**

Use the **USB Configuration** menu (**BIOS [Menu](#page-76-0) 12**) to read USB configuration information and configure the USB settings.

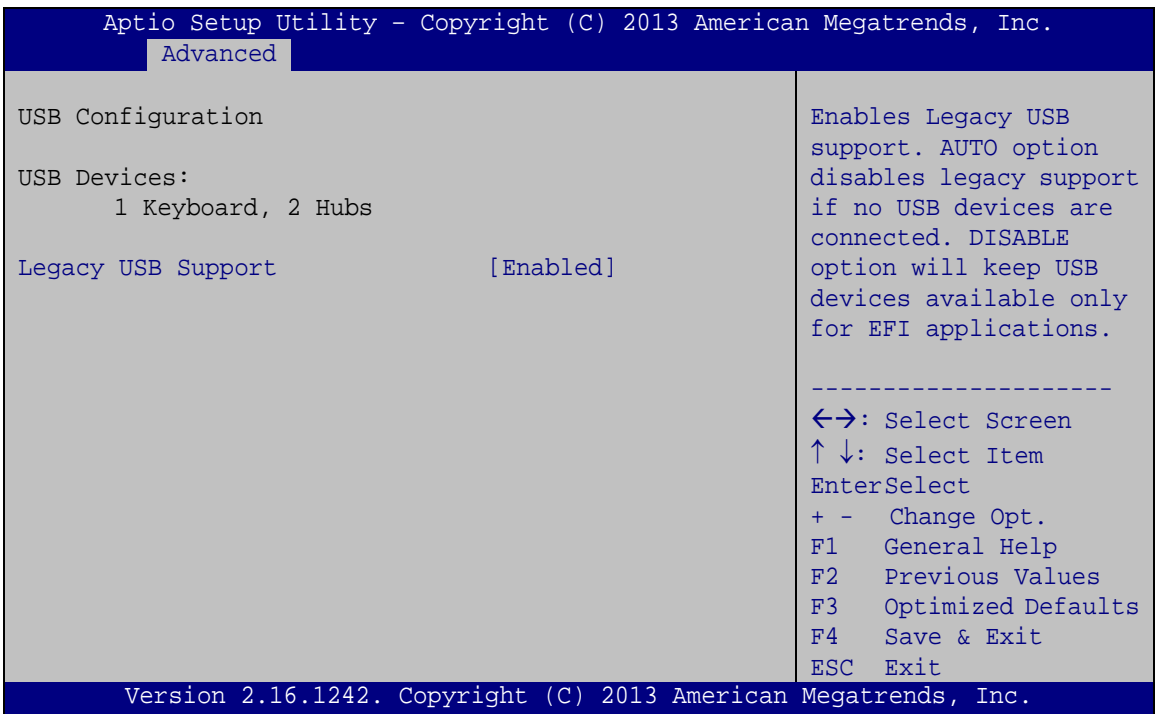

<span id="page-76-0"></span>**BIOS Menu 12: USB Configuration**

#### **USB Devices**

The **USB Devices Enabled** field lists the USB devices that are enabled on the system

#### **Legacy USB Support [Enabled]**

Use the **Legacy USB Support** BIOS option to enable USB mouse and USB keyboard support. Normally if this option is not enabled, any attached USB mouse or USB keyboard does not become available until a USB compatible operating system is fully booted with all USB drivers loaded. When this option is enabled, any attached USB mouse or USB keyboard can control the system even when there is no USB driver loaded onto the system.

**Page 65**

**Integration Corp.** 

**Enabled DEFAULT** Legacy USB support enabled

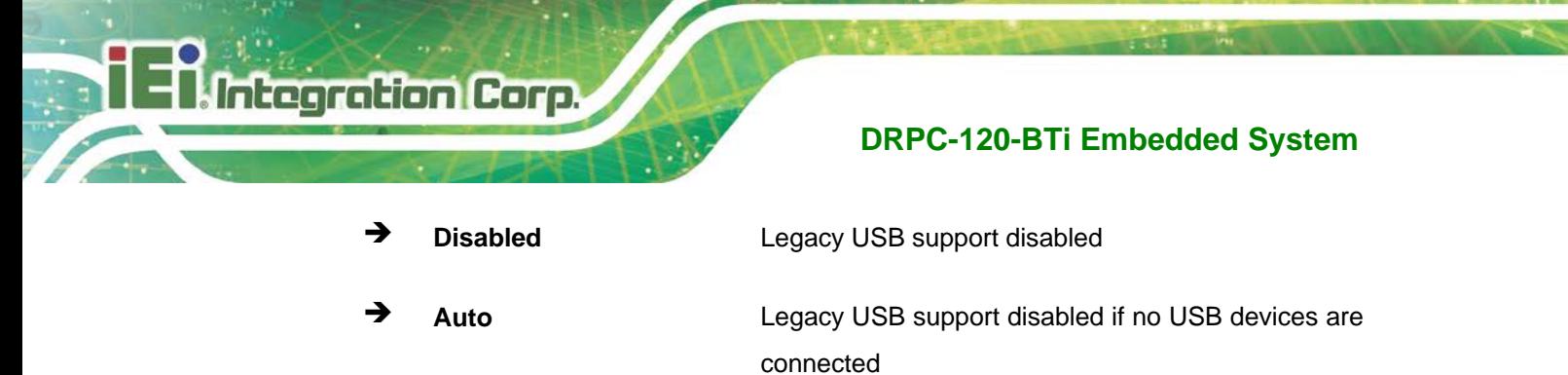

## **5.4 Chipset**

Use the **Chipset** menu (**BIOS [Menu](#page-77-0) 13**) to access the North Bridge and South Bridge subsystem configuration menus.

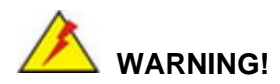

Setting the wrong values for the Chipset BIOS selections in the Chipset BIOS menu may cause the system to malfunction.

|                |                           |  |             | Aptio Setup Utility - Copyright (C) 2013 American Megatrends, Inc.                                                                                                    |
|----------------|---------------------------|--|-------------|----------------------------------------------------------------------------------------------------|
| Main           | Advanced Chipset Security |  | <b>Boot</b> | Save & Exit                                                                                                    |
| > North Bridge | South Bridge              |  |             | North Bridge Parameters.                                                                                                    |
|                |                           |  |             | $\leftrightarrow$ : Select Screen<br>$\uparrow \downarrow$ : Select Item<br>EnterSelect<br>+ - Change Opt.<br>F1 General Help<br>F2 Previous Values<br>F3 Optimized Defaults<br>F4<br>Save & Exit<br>ESC Exit |
|                |                           |  |             | Version 2.16.1242. Copyright (C) 2013 American Megatrends, Inc.                                                                                                    |

<span id="page-77-0"></span>**BIOS Menu 13: Chipset**

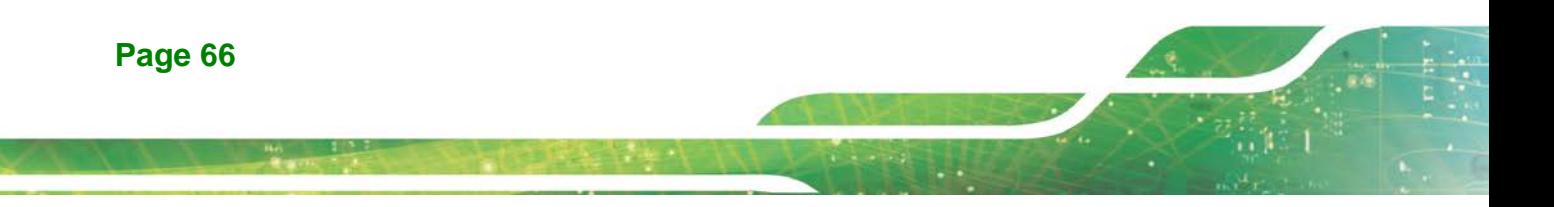

## **5.4.1 North Bridge**

Use the **North Bridge** menu (**BIOS [Menu](#page-78-0) 14**) to configure the north bridge parameters.

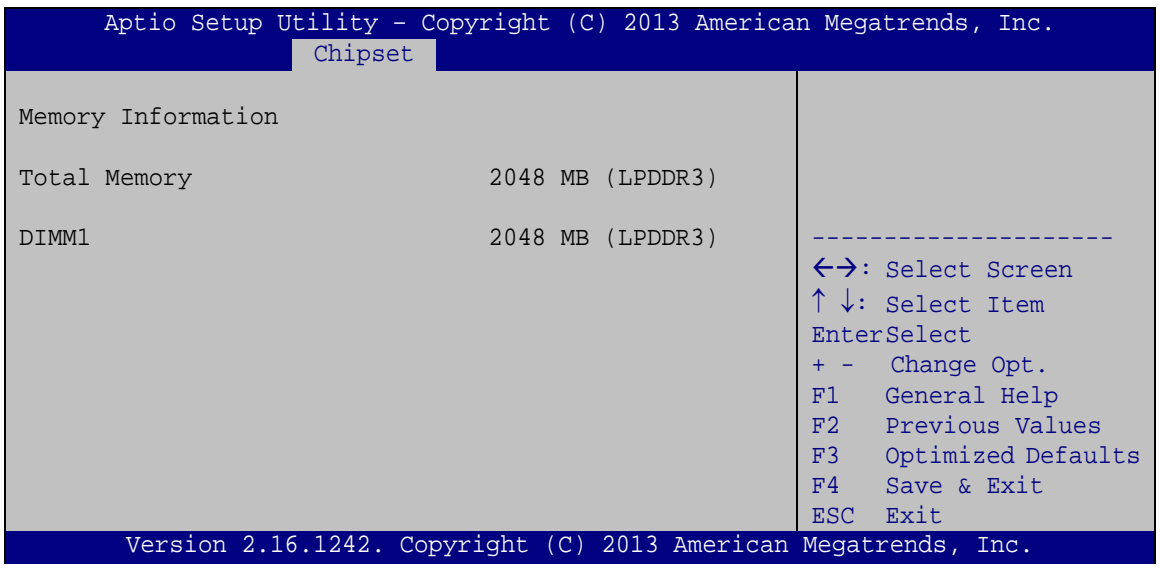

<span id="page-78-0"></span>**BIOS Menu 14: North Bridge**

## **5.4.2 South Bridge**

Use the **South Bridge** menu (**BIOS [Menu](#page-78-1) 15**) to configure the south bridge parameters.

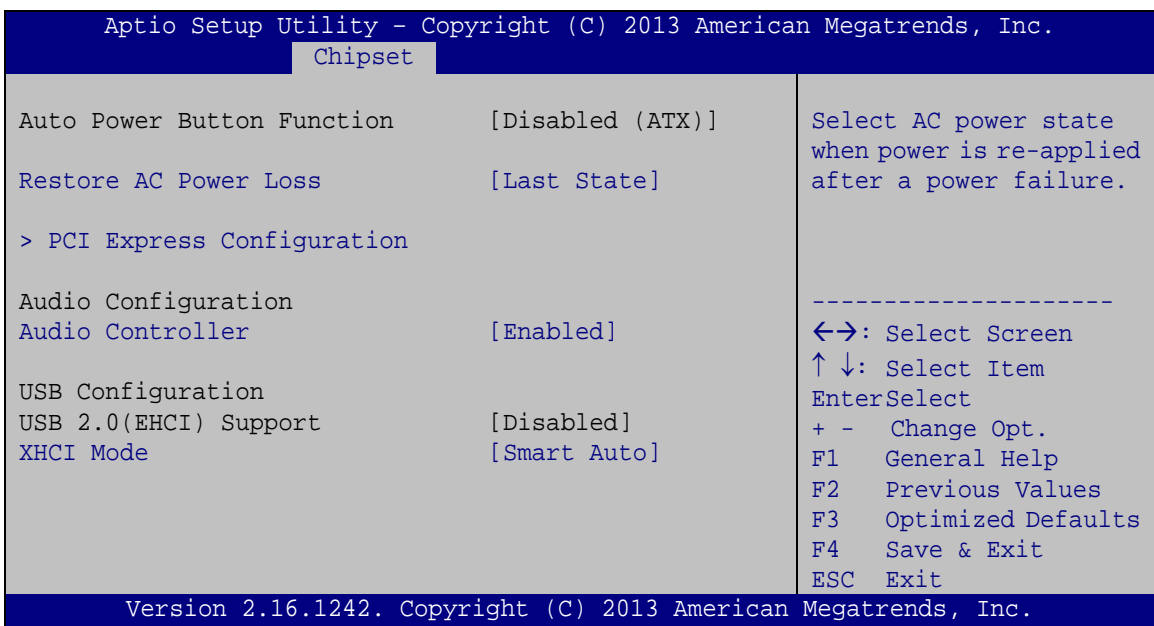

<span id="page-78-1"></span>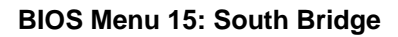

**Page 67**

**Integration Corp.** 

#### **Restore on AC Power Loss [Last State]**

Use the **Restore on AC Power Loss** BIOS option to specify what state the system returns to if there is a sudden loss of power to the system.

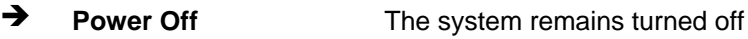

- **Power On** The system turns on
- **Last State DEFAULT** The system returns to its previous state. If it was on, it turns itself on. If it was off, it remains off.

#### **Audio Controller [Enabled]**

Use the **Audio Controller** BIOS option to enable or disable the High Definition Audio controller.

- **Disabled** The High Definition Audio controller is disabled.
- **Enabled DEFAULT** The High Definition Audio controller is enabled.

#### **XHCI Mode [Smart Auto]**

Use the **XHCI Mode** BIOS option to configure the USB xHCI (USB 3.2 Gen1) controller.

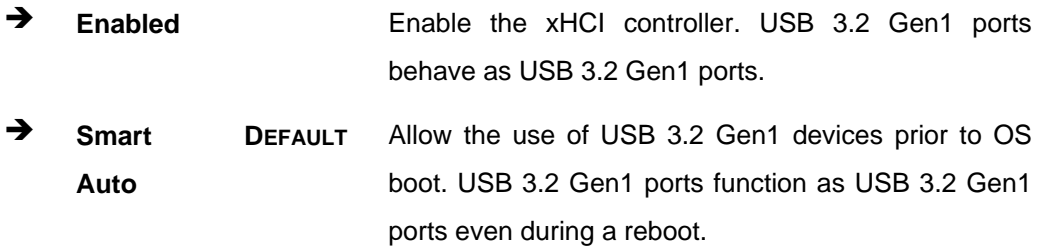

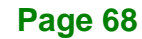

## **5.4.2.1 PCI Express Configuration**

Use the **PCI Express Configuration** submenu (**BIOS [Menu](#page-80-0) 16**) to configure the PCI Express slots.

**Integration Corp.** 

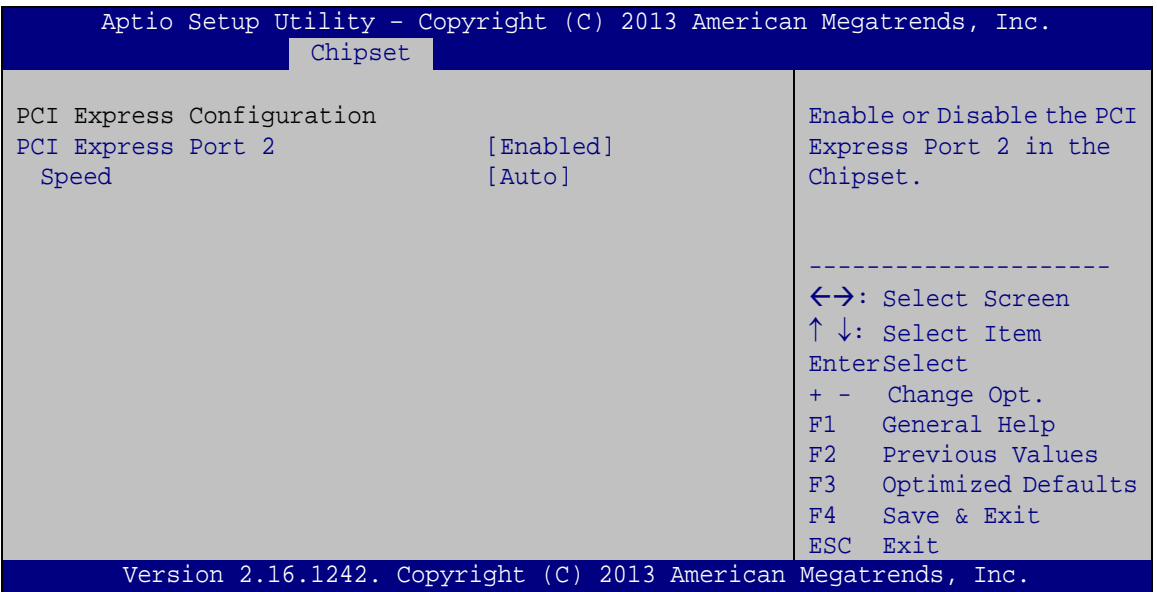

<span id="page-80-0"></span>**BIOS Menu 16: PCI Express Configuration**

#### **PCI Express Port 2 [Enabled]**

Use the **PCI Express Port 2** option to enable or disable the corresponding PCIe slot.

- **Enabled DEFAULT** The PCIe slot is enabled.
- **Disabled** The PCIe slot is disabled.

#### **Speed [Auto]**

Use the **Speed** option to configure the speed of the corresponding PCIe slot.

- Auto **DEFAULT**
- Gen 2
- Gen 1

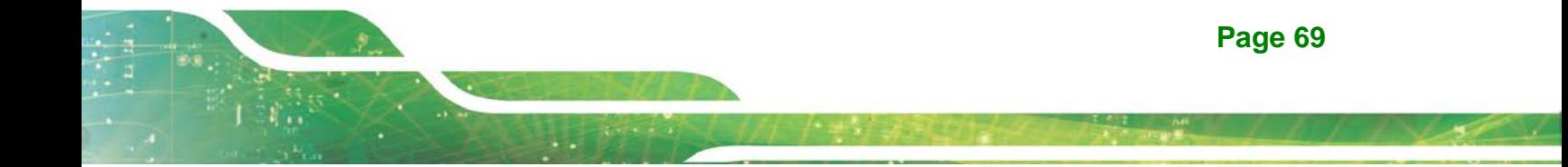

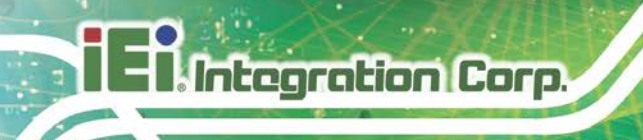

## **5.5 Security**

Use the **Security** menu (**BIOS [Menu](#page-81-0) 17**) to set system and user passwords.

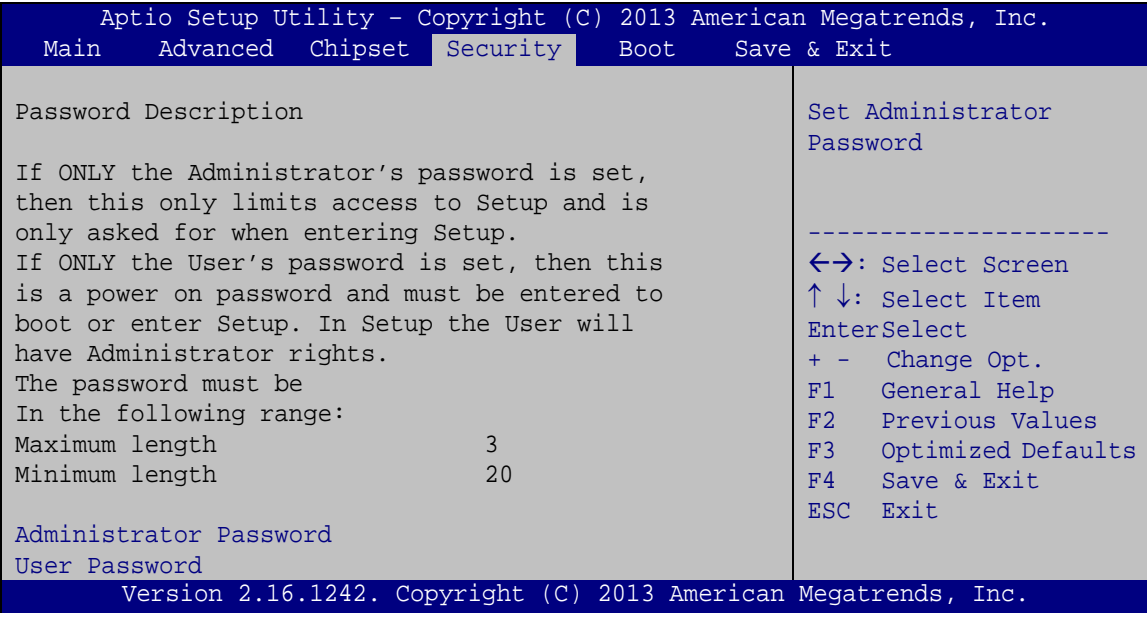

<span id="page-81-0"></span>**BIOS Menu 17: Security**

#### **Administrator Password**

Use the **Administrator Password** to set or change an administrator password.

#### **User Password**

Use the **User Password** to set or change a user password.

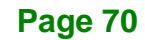

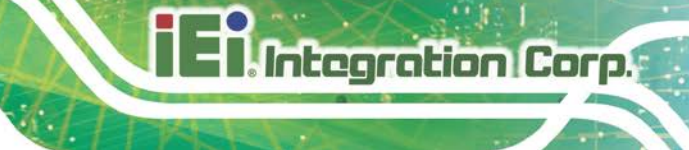

## **5.6 Boot**

Use the **Boot** menu (**BIOS [Menu](#page-82-0) 18**) to configure system boot options.

| Aptio Setup Utility - Copyright (C) 2013 American Megatrends, Inc.           |                                                                 |                                                                                                    |  |
|------------------------------------------------------------------------------|-----------------------------------------------------------------|----------------------------------------------------------------------------------------------------|--|
| Main                                                                         | Advanced Chipset Security<br><b>Boot</b>                        | Save & Exit                                                                                                |  |
| Boot Configuration<br>Bootup NumLock State<br>Quiet Boot<br><b>UEFI Boot</b> | [On]<br>[Enabled]<br>[Disabled]                                 | Select the keyboard<br>NumLock state                                                                       |  |
| Launch PXE OpROM<br>Option ROM Messages                                      | [Disabled]<br>[Force BIOS]                                      | $\leftrightarrow$ : Select Screen<br>$\uparrow \downarrow$ : Select Item<br>EnterSelect<br>+ - Change Opt. |  |
| Boot Option Priorities                                                       |                                                                 | General Help<br>F1<br>F2 Previous Values<br>F3 Optimized Defaults<br>Save & Exit<br>F4<br>Exit<br>ESC.     |  |
|                                                                              | Version 2.16.1242. Copyright (C) 2013 American Megatrends, Inc. |                                                                                                    |  |

<span id="page-82-0"></span>**BIOS Menu 18: Boot**

#### **Bootup NumLock State [On]**

Use the **Bootup NumLock State** BIOS option to specify if the number lock setting must be modified during boot up.

- **On DEFAULT** Allows the Number Lock on the keyboard to be enabled automatically when the computer system boots up. This allows the immediate use of the 10-key numeric keypad located on the right side of the keyboard. To confirm this, the Number Lock LED light on the keyboard is lit.
- **Off** Does not enable the keyboard Number Lock automatically. To use the 10-keys on the keyboard, press the Number Lock key located on the upper left-hand corner of the 10-key pad. The Number Lock LED on the keyboard lights up when the Number Lock is engaged.

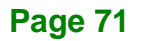

#### **Quiet Boot [Enabled]**

Integration Corp.

Use the **Quiet Boot** BIOS option to select the screen display when the system boots.

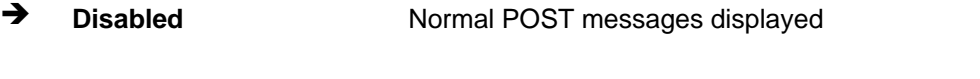

**Enabled DEFAULT** OEM Logo displayed instead of POST messages

#### **UEFI Boot [Disabled]**

Use the **UEFI Boot** option to enable or disable to boot from a UEFI device.

- **Enabled** Enable to boot from a UEFI device.
- **Disabled DEFAULT** Disable to boot from a UEFI device.

#### **Launch PXE OpROM [Disabled]**

Use the **Launch PXE OpROM** option to enable or disable boot option for legacy network devices.

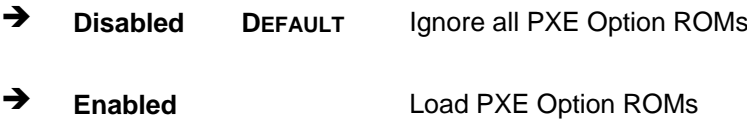

#### **Option ROM Messages [Force BIOS]**

Use the **Option ROM Messages** option to set the Option ROM display mode.

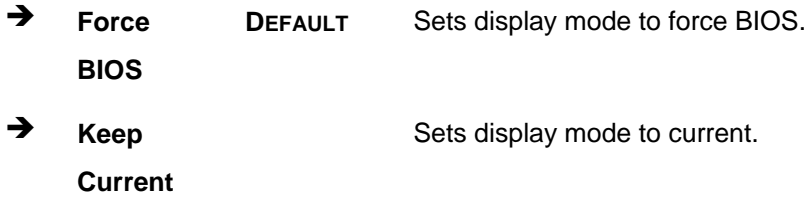

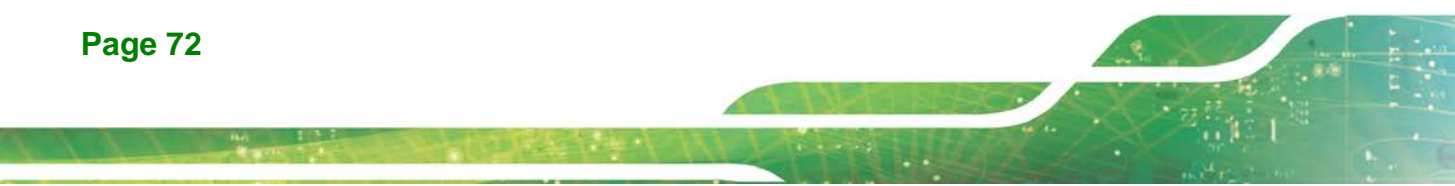

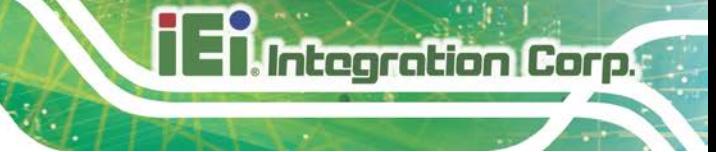

## **5.7 Exit**

Use the **Exit** menu (**BIOS [Menu](#page-84-0) 19**) to load default BIOS values, optimal failsafe values and to save configuration changes.

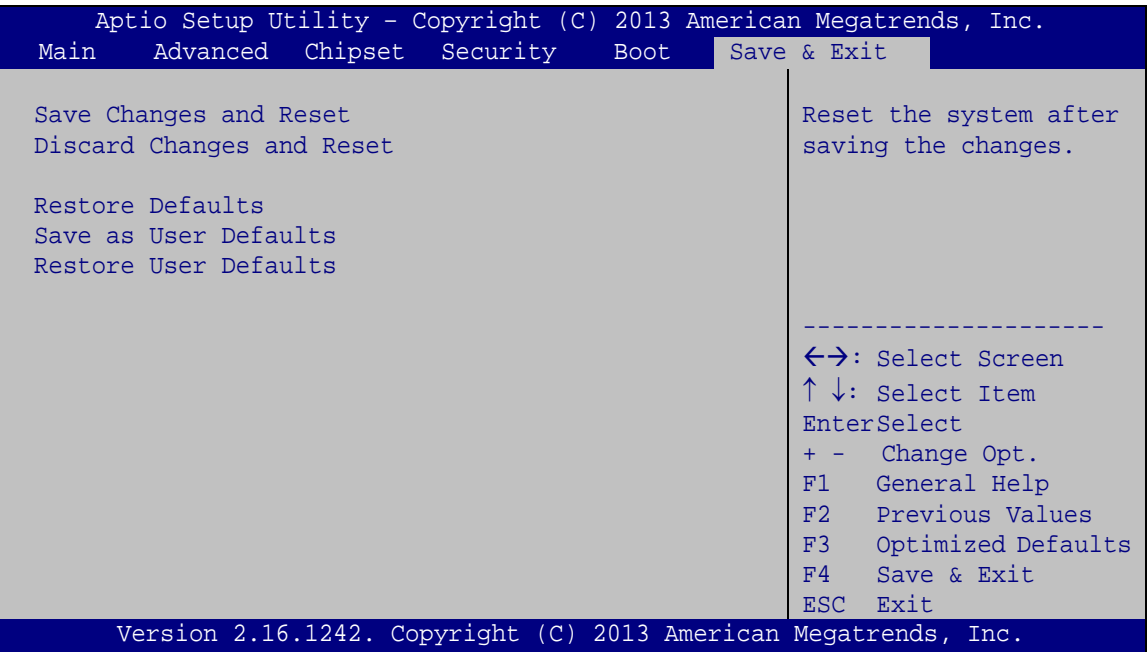

<span id="page-84-0"></span>**BIOS Menu 19:Exit**

#### **→** Save Changes and Reset

Use the **Save Changes and Reset** option to save the changes made to the BIOS options and reset the system.

#### **Discard Changes and Reset**

Use the **Discard Changes and Reset** option to exit the system without saving the changes made to the BIOS configuration setup program.

#### **Restore Defaults**

Use the **Restore Defaults** option to load the optimal default values for each of the parameters on the Setup menus. **F3 key can be used for this operation.**

### **Save as User Defaults**

Use the **Save as User Defaults** option to save the changes done so far as user defaults.

#### **Restore User Defaults**

Use the **Restore User Defaults** option to restore the user defaults to all the setup options.

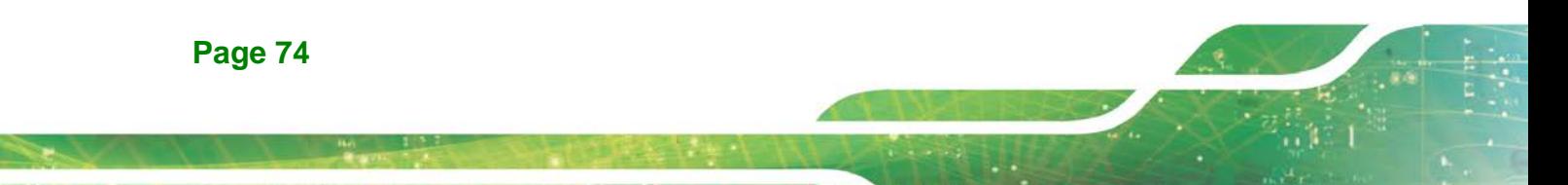

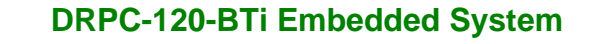

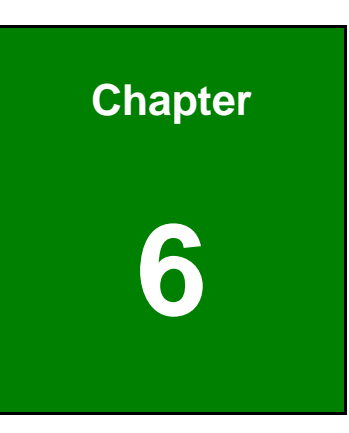

**Integration Corp.** 

# **6 Interface Connectors**

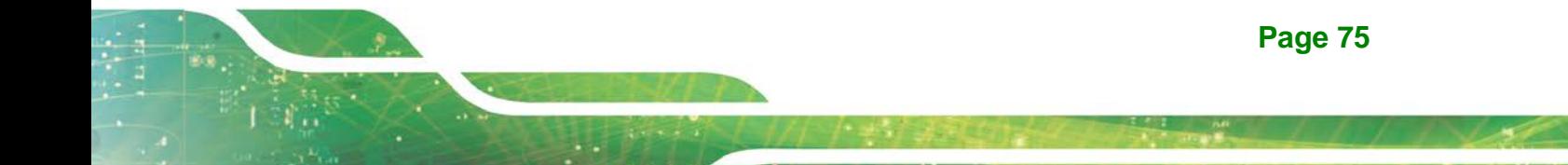

## **6.1 Peripheral Interface Connectors**

**Integration Corp.** 

The DRPC-120-BTi embedded system motherboard comes with a number of peripheral interface connectors and configuration jumpers. The connector locations are shown in **[Table](#page-88-0) 6-1** and **[Figure](#page-87-0) 6-2**. The Pin 1 locations of the on-board connectors are also indicated in the diagrams. The connector pinouts for these connectors are listed in the following sections.

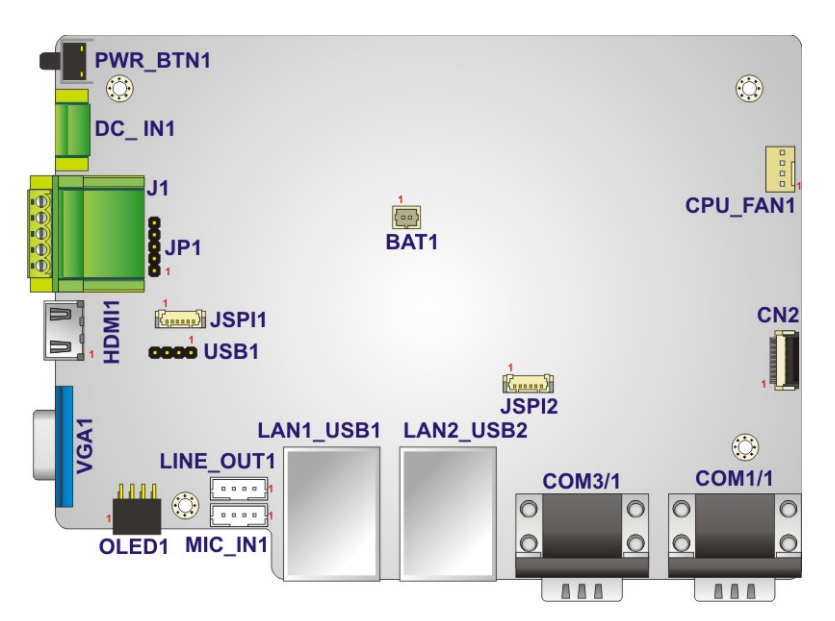

**Figure 6-1: Main Board Layout Diagram (Front Side)**

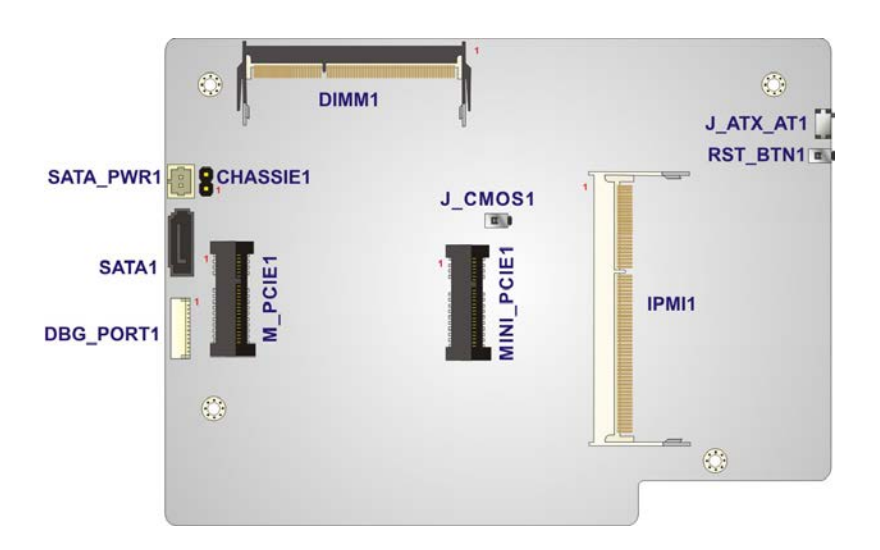

<span id="page-87-0"></span>**Figure 6-2: Main Board Layout Diagram (Solder Side)**

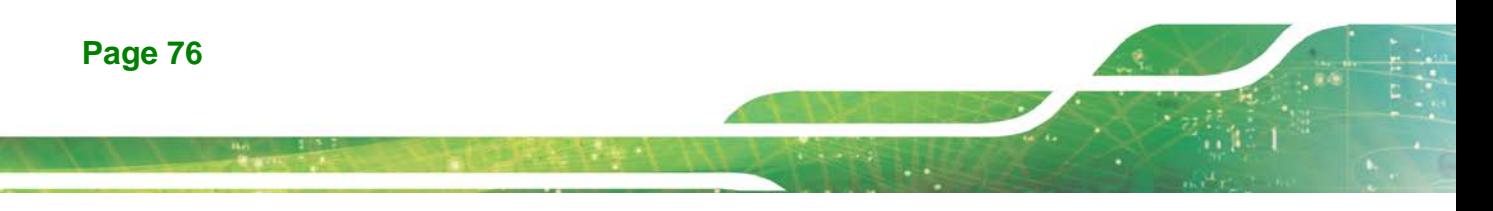

## **6.2 Internal Peripheral Connectors**

Internal peripheral connectors are found on the motherboard and are only accessible when the motherboard is outside of the chassis. The table below shows a list of the peripheral interface connectors on the DRPC-120-BTi motherboard. Pinouts of these connectors can be found in the following sections.

| <b>Connector</b>            | <b>Type</b>              | Label             |
|-----------------------------|--------------------------|-------------------|
| Audio line-out connector    | 4-pin wafer              | LINE_OUT1         |
| Audio mic-in connector      | 4-pin wafer              | MIC IN1           |
| Battery connector           | 2-pin wafer              | BAT <sub>1</sub>  |
| Chassis intrusion connector | 2-pin header             | CHASSIE1          |
| CPU fan connector           | 3-pin wafer              | CPU_FAN1          |
| <b>IPMI</b> module slot     | SO-DIMM connector        | IPMI1             |
| Memory slot                 | SO-DIMM connector        | DIMM <sub>1</sub> |
| LED signal connector        | 8-pin connector          | OLED <sub>1</sub> |
| PCIe Mini slot (full-size)  | Full-size PCIe Mini slot | M PCIE1           |
| PCIe Mini slot (half-size)  | Half-size PCIe Mini slot | MINI-PCIE1        |
| SATA connector              | SATA connector           | SATA1             |
| SATA power connector        | 2-pin wafer              | SATA_PWR1         |
| SPI flash connector         | 6-pin wafer              | <b>JSPI1</b>      |
| SPI flash connector (EC)    | 6-pin wafer              | JSPI <sub>2</sub> |
| USB connector               | 4-pin header             | USB <sub>1</sub>  |

<span id="page-88-0"></span>**Table 6-1: Peripheral Interface Connectors**

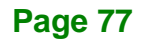

**Integration Corp.** 

## **6.2.1 Audio Line-out Connector (LINE\_OUT1)**

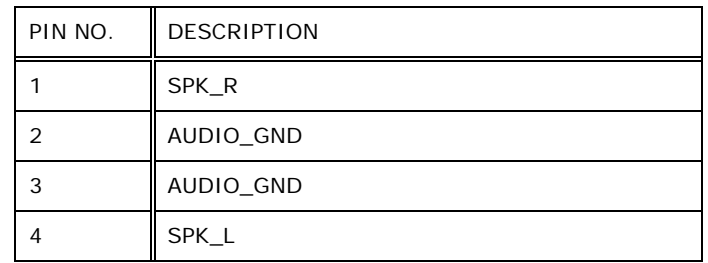

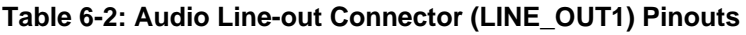

## **6.2.2 Audio Mic-in Connector (MIC\_IN1)**

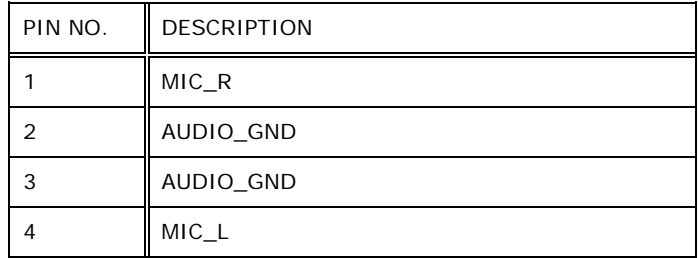

**Table 6-3: Audio Mic-in Connector (MIC\_IN1) Pinouts**

## **6.2.3 Battery Connector (BAT1)**

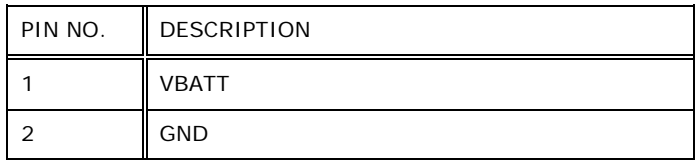

**Table 6-4: Battery Connector (BAT1) Pinouts**

## **6.2.4 Chassis Intrusion Connector (CHASSIE1)**

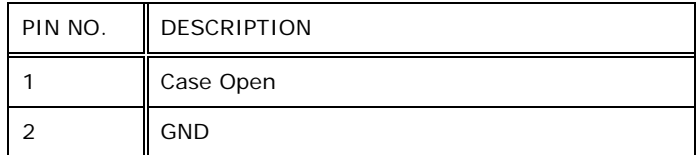

### **Table 6-5: Chassis Intrusion Connector (CHASSIE1) Pinouts**

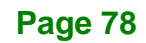

## **6.2.5 CPU Fan Connector (CPU\_FAN1)**

| PIN NO. | <b>DESCRIPTION</b> |
|---------|--------------------|
|         | <b>GND</b>         |
|         | $+5V$              |
|         | <b>FANIO</b>       |
|         | <b>PWM</b>         |

**Table 6-6: CPU Fan Connector (CPU\_FAN1) Pinouts**

## **6.2.6 LED Signal Connector (OLED1)**

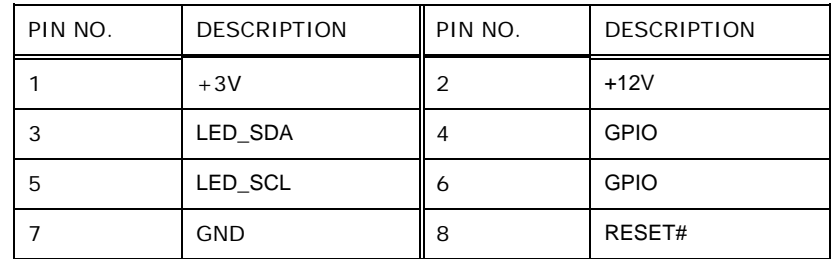

**Table 6-7: LED Signal Connector (OLED1) Pinouts**

## **6.2.7 PCIe Mini Card Slot – Full Size (M\_PCIE1)**

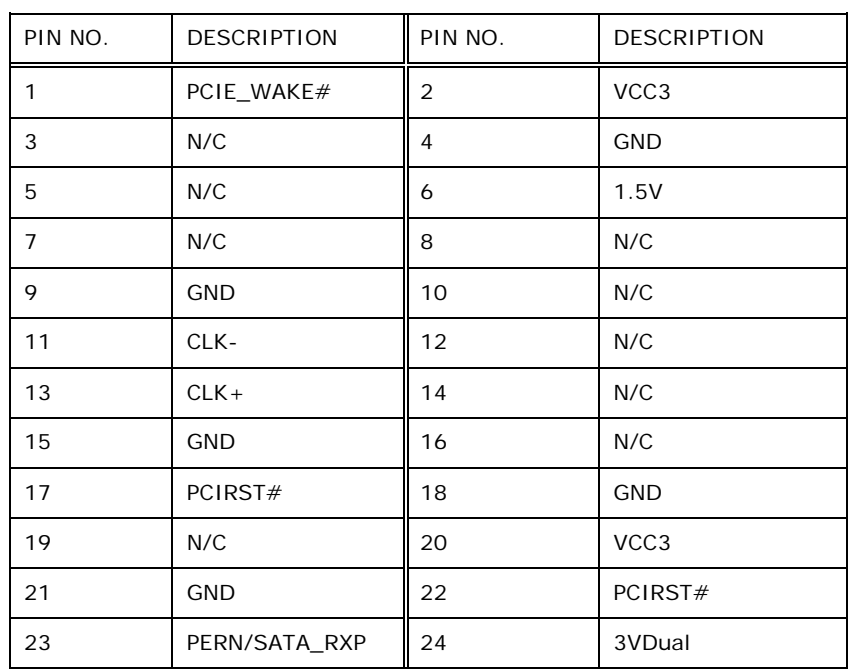

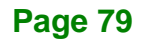

## **Integration Corp.**

## **DRPC-120-BTi Embedded System**

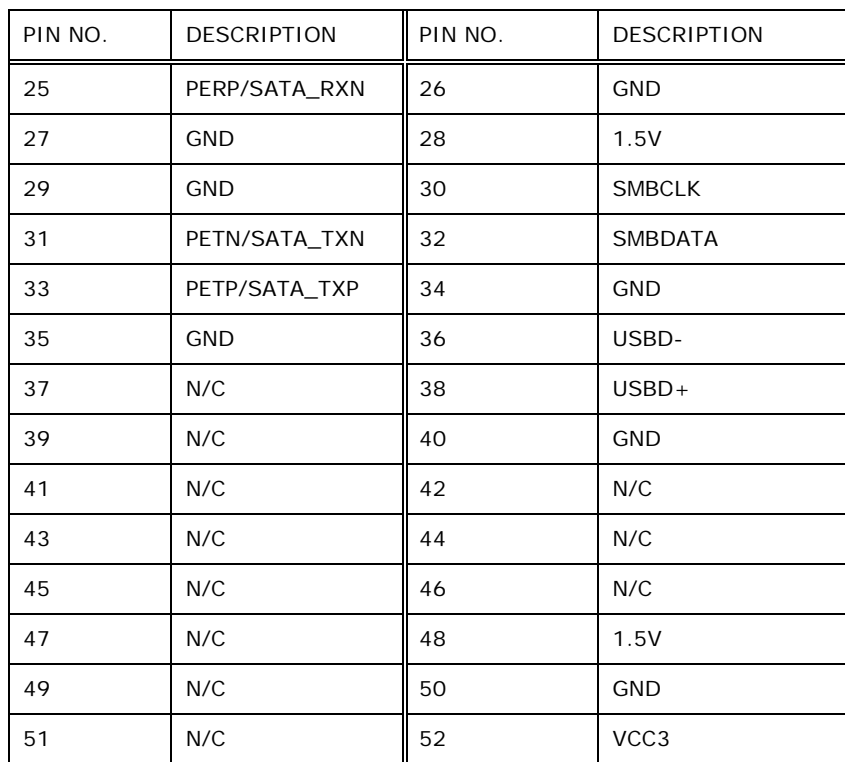

## **Table 6-8: PCIe Mini Card Slot – Full Size (M\_PCIE1) Pinouts**

## **6.2.8 PCIe Mini Card Slot – Half Size (MINI-PCIE1)**

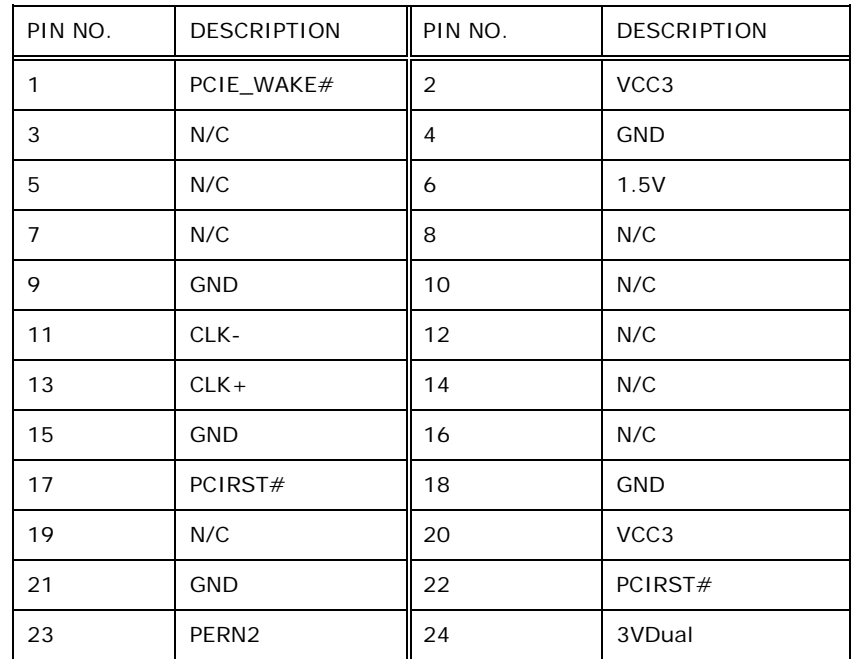

## **Page 80**

| PIN NO. | <b>DESCRIPTION</b> | PIN NO. | <b>DESCRIPTION</b> |
|---------|--------------------|---------|--------------------|
| 25      | PERP2              | 26      | <b>GND</b>         |
| 27      | <b>GND</b>         | 28      | 1.5V               |
| 29      | <b>GND</b>         | 30      | <b>SMBCLK</b>      |
| 31      | PETN <sub>2</sub>  | 32      | <b>SMBDATA</b>     |
| 33      | PETP <sub>2</sub>  | 34      | <b>GND</b>         |
| 35      | <b>GND</b>         | 36      | USBD-              |
| 37      | N/C                | 38      | $USBD +$           |
| 39      | N/C                | 40      | <b>GND</b>         |
| 41      | N/C                | 42      | N/C                |
| 43      | N/C                | 44      | N/C                |
| 45      | N/C                | 46      | N/C                |
| 47      | N/C                | 48      | 1.5V               |
| 49      | N/C                | 50      | <b>GND</b>         |
| 51      | N/C                | 52      | VCC <sub>3</sub>   |

**Table 6-9: PCIe Mini Card Slot – Half Size (MINI-PCIE1) Pinouts**

## **6.2.9 SATA 3Gb/s Connector (SATA1)**

| PIN NO. | <b>DESCRIPTION</b> |
|---------|--------------------|
| 1       | <b>GND</b>         |
| 2       | $TX+$              |
| 3       | TX-                |
| 4       | <b>GND</b>         |
| 5       | RX-                |
| 6       | $RX+$              |
| 7       | GND                |

**Table 6-10: SATA 3Gb/s Connector (SATA1) Pinouts**

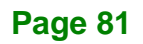

## **6.2.10 SATA Power Connector (SATA\_PWR1)**

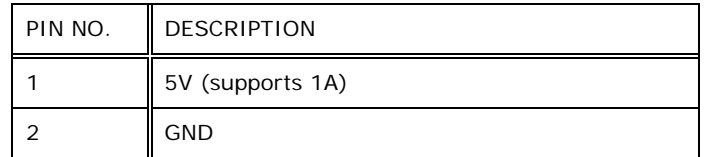

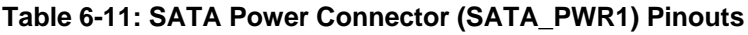

## **6.2.11 SPI Flash Connector (JSPI1)**

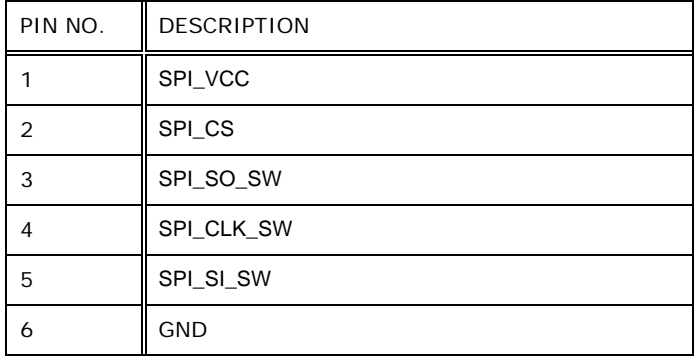

**Table 6-12: SPI Flash Connector (JSPI1) Pinouts**

## **6.2.12 SPI Flash Connector - EC (JSPI2)**

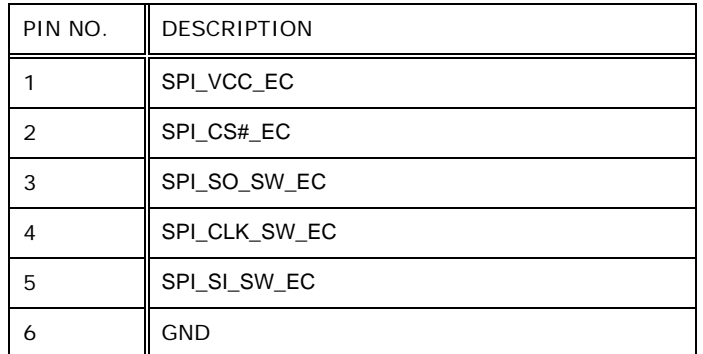

**Table 6-13: SPI Flash Connector - EC (JSPI2) Pinouts**

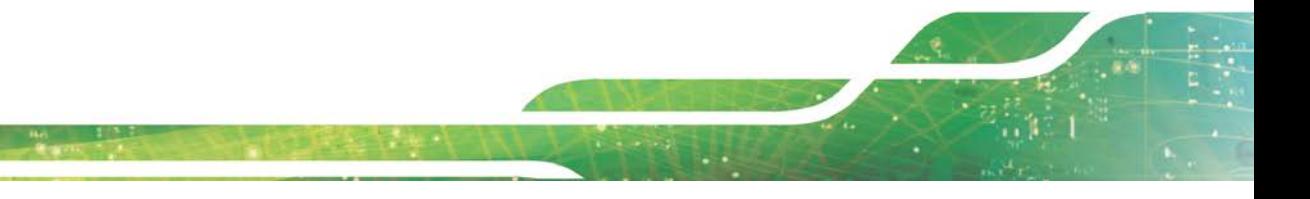

## **6.2.13 USB Connector (USB1)**

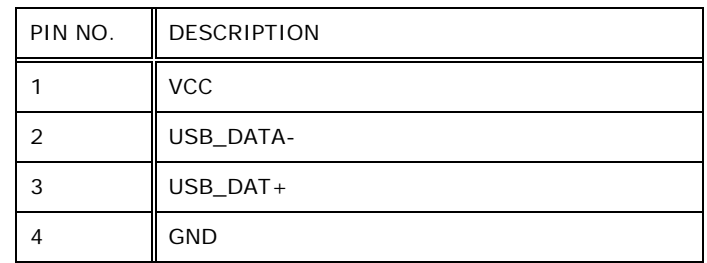

**Table 6-14: USB Connector (USB1) Pinouts**

## **6.3 External Interface Panel Connectors**

The table below lists the rear panel connectors on the DRPC-120-BTi motherboard. Pinouts of these connectors can be found in the following sections.

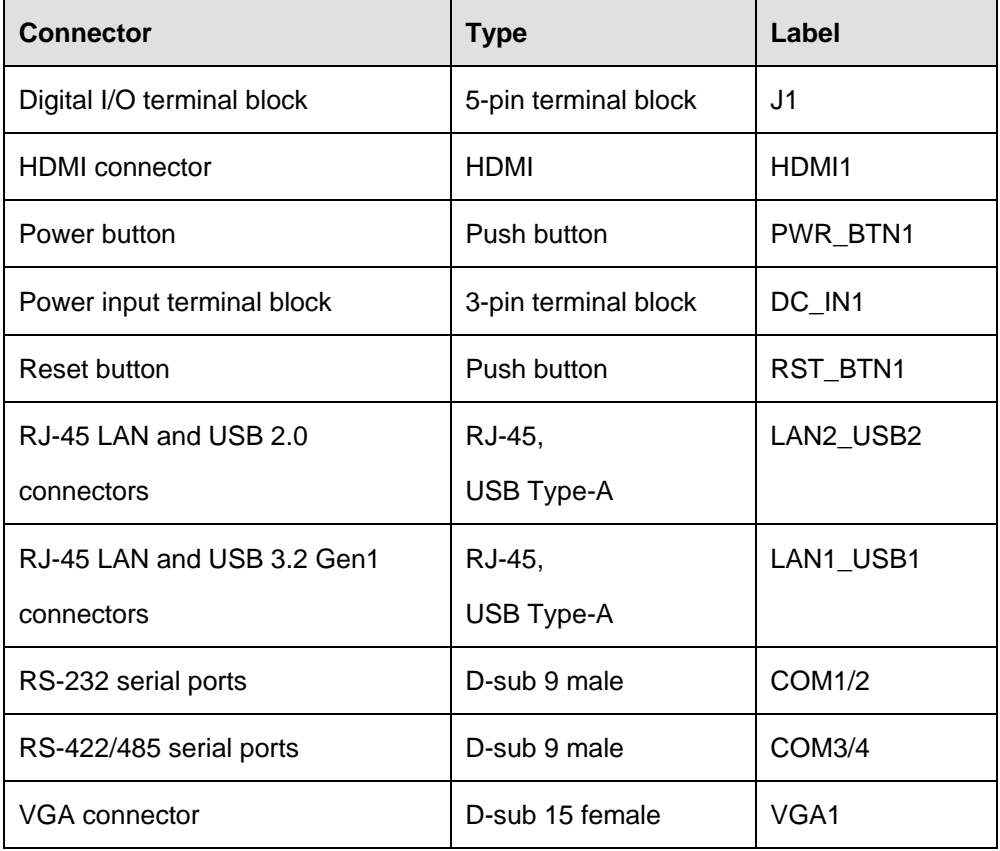

**Table 6-15: Rear Panel Connectors**

## **6.3.1 Digital I/O Terminal Block (J1)**

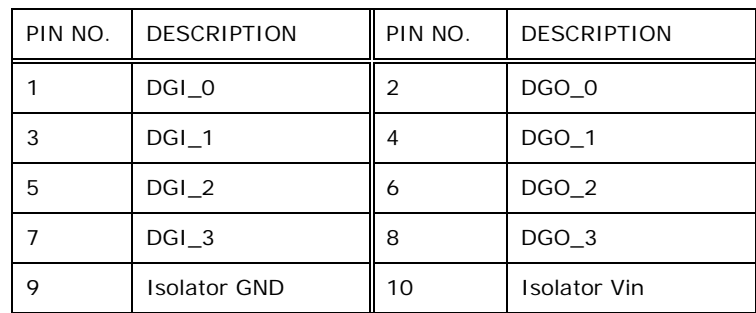

**Table 6-16: Digital I/O Terminal Block (J1) Pinouts**

## **6.3.2 Power Input Terminal Block (DC\_IN1)**

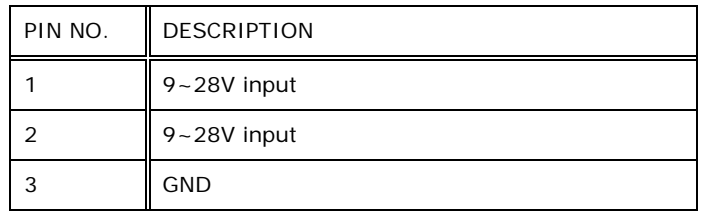

**Table 6-17: Power Input Terminal Block (DC\_IN1) Pinouts**

## **6.3.3 RJ-45 LAN Connector (LAN1)**

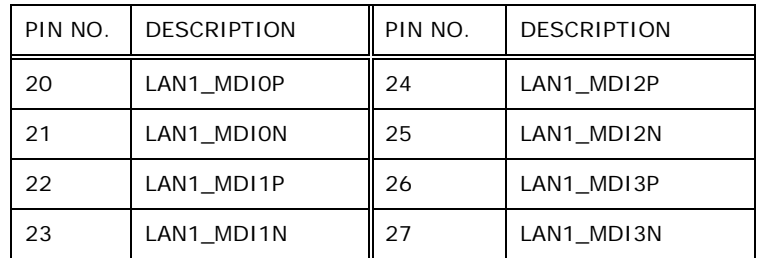

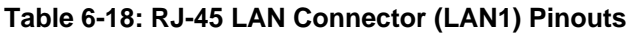

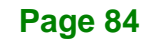

## **6.3.4 RJ-45 LAN Connector (LAN2)**

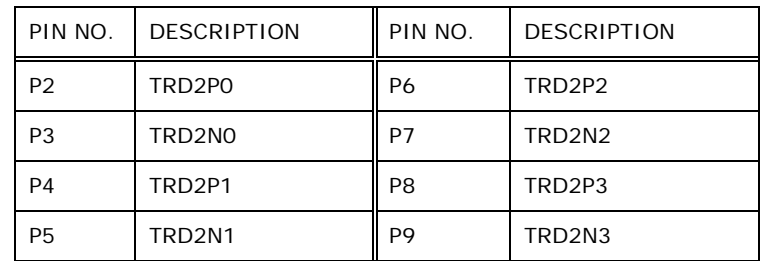

**Table 6-19: RJ-45 LAN Connector (LAN2) Pinouts**

## **6.3.5 RS-232 Serial Ports (COM1/2)**

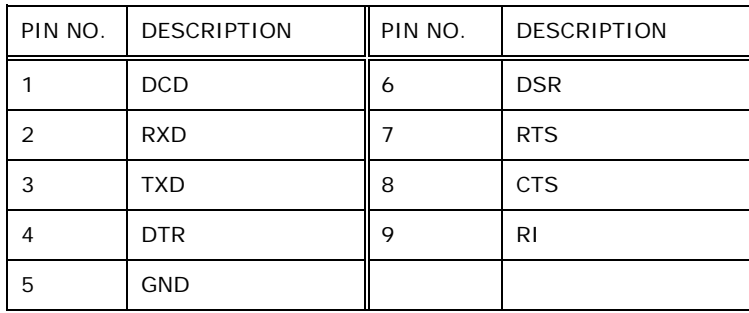

**Table 6-20: RS-232 Serial Port (COM1/2) Pinouts**

## **6.3.6 RS-422/485 Serial Ports (COM3/4)**

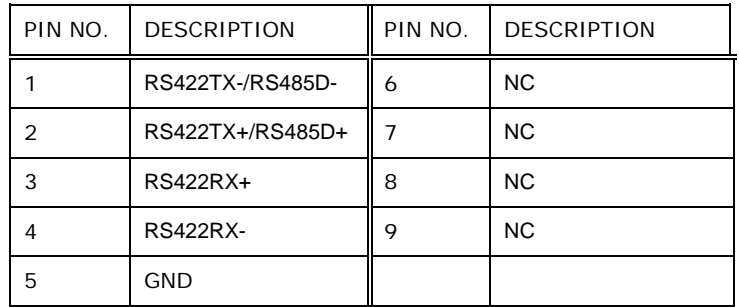

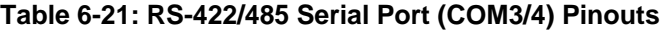

**Page 85**

**Integration Corp.** 

## **6.3.7 USB 2.0 Connectors (USB2)**

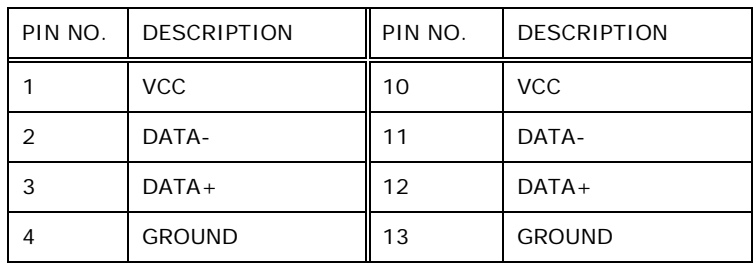

**Table 6-22: USB 2.0 Connectors (USB2) Pinouts**

## **6.3.8 USB 3.2 Gen1 Connectors (USB1)**

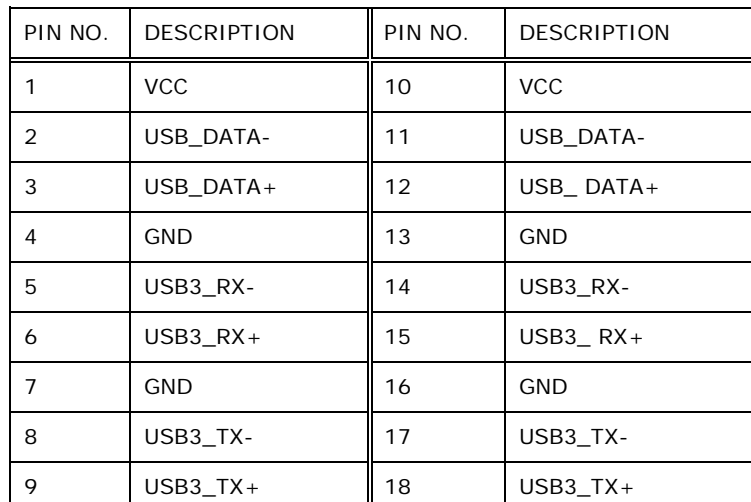

**Table 6-23: USB 3.2 Gen1 Connectors (USB1) Pinouts**

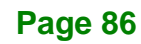

## **6.3.9 VGA Connector (VGA1)**

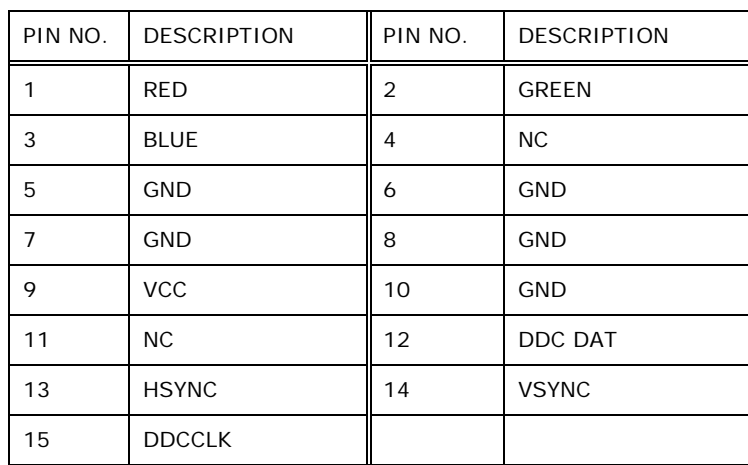

**Integration Corp.** 

**Table 6-24: VGA Connector (VGA1) Pinouts**

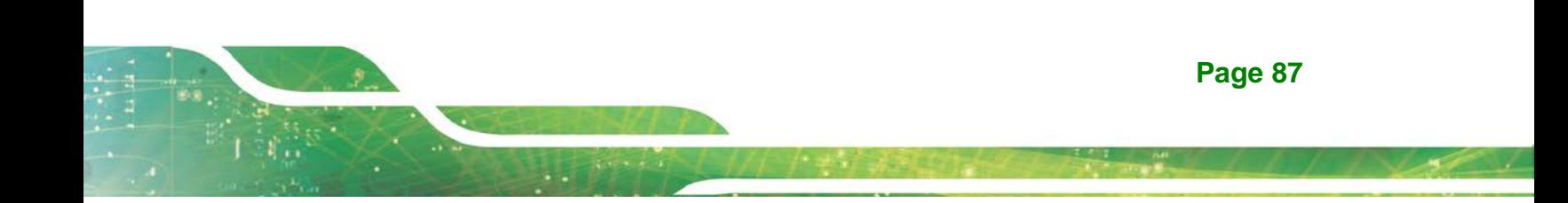

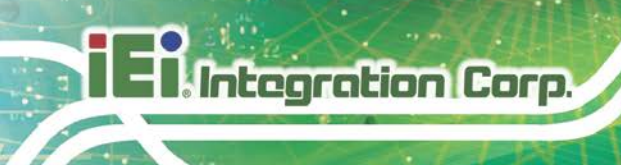

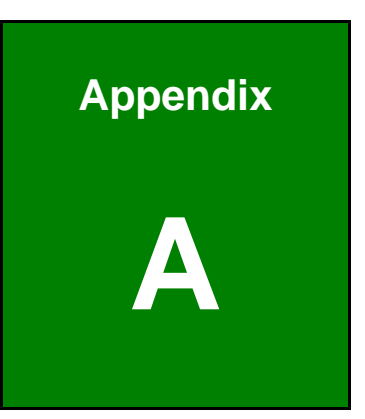

# **A Regulatory Compliance**

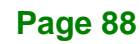

#### **DECLARATION OF CONFORMITY**

## $C\epsilon$

**Integration Corp.** 

This equipment is in conformity with the following EU directives:

- EMC Directive 2014/30/EU
- Low-Voltage Directive 2014/35/EU
- RoHS II Directive 2015/863/EU

If the user modifies and/or install other devices in the equipment, the CE conformity declaration may no longer apply.

If this equipment has telecommunications functionality, it also complies with the requirements of the R&TTE Directive 1999/5/EC.

English

IEI Integration Corp declares that this equipment is in compliance with the essential requirements and other relevant provisions of Directive 1999/5/EC.

Български [Bulgarian]

IEI Integration Corp. декларира, че този оборудване е в съответст⊡ие със

съществените изисквания и другите приложими правила на Директива 1999/5/ЕС.

Česky [Czech]

IEI Integration Corp tímto prohlašuje, že tento zařízení je ve shodě se základními

požadavky a dalšími příslušnými ustanoveními směrnice 1999/5/ S.

Dansk [Danish]

IEI Integration Corp erklærer herved, at følgende udstyr overholder de væsentlige krav o øvrige relevante krav i direktiv 1999/5/EF.

Deutsch [German]

IEI Integration Corp, erklärt dieses Gerät entspricht den grundlegenden Anforderungen und den weiteren entsprechenden Vorgaben der Richtlinie 1999/5/EU.

Eesti [Estonian]

IEI Integration Corp deklareerib seadme seadme vastavust direktiivi 1999/5/EÜ

põhinõuetele ja nimetatud direktiivist tulenevatele teistele asjakohastele sätetele.

Español [Spanish]

IEI Integration Corp declara que el equipo cumple con los requisitos esenciales y cualesquiera otras disposiciones aplicables o exigibles de la Directiva 1999/5/CE.

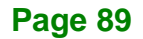

#### Ελληνική [Greek]

IEI Integration Corp ΔΗΛΩΝΕΙ ΟΤΙ ΕΞΟΠΛΙΣΜΟΣ ΣΥΜΜΟΡΦΩΝΕΤΑΙ ΠΡΟΣ ΤΙΣ ΟΥΣΙΩΔΕΙΣ ΑΠΑΙΤΗΣΕΙΣ ΚΑΙ ΤΙΣ ΛΟΙΠΕΣ ΣΧΕΤΙΚΕΣ ΔΙΑΤΑΞΕΙΣ ΤΗΣ ΟΔΗΓΙΑΣ 1999/5/ΕΚ.

Français [French]

IEI Integration Corp déclare que l'appareil est conforme aux exigences essentielles et aux autres dispositions pertinentes de la directive 1999/5 CE.

Italiano [Italian]

IEI Integration Corp dichiara che questo apparecchio è conforme ai requisiti essenziali ed alle altre disposizioni pertinenti stabilite dalla direttiva 1999/5/CE.

Latviski [Latvian]

IEI Integration Corp deklarē, ka iekārta atbilst būtiskajām prasībām un citiem ar to saistītajiem noteikumiem Direktīvas 1999/5/EK.

Lietuvių [Lithuanian]

IEI Integration Corp deklaruoja, kad šis įranga atitinka esminius reikalavimus ir kitas

1999/5/EB Direktyvos nuostatas.

Nederlands [Dutch]

IEI In egration Corp dat het toestel toestel in overeenstemming is met de essentiële eisen

en de andere relevante bepalingen van richtlijn 1999/5/EG.

Malti [Maltese]

IEI Integration Corp jiddikjara li dan prodott jikkonforma mal-ħtiġijiet essenzjali u ma provvedimenti oħrajn relevanti li hemm fid-Dirrettiva 1999/5/EC.

Magyar [Hungarian]

IEI Integration Corp nyilatkozom, hogy a berendezés megfelel a vonatkozó alapvetõ

követelményeknek és az 1999/5/EC irányelv egyéb elõírásainak.

Polski [Polish]

IEI Integration Corp oświadcza, że wyrobu jest zgodny z zasadniczymi wymogami oraz pozostałymi stosownymi postanowieniami Dyrektywy 1999/5/EC.

Português [Portuguese]

IEI Integration Corp declara que este equipamento está conforme com os requisitos essenciais e outras disposições da Directiva 1999/5/CE.

Româna [Romanian]

IEI Integration Corp declară că acest echipament este in conformitate cu cerinţele esenţiale şi cu celelalte prevederi relevante ale Directivei 1999/5/CE.

Slovensko [Slovenian]

IEI Integration Corp izjavlja, da je ta opreme v skladu z bistvenimi zahtevami in ostalimi relevantnimi določili direktive 1999/5/ES.

Slovensky [Slovak]

IEI Integration Corp týmto vyhlasuje, že zariadenia spĺňa základné požiadavky a všetky príslušné ustanovenia Smernice 199 /5/ES.

Suomi [Finnish]

IEI Integration Corp vakuuttaa täten että laitteet on direktiivin 1999/5/EY oleellisten vaatimusten ja sitä koskevien direktiivin muiden ehtojen mukainen.

Svenska [Swedish]

IEI Integration Corp förklarar att denna utrustningstyp står I överensstämmelse med de väsentliga egenskapskrav och övriga relevanta bestämmelser som framgår av direktiv 1999/5/EG.

## **ROHS STATEMENT**

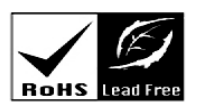

**Integration Corp.** 

The label on the product indicates this product complies to European (EU) Restriction of Hazardous Substances (RoHS) that set maximum concentration limits on hazardous materials used in electrical and electronic equipment.

## **FCC WARNING**

**Integration Corp.** 

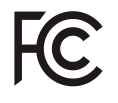

This equipment complies with Part 15 of the FCC Rules. Operation is subject to the following two conditions:

- This device may not cause harmful interference, and
- **This device must accept any interference received, including interference that** may cause undesired operation.

This equipment has been tested and found to comply with the limits for a Class A digital device, pursuant to part 15 of the FCC Rules. These limits are designed to provide reasonable protection against harmful interference when the equipment is operated in a commercial environment. This equipment generates, uses, and can radiate radio frequency energy and, if not installed and used in accordance with the instruction manual, may cause harmful interference to radio communications. Operation of this equipment in a residential area is likely to cause harmful interference in which case the user will be required to correct the interference at his own expense.

Any changes or modifications not expressly approved by the party responsible for compliance could void the user's authority to operate the equipment.

This equipment complies with FCC radiation exposure limits set forth for an uncontrolled environment. This equipment should be installed and operated with a minimum distance of 20cm between the radiator & your body.

#### **CHINA ROHS**

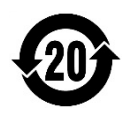

The label on the product indicates the estimated "Environmentally Friendly Use Period" (EFUP). This is an estimate of the number of years that these substances would "not leak out or undergo abrupt change." This product may contain replaceable sub-assemblies/ components which have a shorter EFUP such as batteries and lamps. These components will be separately marked.

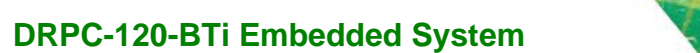

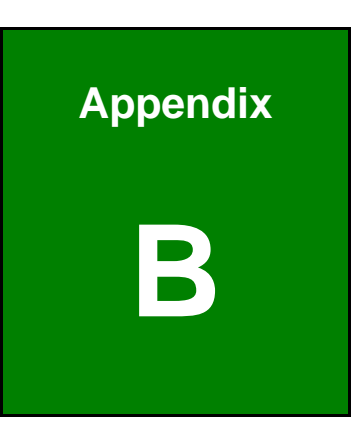

**Integration Corp.** 

# **B Safety Precautions**

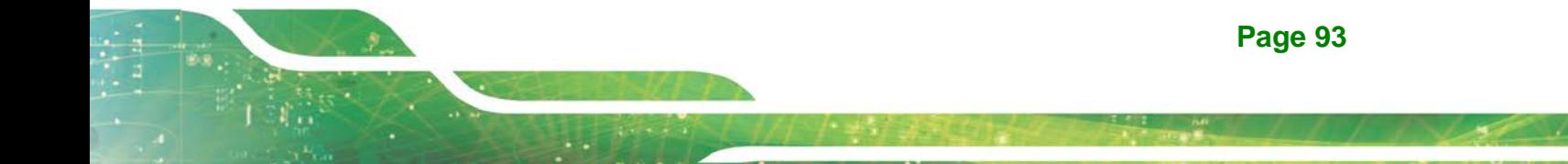

## **B.1 Safety Precautions**

## **WARNING:**

The precautions outlined in this appendix should be strictly followed. Failure to follow these precautions may result in permanent damage to the DRPC-120-BTi.

Please follow the safety precautions outlined in the sections that follow:

### **B.1.1 General Safety Precautions**

Please ensure the following safety precautions are adhered to at all times.

- *Make sure the power is turned off and the power cord is disconnected* when moving, installing or modifying the system.
- *Do not apply voltage levels that exceed the specified voltage range*. Doing so may cause fire and/or an electrical shock.
- *Electric shocks can occur* if opened while still powered on.
- *Do not drop or insert any objects* into the ventilation openings.
- *If considerable amounts of dust, water, or fluids enter the system*, turn off the power supply immediately, unplug the power cord, and contact the system vendor.
- **DO NOT**:

Drop the system against a hard surface.

Strike or exert excessive force onto the LCD panel.

Touch any of the LCD panels with a sharp object

In a site where the ambient temperature exceeds the rated temperature

#### **B.1.2 Anti-static Precautions**

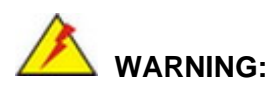

Failure to take ESD precautions during the installation of the DRPC-120-BTi may result in permanent damage to the DRPC-120-BTi and severe injury to the user.

Integration Corp.

Electrostatic discharge (ESD) can cause serious damage to electronic components, including the DRPC-120-BTi. Dry climates are especially susceptible to ESD. It is therefore critical that whenever the DRPC-120-BTi is opened and any of the electrical components are handled, the following anti-static precautions are strictly adhered to.

- *Wear an anti-static wristband*: Wearing a simple anti-static wristband can help to prevent ESD from damaging any electrical component.
- *Self-grounding*: Before handling any electrical component, touch any grounded conducting material. During the time the electrical component is handled, frequently touch any conducting materials that are connected to the ground.
- *Use an anti-static pad*: When configuring or working with an electrical component, place it on an anti-static pad. This reduces the possibility of ESD damage.
- *Only handle the edges of the electrical component*: When handling the electrical component, hold the electrical component by its edges.

#### **B.1.3 Explanation of Graphical Symbols**

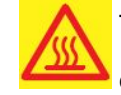

This symbol warns the user that the part has this symbol is hot. Therefore, it is dangerous to make any kind of contact with this part.

This symbol alerts the user that important information concerning the operation and maintenance of this unit has been included. Therefore, the information should be read carefully in order to avoid any problems.

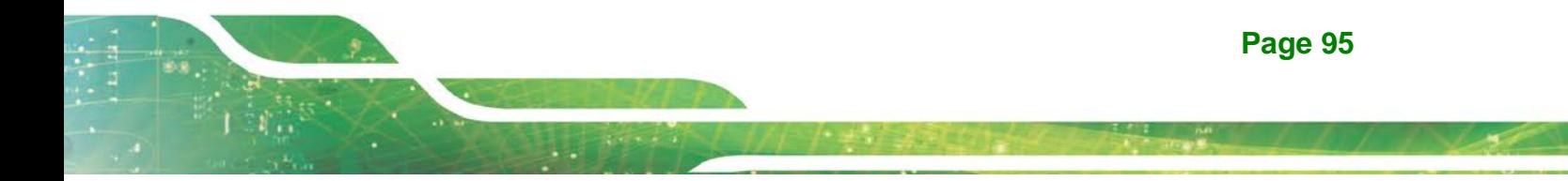

#### **B.1.4 Product Disposal**

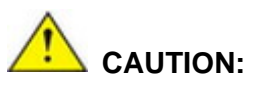

Risk of explosion if battery is replaced by an incorrect type. Only certified engineers should replace the on-board battery.

Dispose of used batteries according to instructions and local regulations.

- Outside the European Union If you wish to dispose of used electrical and electronic products outside the European Union, please contact your local authority so as to comply with the correct disposal method.
- Within the European Union:

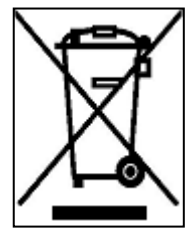

EU-wide legislation, as implemented in each Member State, requires that waste electrical and electronic products carrying the mark (left) must be disposed of separately from normal household waste. This includes monitors and electrical accessories, such as signal cables or power cords. When you need to dispose of your display products, please follow

the guidance of your local authority, or ask the shop where you purchased the product. The mark on electrical and electronic products only applies to the current European Union Member States.

Please follow the national guidelines for electrical and electronic product disposal.

## **B.2 Maintenance and Cleaning Precautions**

When maintaining or cleaning the DRPC-120-BTi, please follow the guidelines below.

#### **B.2.1 Maintenance and Cleaning**

Prior to cleaning any part or component of the DRPC-120-BTi, please read the details below.

## **Page 96**
- The interior of the DRPC-120-BTi does not require cleaning. Keep fluids away from the DRPC-120-BTi interior.
- Be cautious of all small removable components when vacuuming the DRPC-120-BTi.
- Turn the DRPC-120-BTi off before cleaning the DRPC-120-BTi.
- Never drop any objects or liquids through the openings of the DRPC-120-BTi.
- Be cautious of any possible allergic reactions to solvents or chemicals used when cleaning the DRPC-120-BTi.
- Avoid eating, drinking and smoking within vicinity of the DRPC-120-BTi.

#### **B.2.2 Cleaning Tools**

Some components in the DRPC-120-BTi may only be cleaned using a product specifically designed for the purpose. In such case, the product will be explicitly mentioned in the cleaning tips. Below is a list of items to use when cleaning the DRPC-120-BTi.

- *Cloth* Although paper towels or tissues can be used, a soft, clean piece of cloth is recommended when cleaning the DRPC-120-BTi.
- *Water or rubbing alcohol* A cloth moistened with water or rubbing alcohol can be used to clean the DRPC-120-BTi.
- *Using solvents* The use of solvents is not recommended when cleaning the DRPC-120-BTi as they may damage the plastic parts.
- *Vacuum cleaner* Using a vacuum specifically designed for computers is one of the best methods of cleaning the DRPC-120-BTi. Dust and dirt can restrict the airflow in the DRPC-120-BTi and cause its circuitry to corrode.
- *Cotton swabs* Cotton swaps moistened with rubbing alcohol or water are excellent tools for wiping hard to reach areas.
- *Foam swabs* Whenever possible, it is best to use lint free swabs such as foam swabs for cleaning.

**Integration Corp.** 

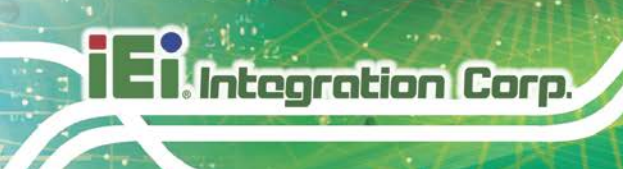

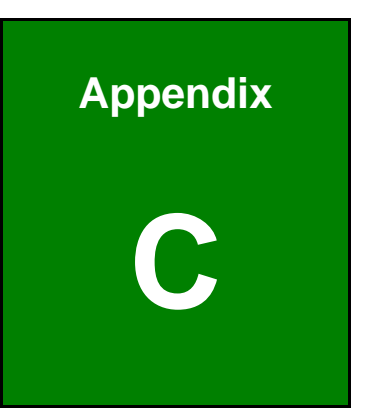

## **C Digital I/O Interface**

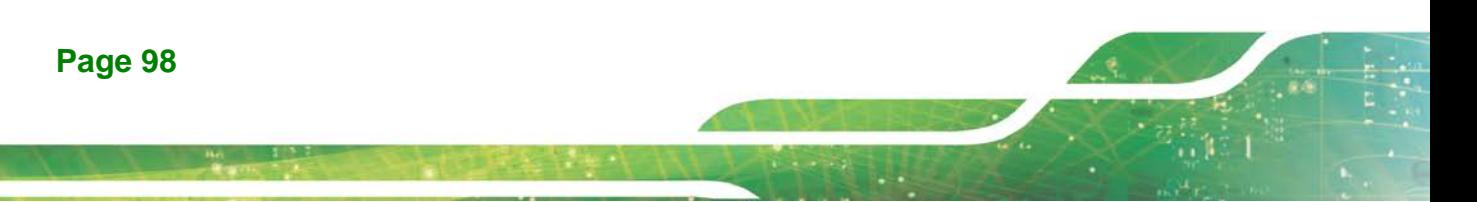

The DIO connector on the DRPC-120-BTi is interfaced to GPIO ports on the Super I/O chipset. The digital inputs and digital outputs are generally control signals that control the on/off circuit of external devices or TTL devices. Data can be read or written to the selected address to enable the DIO functions.

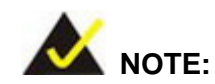

For further information, please refer to the datasheet for the Super I/O chipset.

The BIOS interrupt call **INT 15H** controls the digital I/O.

#### **INT 15H:**

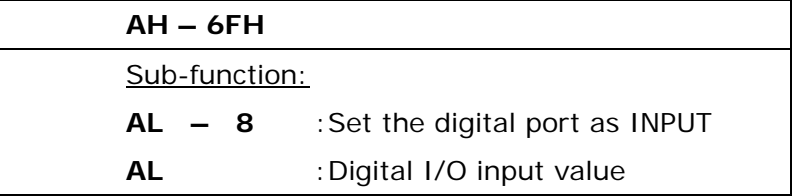

#### **Assembly Language Sample 1**

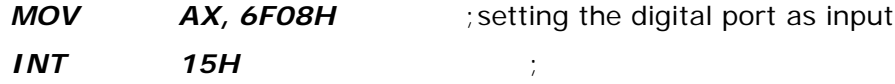

**AL low byte = value**

**Integration Corp.** 

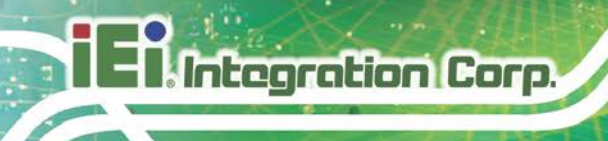

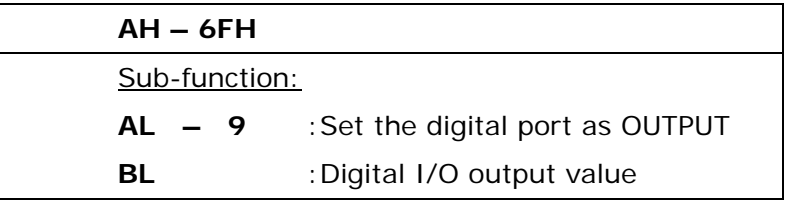

## **Assembly Language Sample 2**

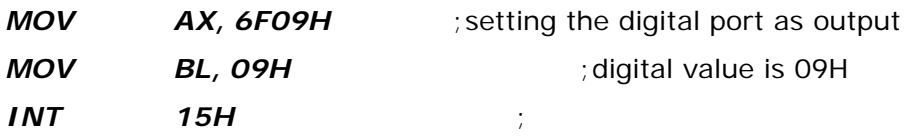

**Digital Output is 1001b**

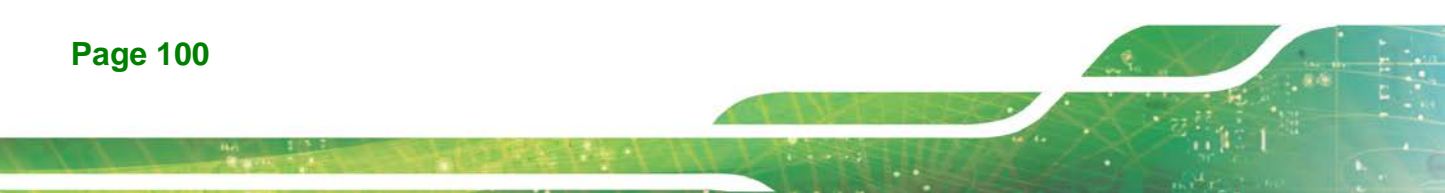

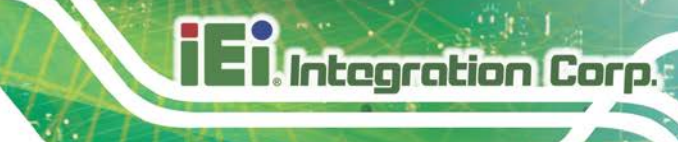

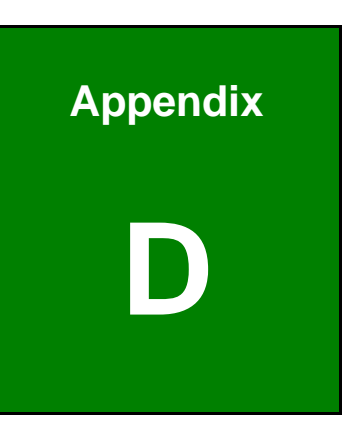

## **Watchdog Timer**

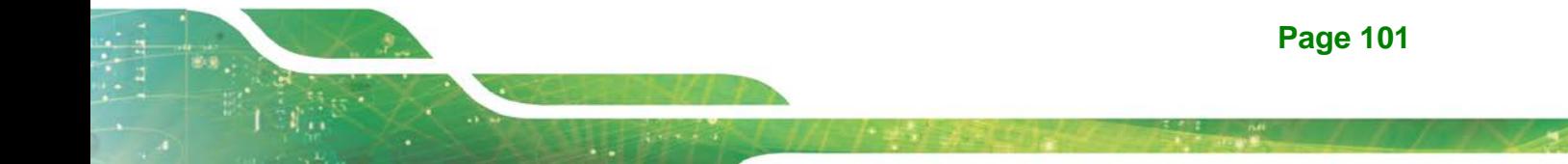

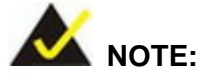

Integration Corp.

The following discussion applies to DOS. Contact IEI support or visit the IEI website for drivers for other operating systems.

The Watchdog Timer is a hardware-based timer that attempts to restart the system when it stops working. The system may stop working because of external EMI or software bugs. The Watchdog Timer ensures that standalone systems like ATMs will automatically attempt to restart in the case of system problems.

A BIOS function call (INT 15H) is used to control the Watchdog Timer.

#### INT 15H:

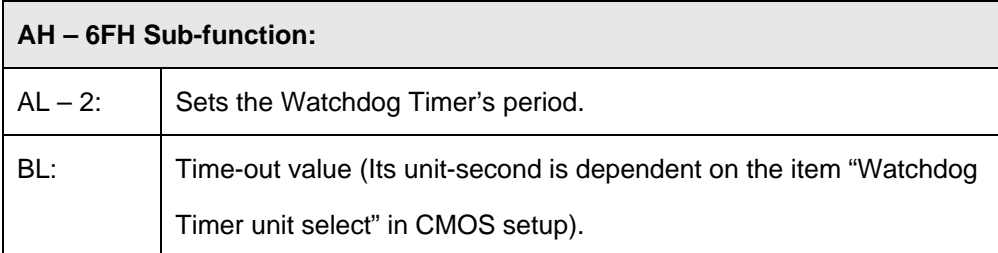

#### **Table D-1: AH-6FH Sub-function**

Call sub-function 2 to set the time-out period of Watchdog Timer first. If the time-out value is not zero, the Watchdog Timer starts counting down. When the timer value reaches zero, the system resets. To ensure that this reset condition does not occur, calling sub-function 2 must periodically refresh the Watchdog Timer. However, the watchdog timer is disabled if the time-out value is set to zero.

A tolerance of at least 10% must be maintained to avoid unknown routines within the operating system (DOS), such as disk I/O that can be very time-consuming.

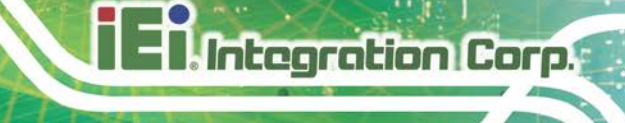

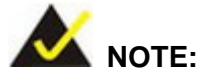

The Watchdog Timer is activated through software. The software application that activates the Watchdog Timer must also deactivate it when closed. If the Watchdog Timer is not deactivated, the system will automatically restart after the Timer has finished its countdown.

#### **EXAMPLE PROGRAM:**

#### **; INITIAL TIMER PERIOD COUNTER**

**W\_LOOP:**

**;**

**;**

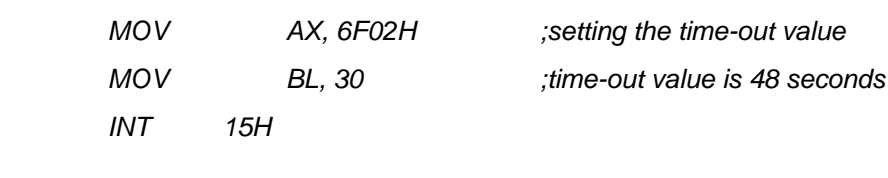

## **;**

#### **; ADD THE APPLICATION PROGRAM HERE**

**;**

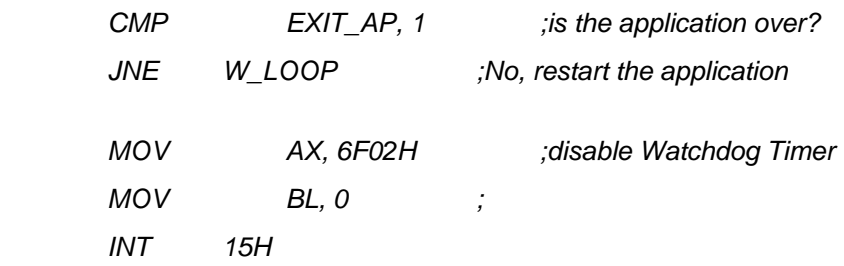

## **;**

**; EXIT ;**

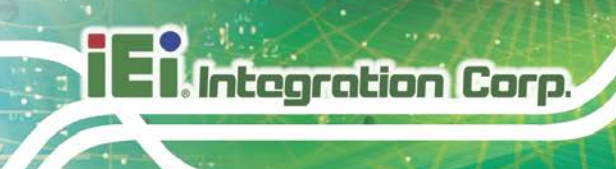

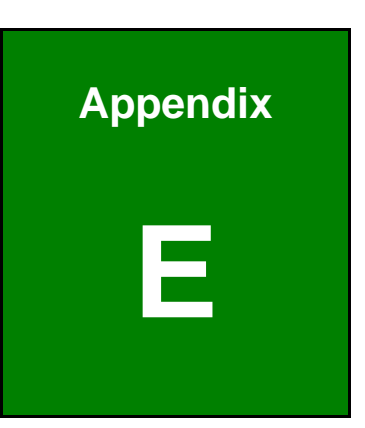

# **E Hazardous Materials Disclosure**

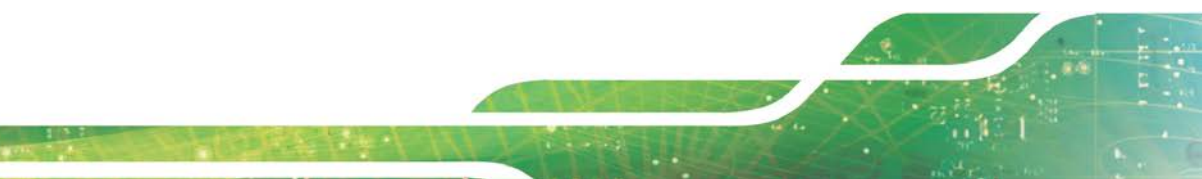

**Page 104**

## **E.1 RoHS II Directive (2015/863/EU)**

The details provided in this appendix are to ensure that the product is compliant with the RoHS II Directive (2015/863/EU). The table below acknowledges the presences of small quantities of certain substances in the product, and is applicable to RoHS II Directive (2015/863/EU).

Please refer to the following table.

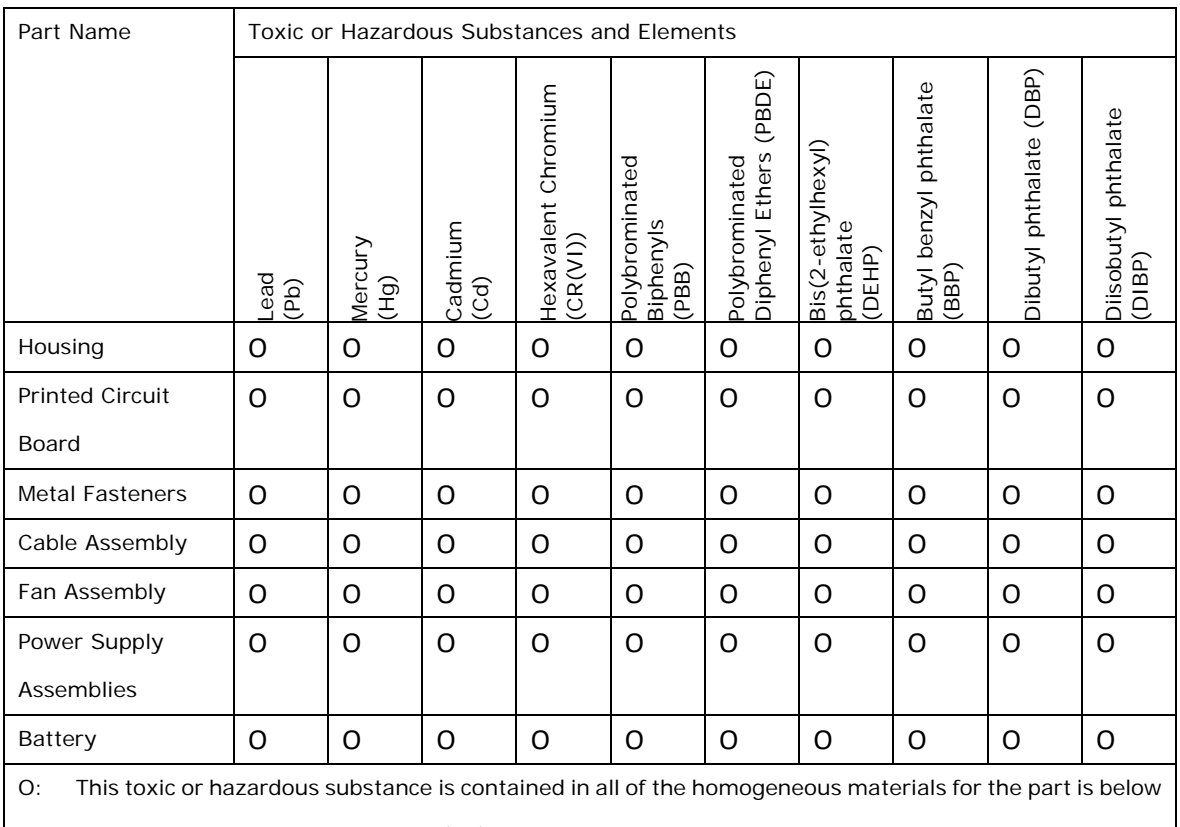

the limit requirement in Directive (EU) 2015/863.

X: This toxic or hazardous substance is contained in at least one of the homogeneous materials for this part is above the limit requirement in Directive (EU) 2015/863.

**Page 105**

**Integration Corp.** 

## **E.2 China RoHS**

**Integration Corp.** 

此附件旨在确保本产品符合中国 RoHS 标准。以下表格标示此产品中某有毒物质的含量符 合中国 RoHS 标准规定的限量要求。

本产品上会附有"环境友好使用期限"的标签,此期限是估算这些物质"不会有泄漏或突变"的 年限。本产品可能包含有较短的环境友好使用期限的可替换元件,像是电池或灯管,这些 元件将会单独标示出来。

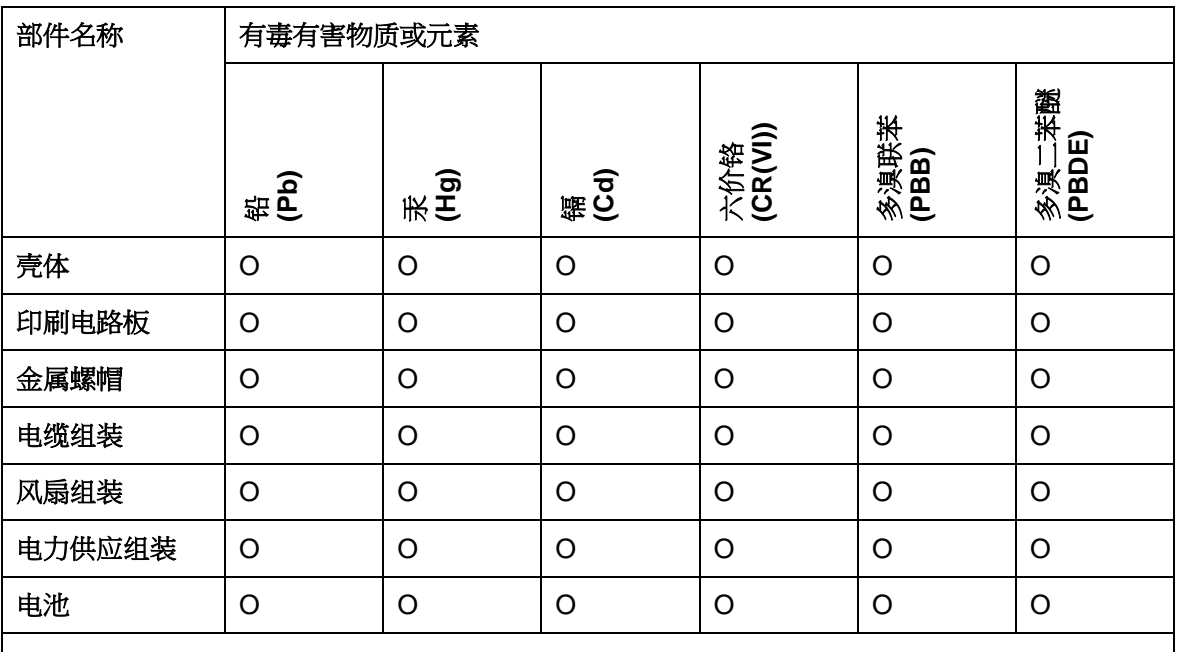

O: 表示该有毒有害物质在该部件所有物质材料中的含量均在 SJ/T11364-2014 與

GB/T26572-2011 标准规定的限量要求以下。

X: 表示该有毒有害物质至少在该部件的某一均质材料中的含量超出 SJ/T11364-2014 與 GB/T26572-2011 标准规定的限量要求。